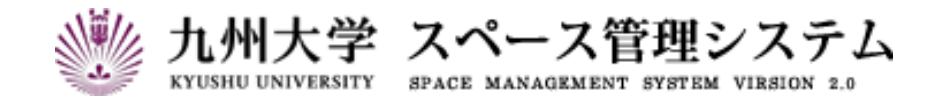

# **取 扱 説 明 書**

講義室予約システム

(運用者マニュアル)

2024 年 3 月

第 4 版

# C CYLINKS サイリンクス株式会社

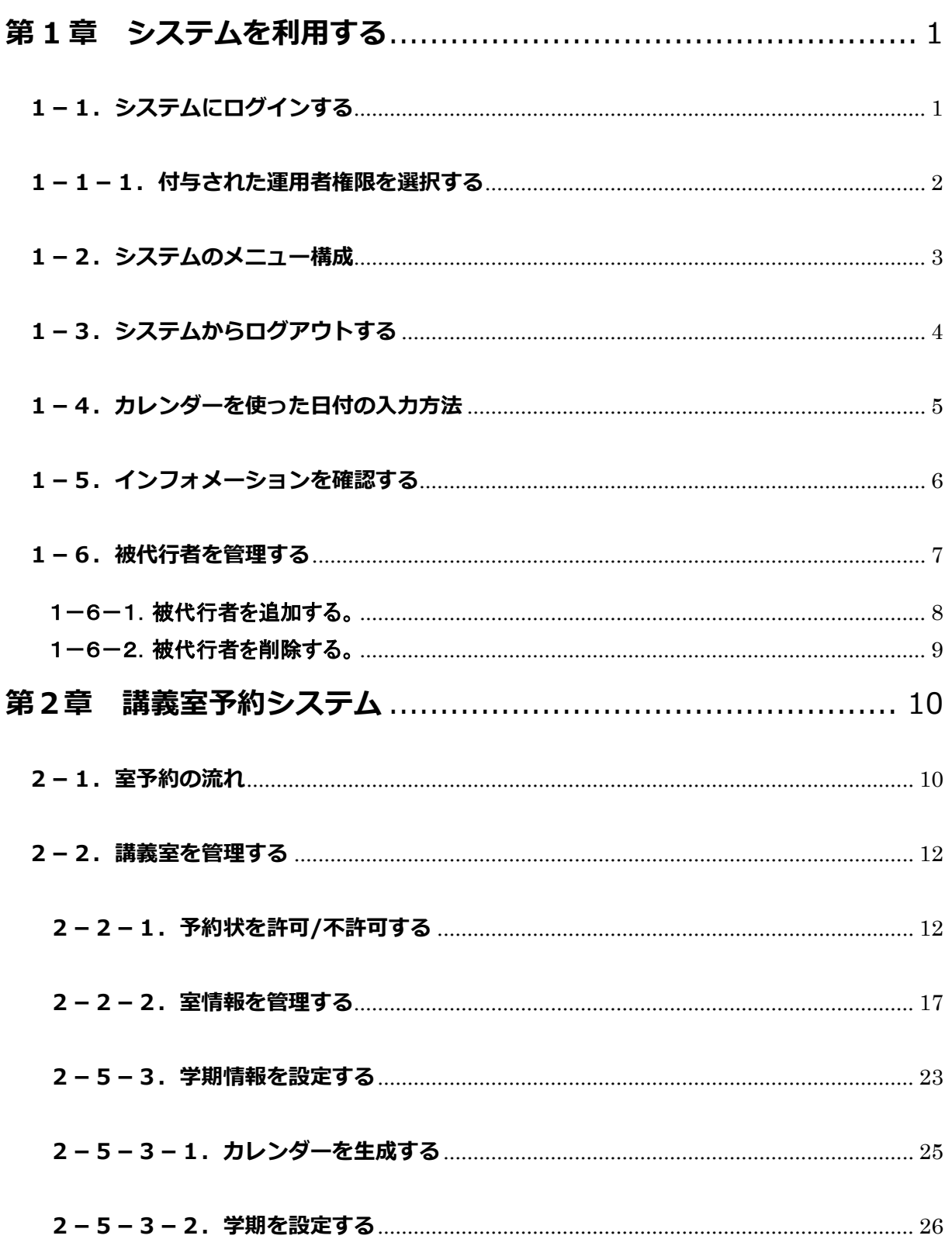

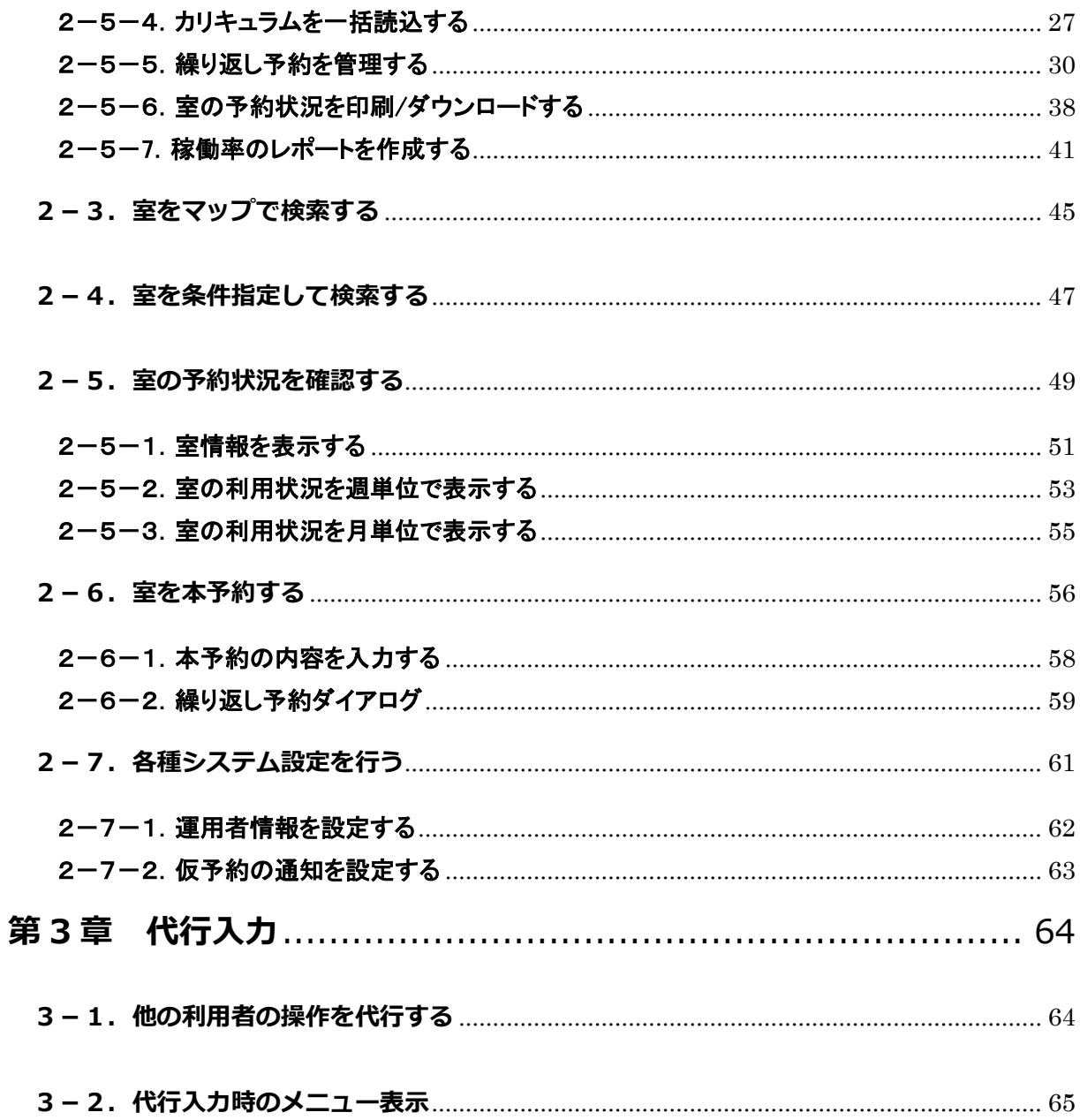

# **はじめに**

本書は九州大学 スペース管理システム(以下、本システム)の操作方法について説明します。

本システムは Web ベースで施設の検索、利用状況の紹介、利用申請、講義室の利用状況紹介等に関する サービスを提供するシステムです。

本システムは以下の機能より構成されます。

## ① スペース管理システム

各部署、教授等が占有的に使用する施設の検索、利用状況、申請機能を提供します。

## ② 講義室予約システム

講義室・会議室の検索、利用状況、予約機能を提供します。

#### ③ レンタルスペース公募システム

レンタルスペースの検索、利用状況、公募機能の紹介を提供します。

#### ④ エネルギー管理システム

各部局のエネルギー使用量を入力・管理する機能を提供します。

本システムは以下のクライアント環境で動作します。

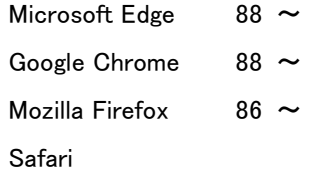

## 【問い合わせ先】

施設部 施設管理課 施設マネジメント係 TEL 092-802-2072

## 【エネルギー管理システム問い合わせ先】

施設部 施設管理課 環境マネジメント係 TEL 092-802-2072

# **システムの中の入力項目について**

特に記載がない限り、入力項目の入力規則は以下の表に従います。

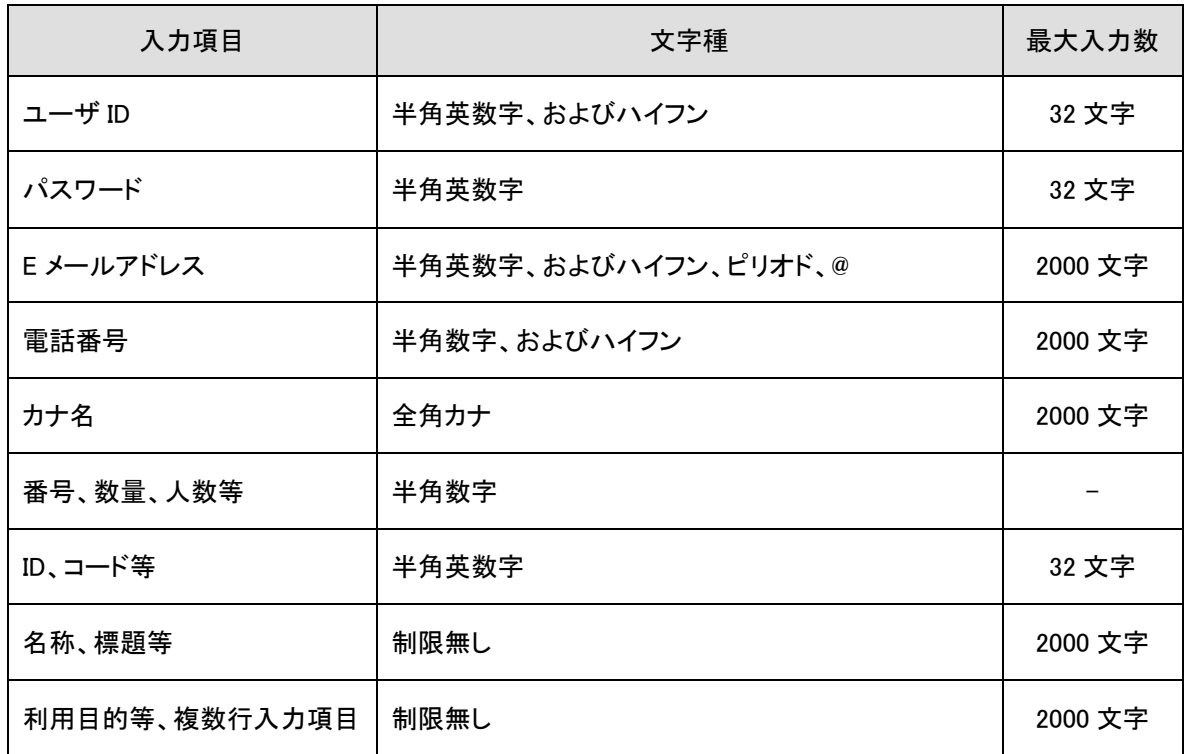

※文字数のカウントは全角、半角を区別しません。

# <span id="page-6-0"></span>**第 1 章 システムを利用する**

## <span id="page-6-1"></span>**1-1.システムにログインする**

以下の URL にアクセスします。

<https://rent.facility2.kyushu-u.ac.jp/>

## ※通信プロトコルは https で行われます。http でアクセスしても ページの表示は行われませんのでご注意ください。

【ログイン画面 (シングルサインオン)】

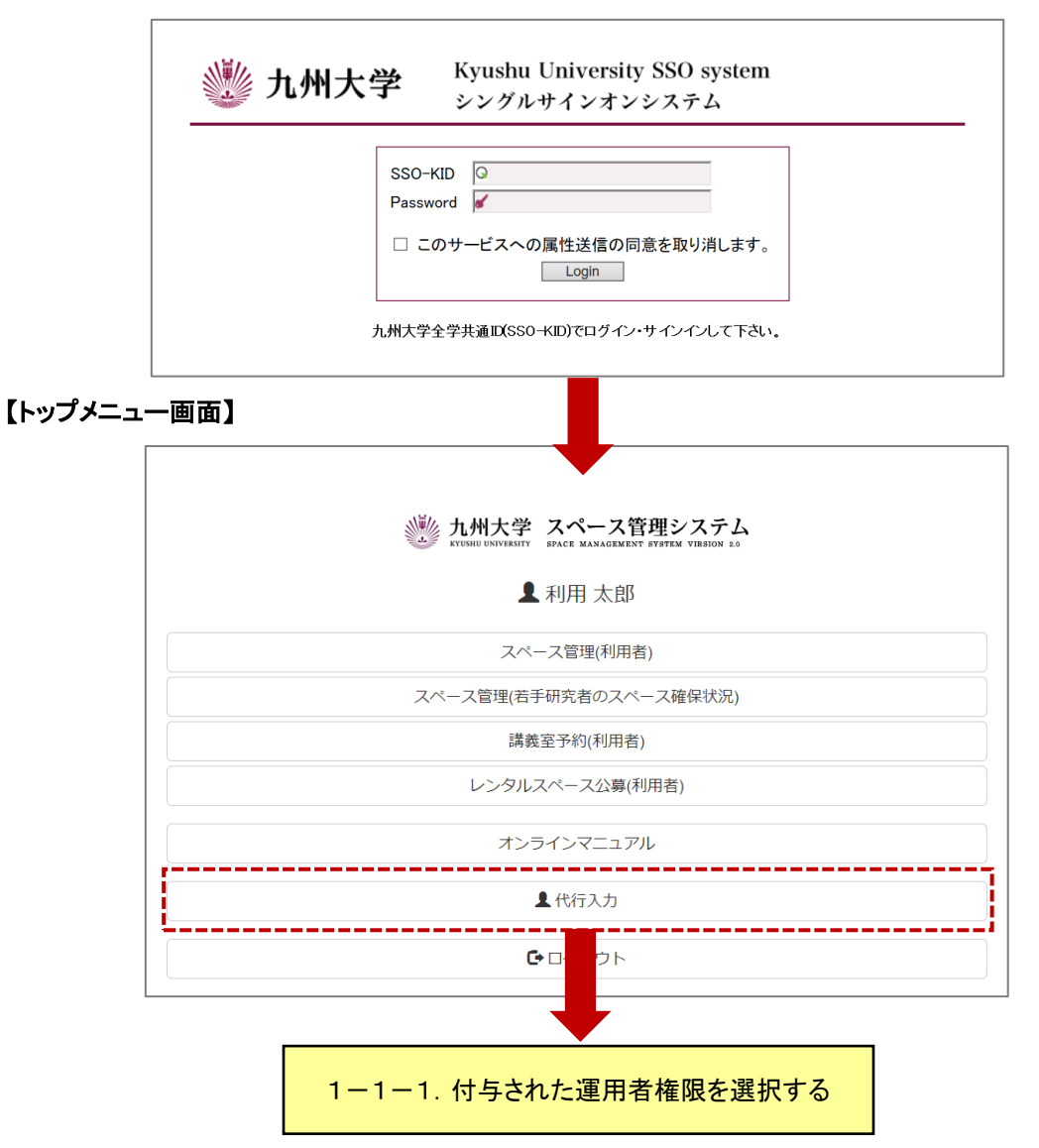

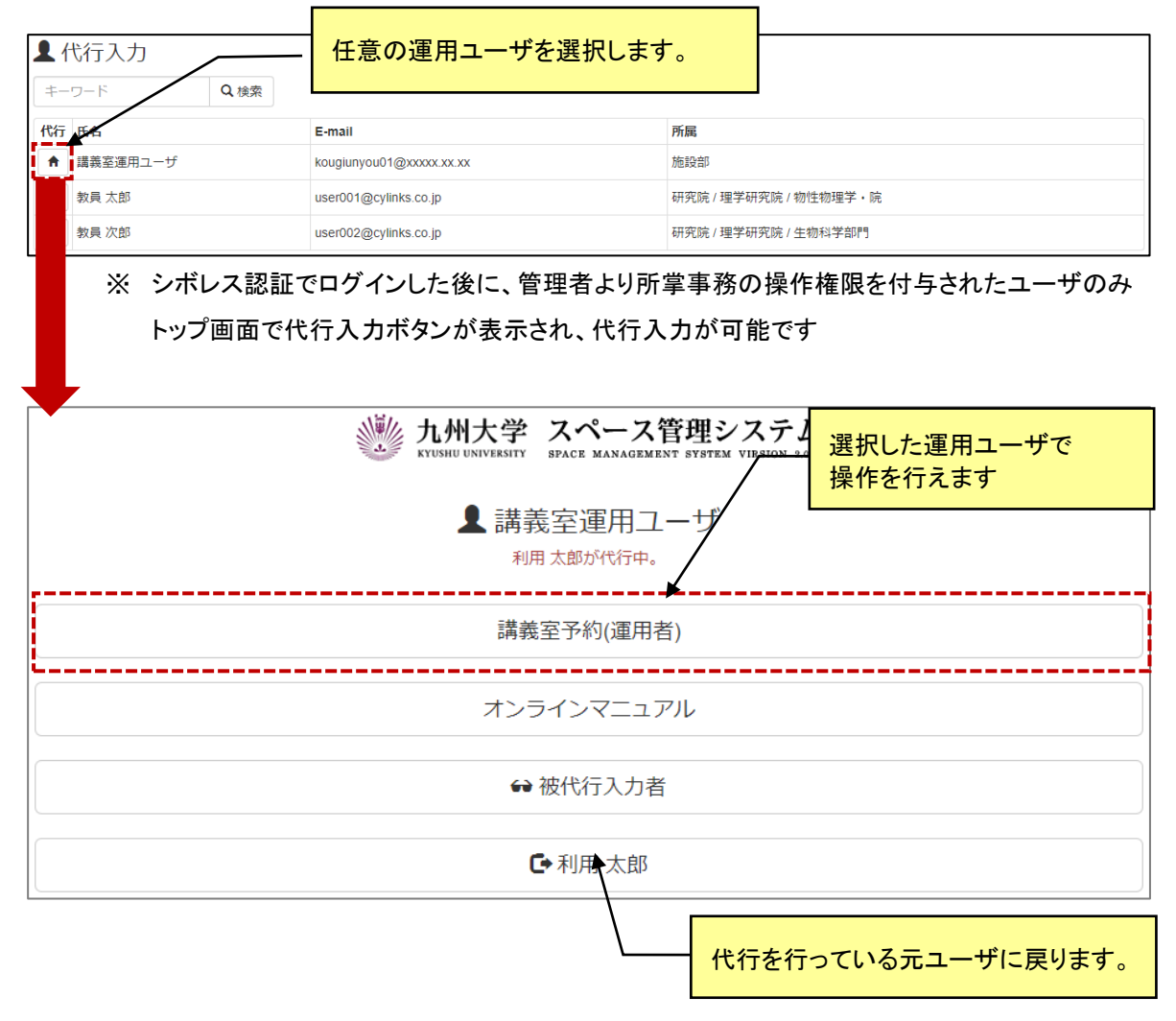

<span id="page-7-0"></span>**1-1-1.付与された運用者権限を選択する**

## <span id="page-8-0"></span>**1-2.システムのメニュー構成**

メニュー構成を説明します。

# 【利用者:メニュー部(画面上部)】

Q室条件検索 幸システム設定 ●インフォメーション△ **な 講義室予約管理 ▼ 9室マップ検索** 

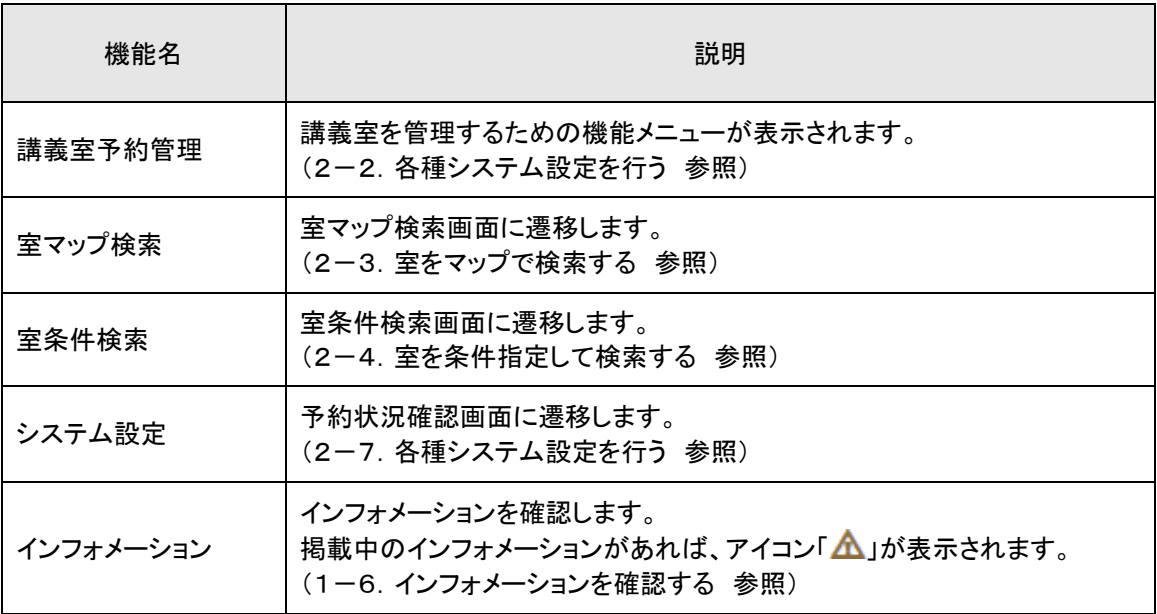

## <span id="page-9-0"></span>**1-3.システムからログアウトする**

システムからログアウトします。ログアウト後はトップページ画面に遷移します。この時、シングルサインオン 認証時の情報は保持されますので再度認証する必要がございません。

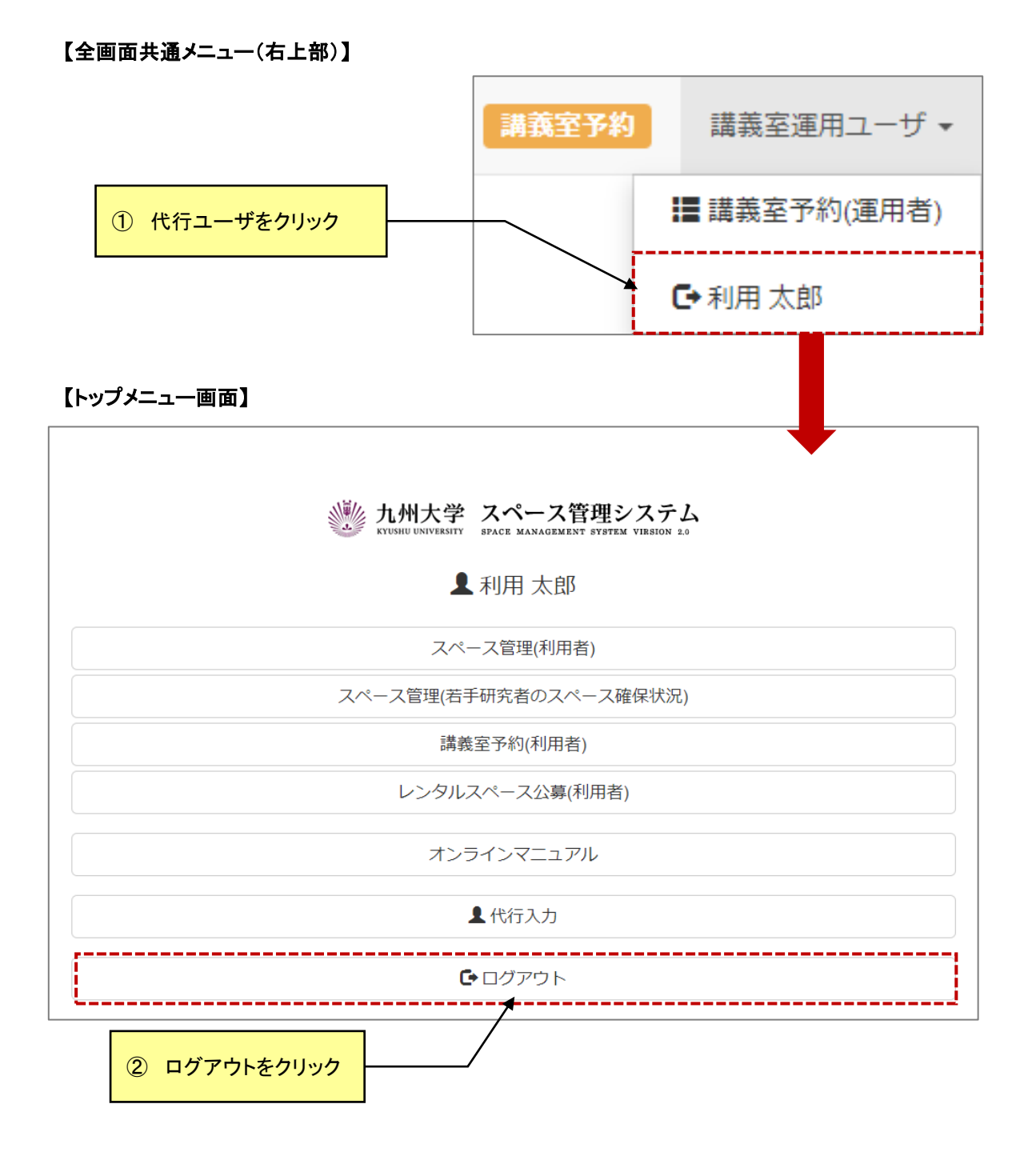

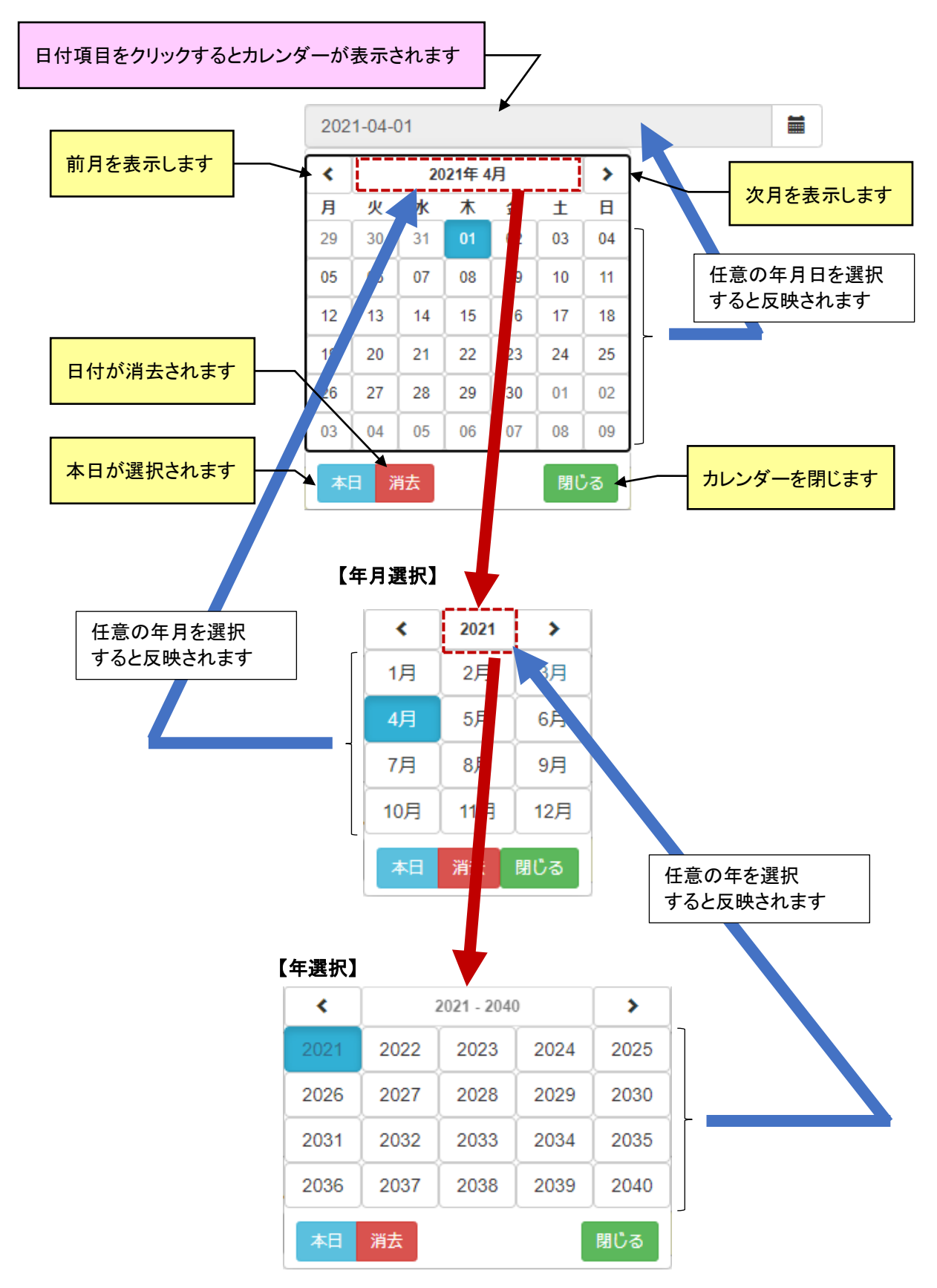

## <span id="page-10-0"></span>**1-4.カレンダーを使った日付の入力方法**

## <span id="page-11-0"></span>**1-5.インフォメーションを確認する**

管理者および運用者からのインフォメーションを確認します。

#### 【利用者:メニュー部(画面上部)】

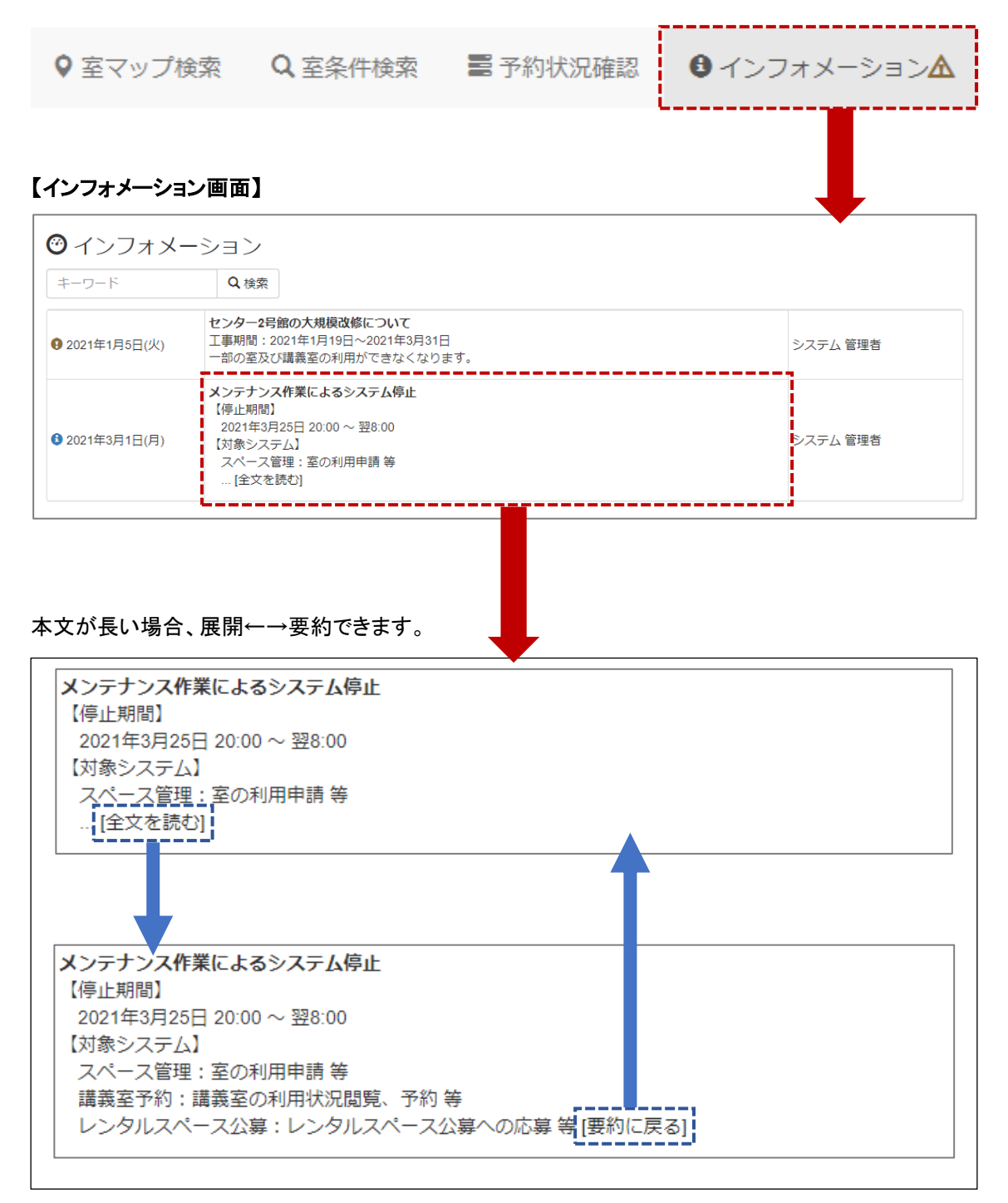

# <span id="page-12-0"></span>**1-6.被代行者を管理する**

被代行者の追加と削除を行います。

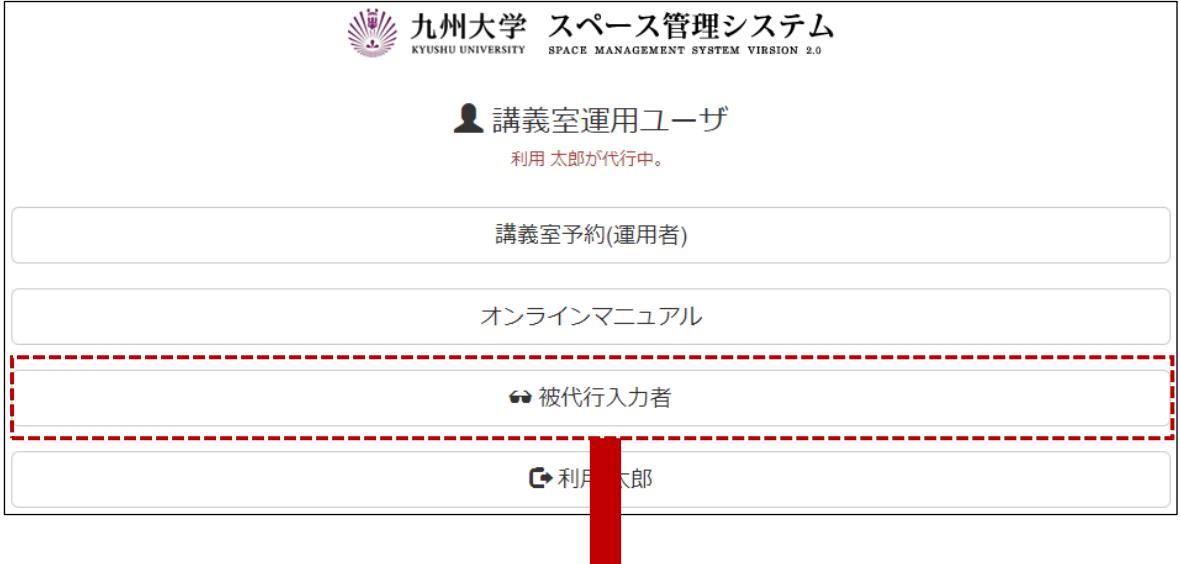

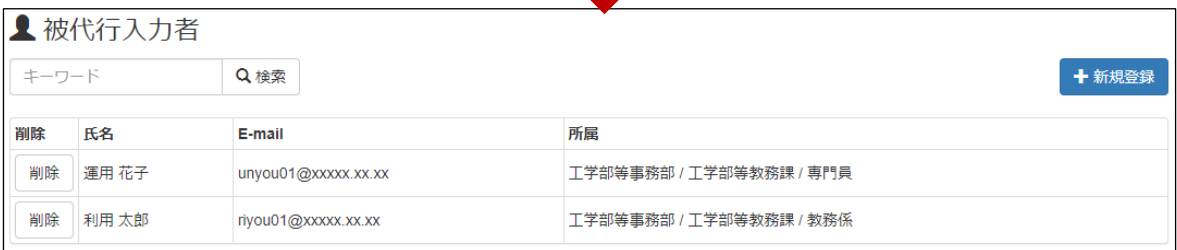

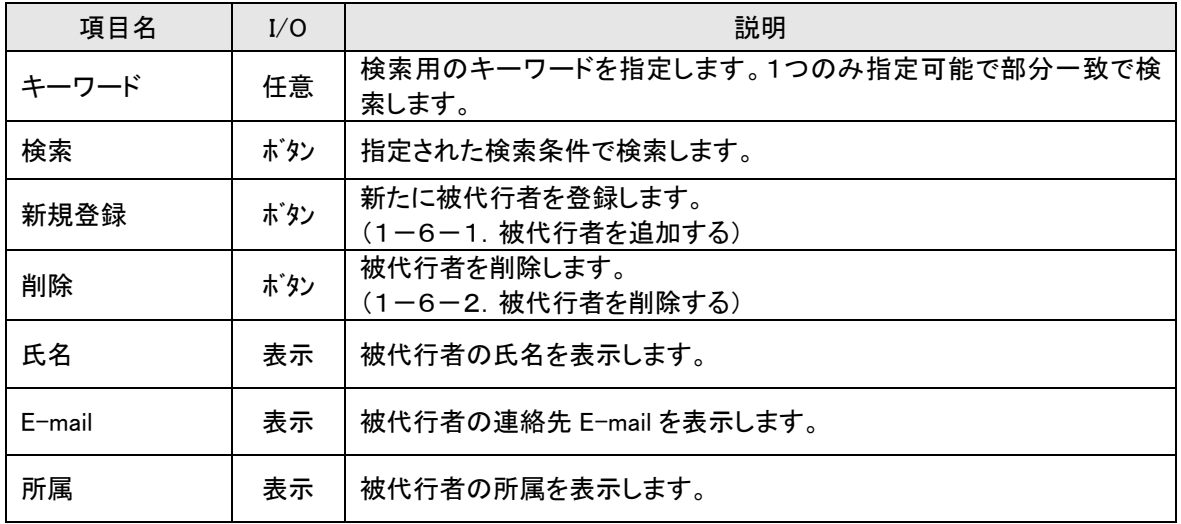

# <span id="page-13-0"></span>1-6-1. 被代行者を追加する。

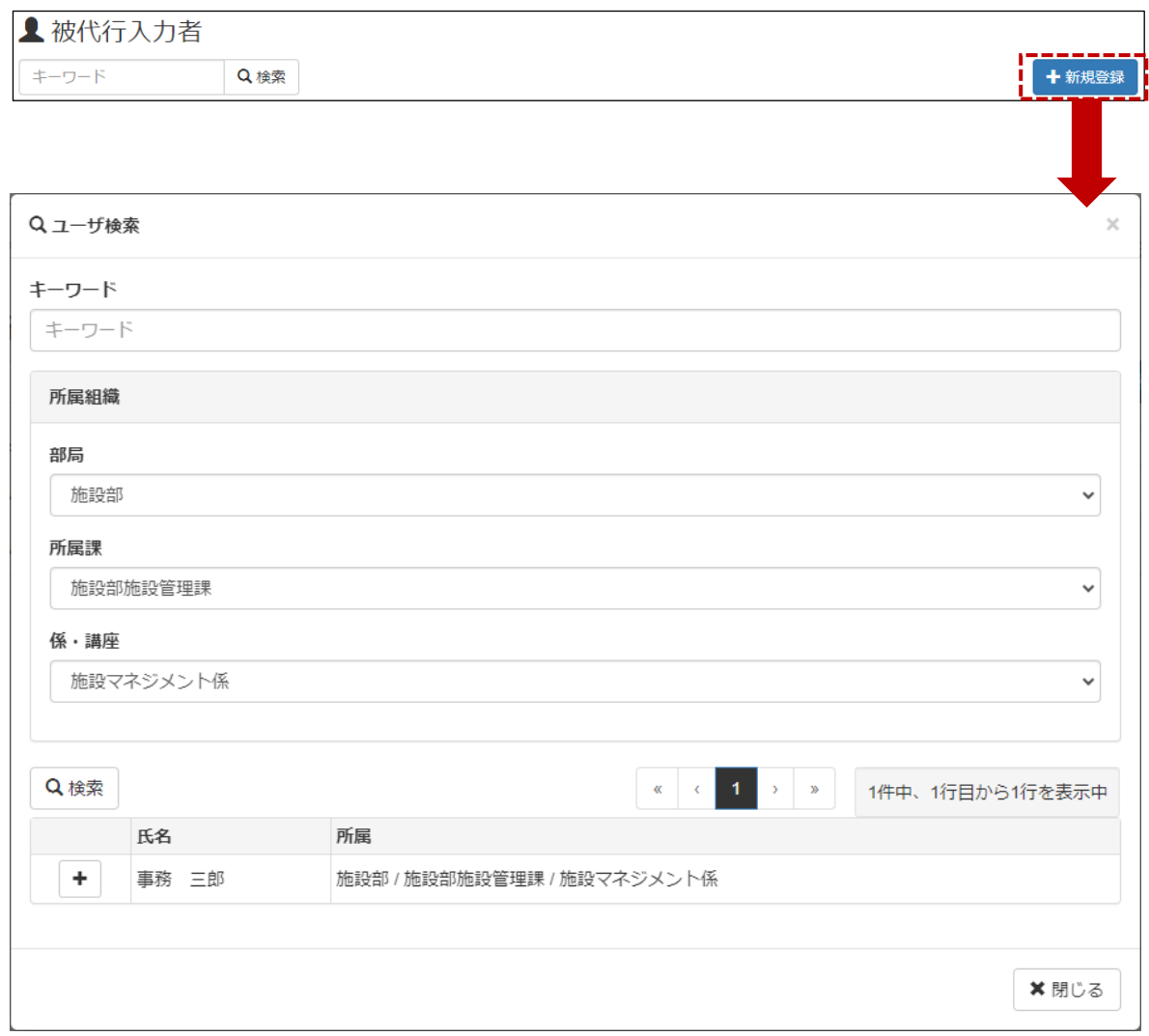

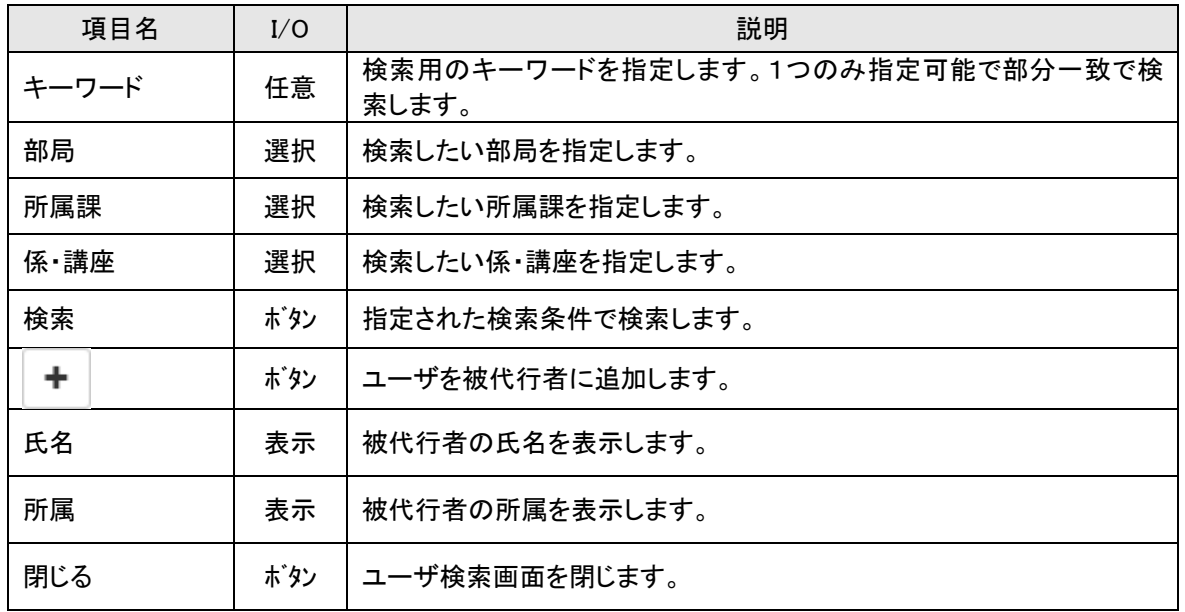

# <span id="page-14-0"></span>1-6-2.被代行者を削除する。

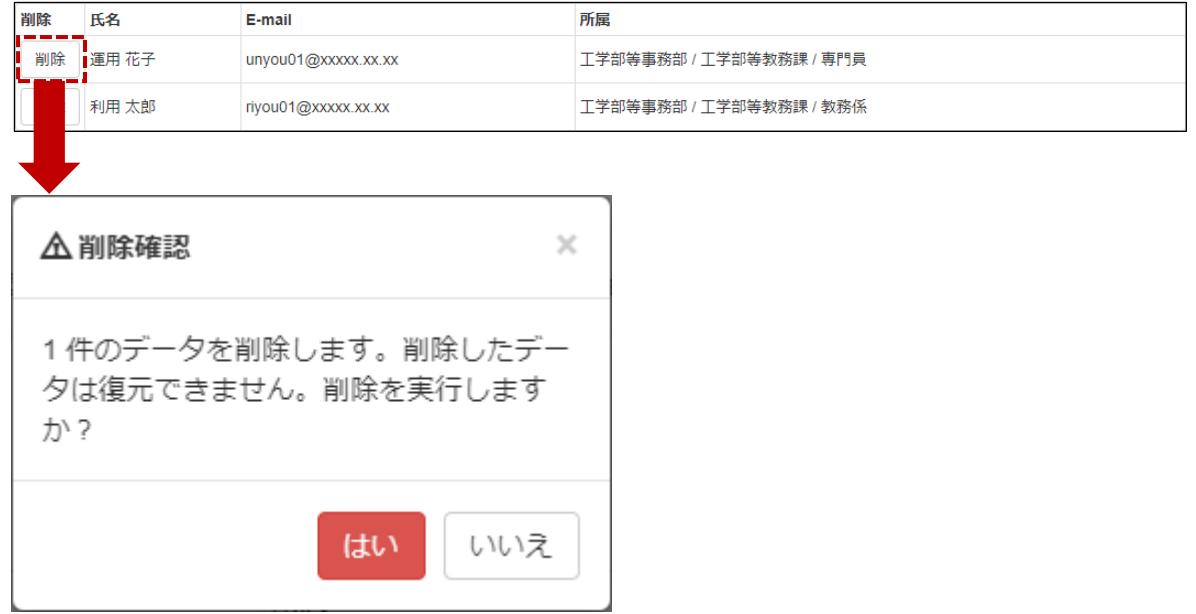

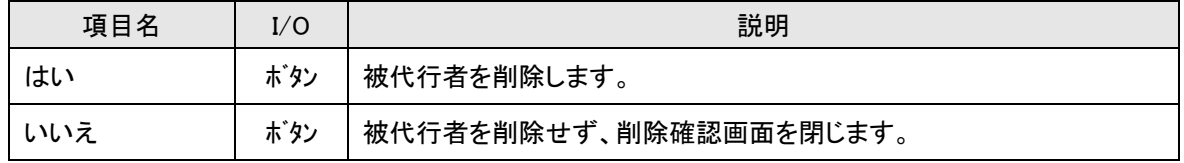

# <span id="page-15-0"></span>**第2章 講義室予約システム**

## <span id="page-15-1"></span>**2-1.室予約の流れ**

利用者による講義室室の予約に対し、管理者が許可することで、利用者は講義室の予約が可能になりま す。講義室予約の対象となる室は運用されている部局にて運用されている室のみが対象となります。

#### 【仮予約が許可されていない室】

利用者は、講義室運用者に講義室(会議室を含む)の利用を依頼(電話連絡等)することで、講義室(会議 室を含む)の利用が可能になります。

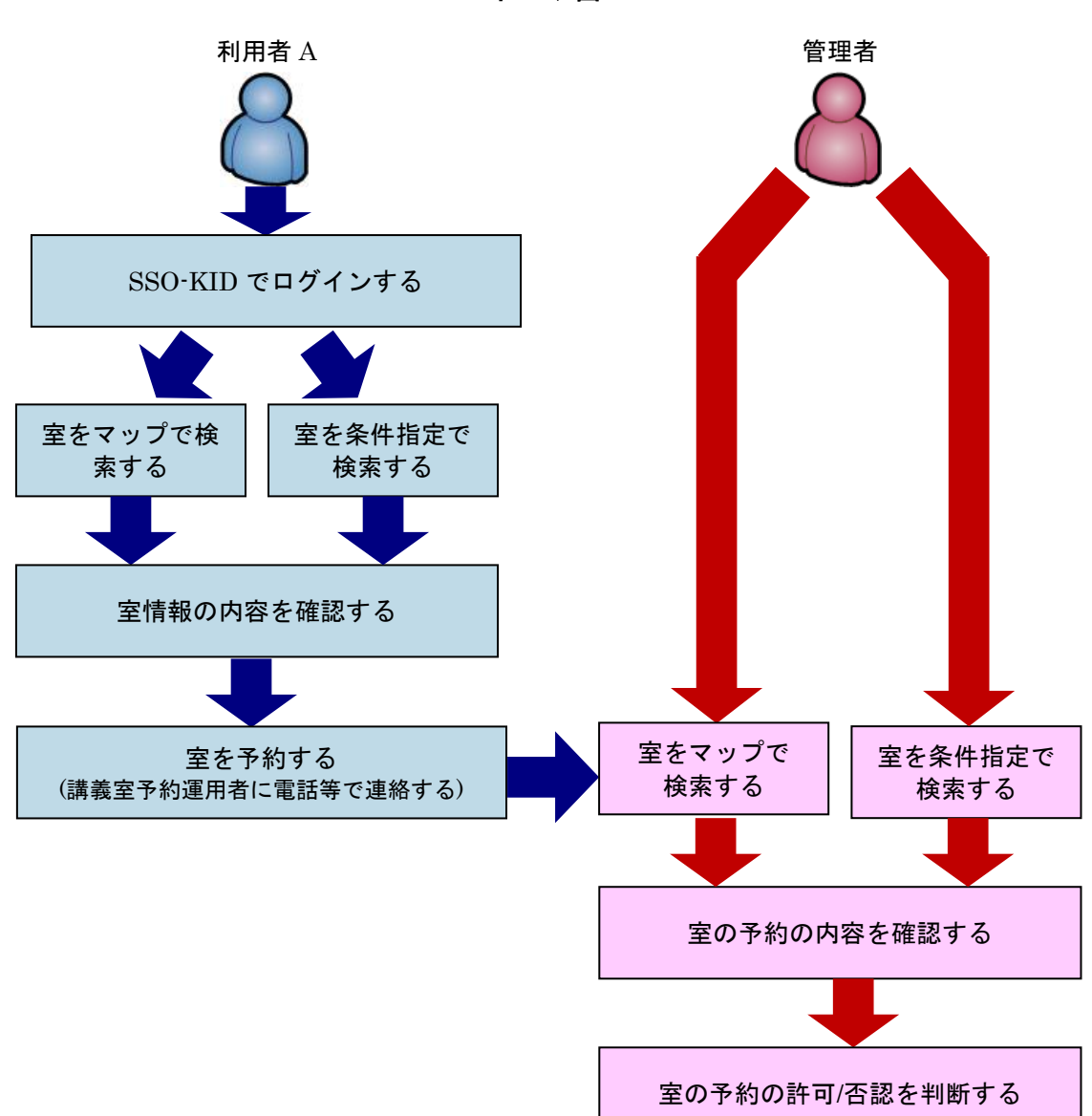

≪イメージ図≫

## 【仮予約が許可されている室】

利用者による講義室の仮予約に対し、講義室運用者が許可することで、利用者の仮予約が本予約に変更 されます。

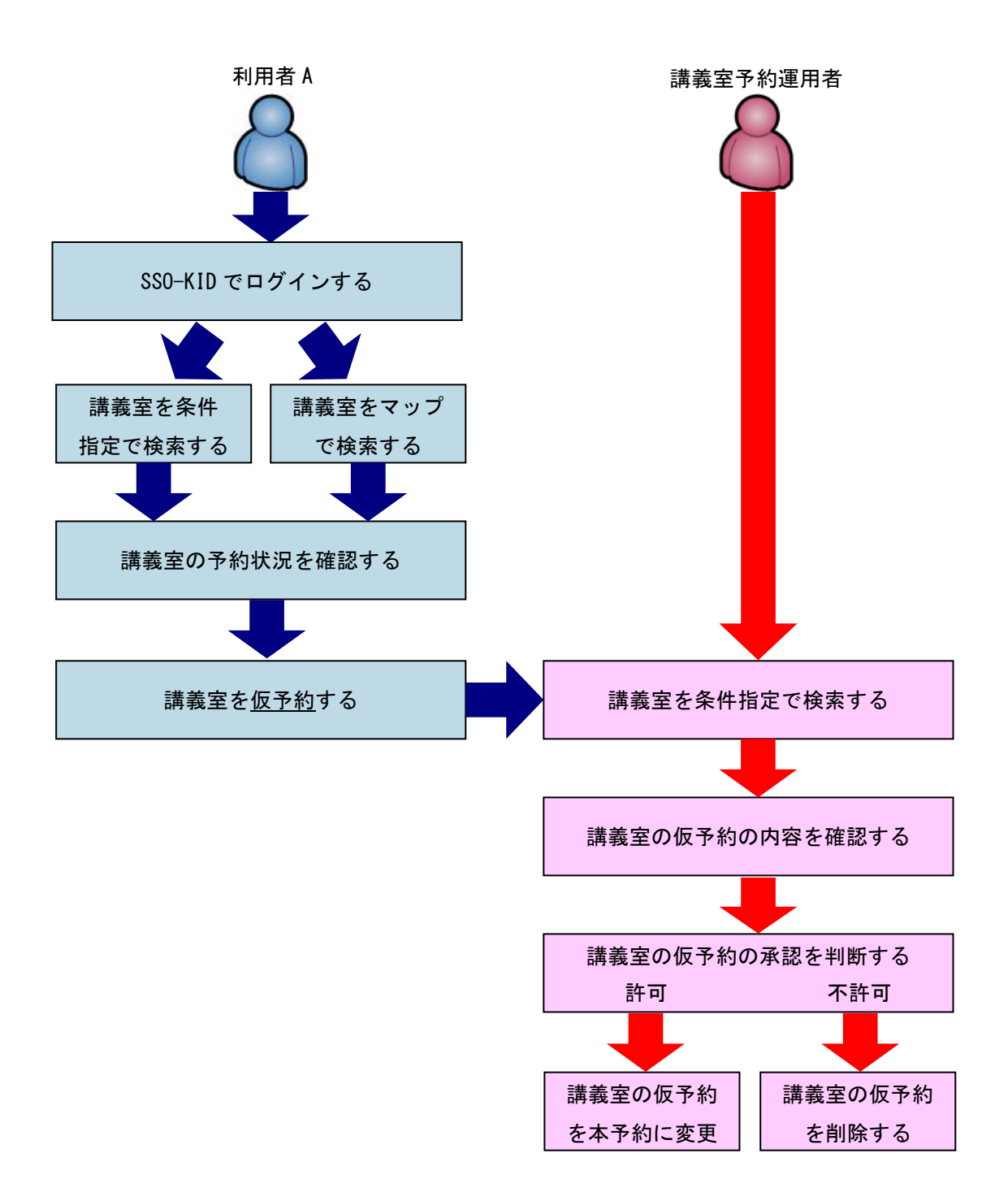

≪イメージ図≫

## <span id="page-17-0"></span>**2-2.講義室を管理する**

講義室の予約状況、室情報、学期情報、カリキュラム等の管理を行います。

## <span id="page-17-1"></span>**2-2-1.予約状を許可/不許可する**

予約状況を一覧表示し、一括許可/一括不許可、または予約を編集します。

#### 【予約状況管理】

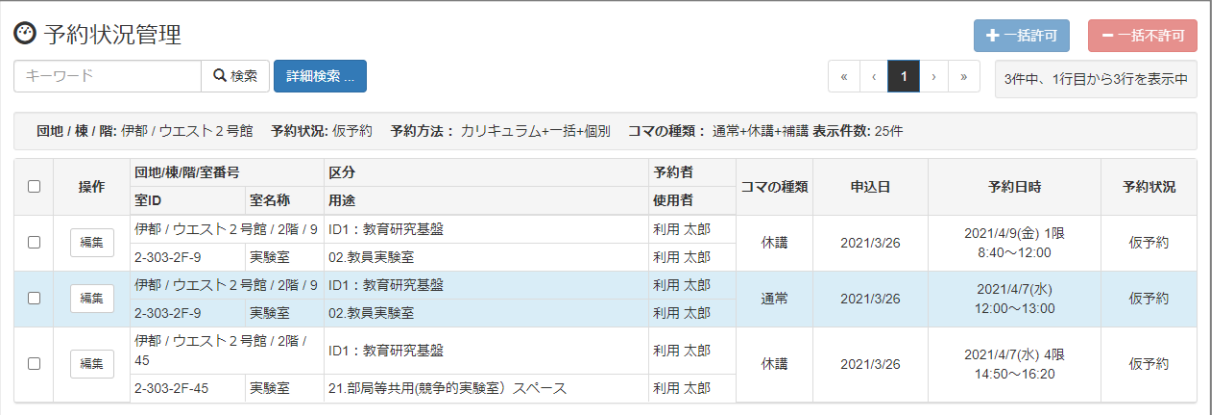

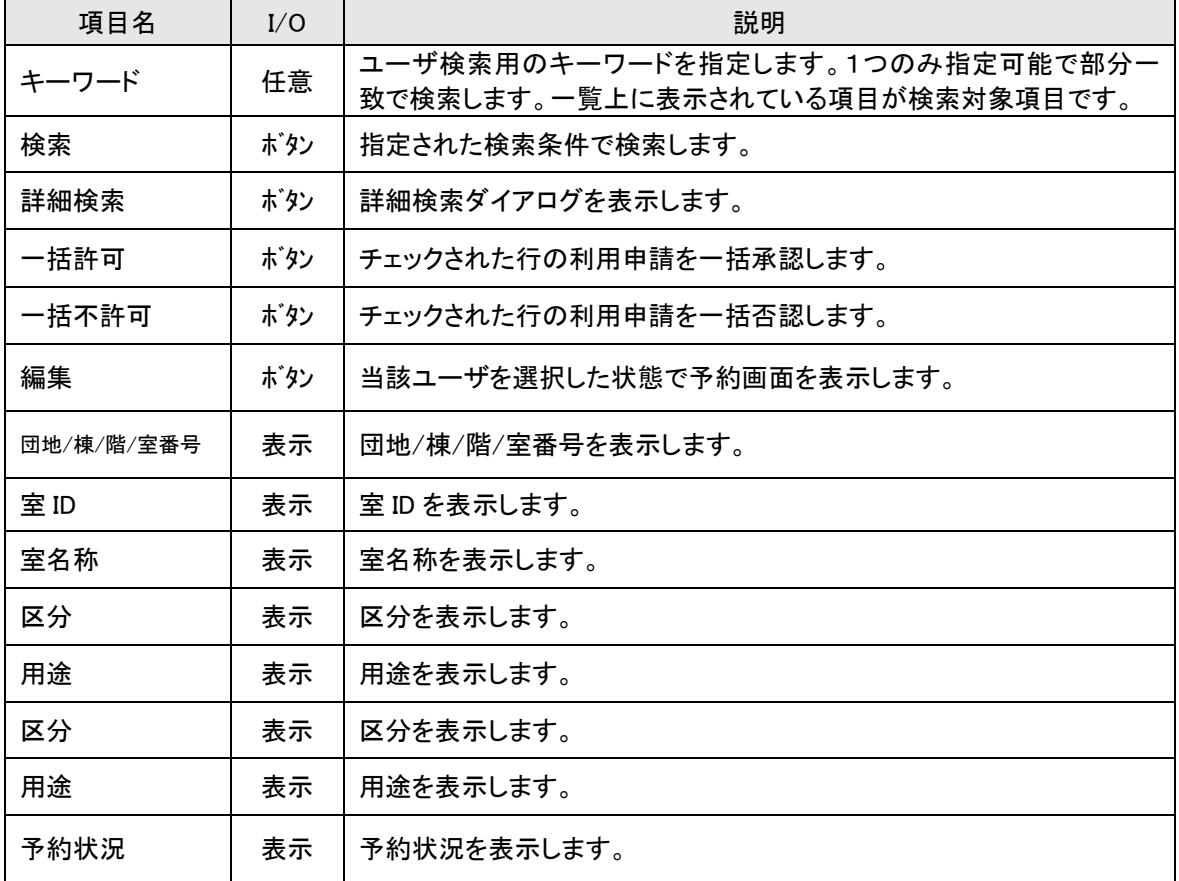

## 【詳細検索】

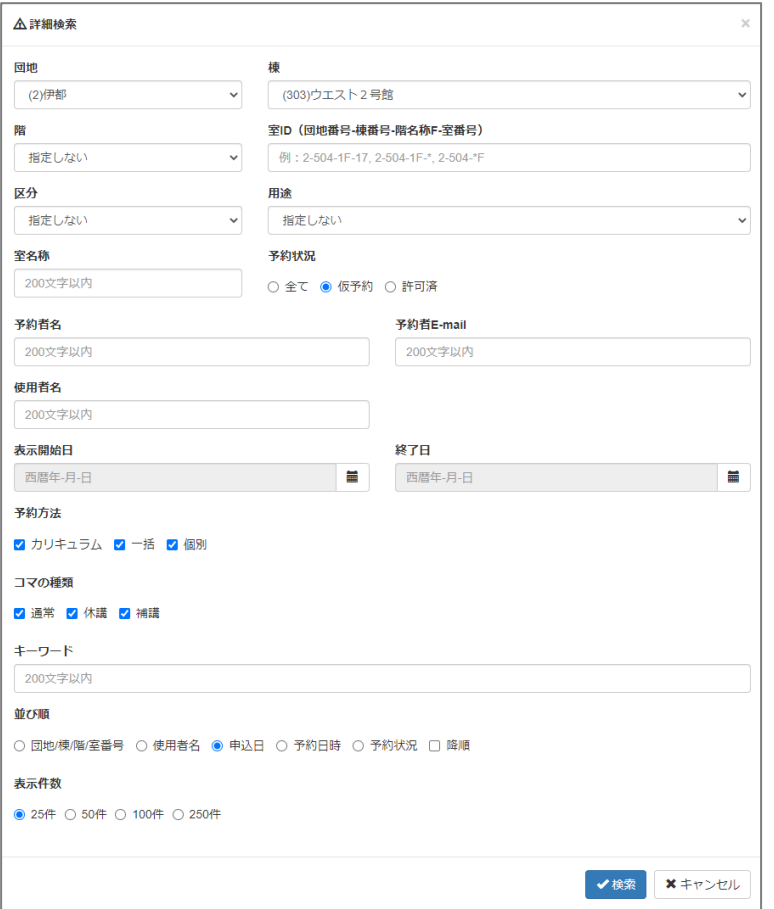

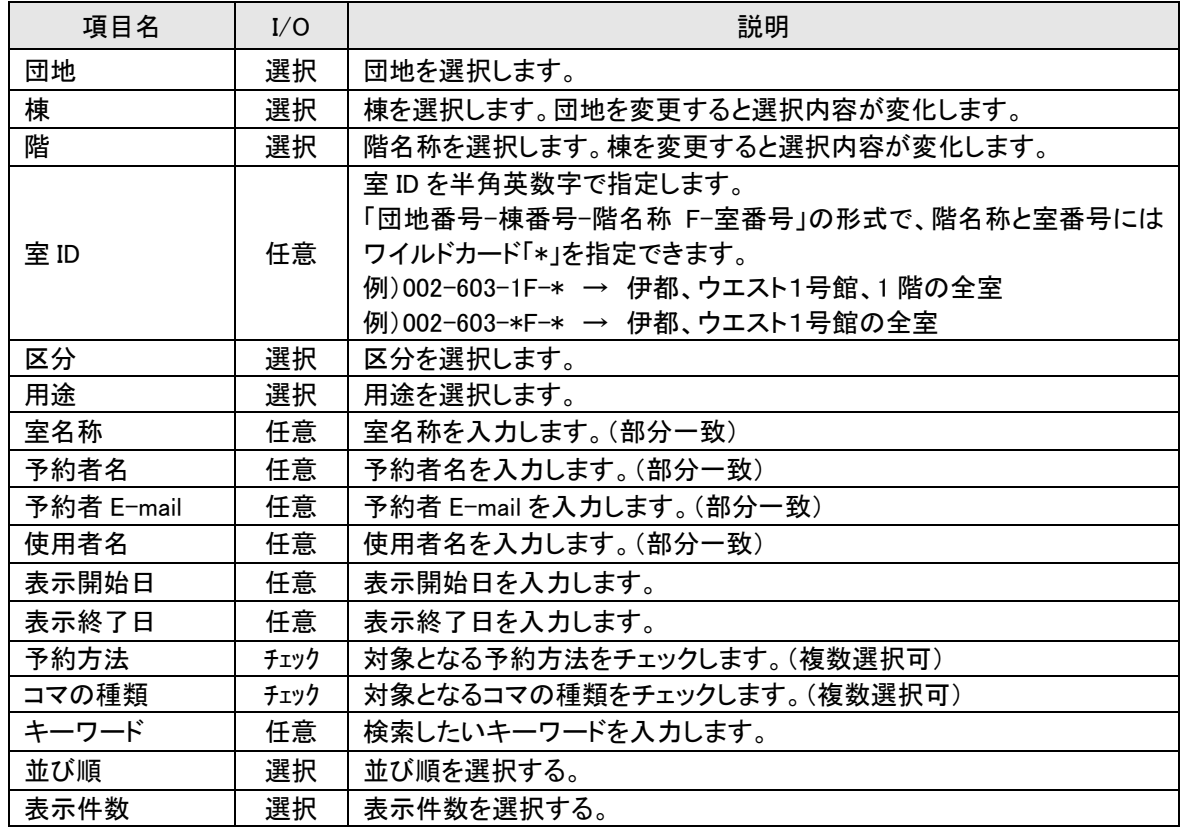

## 【予約画面】

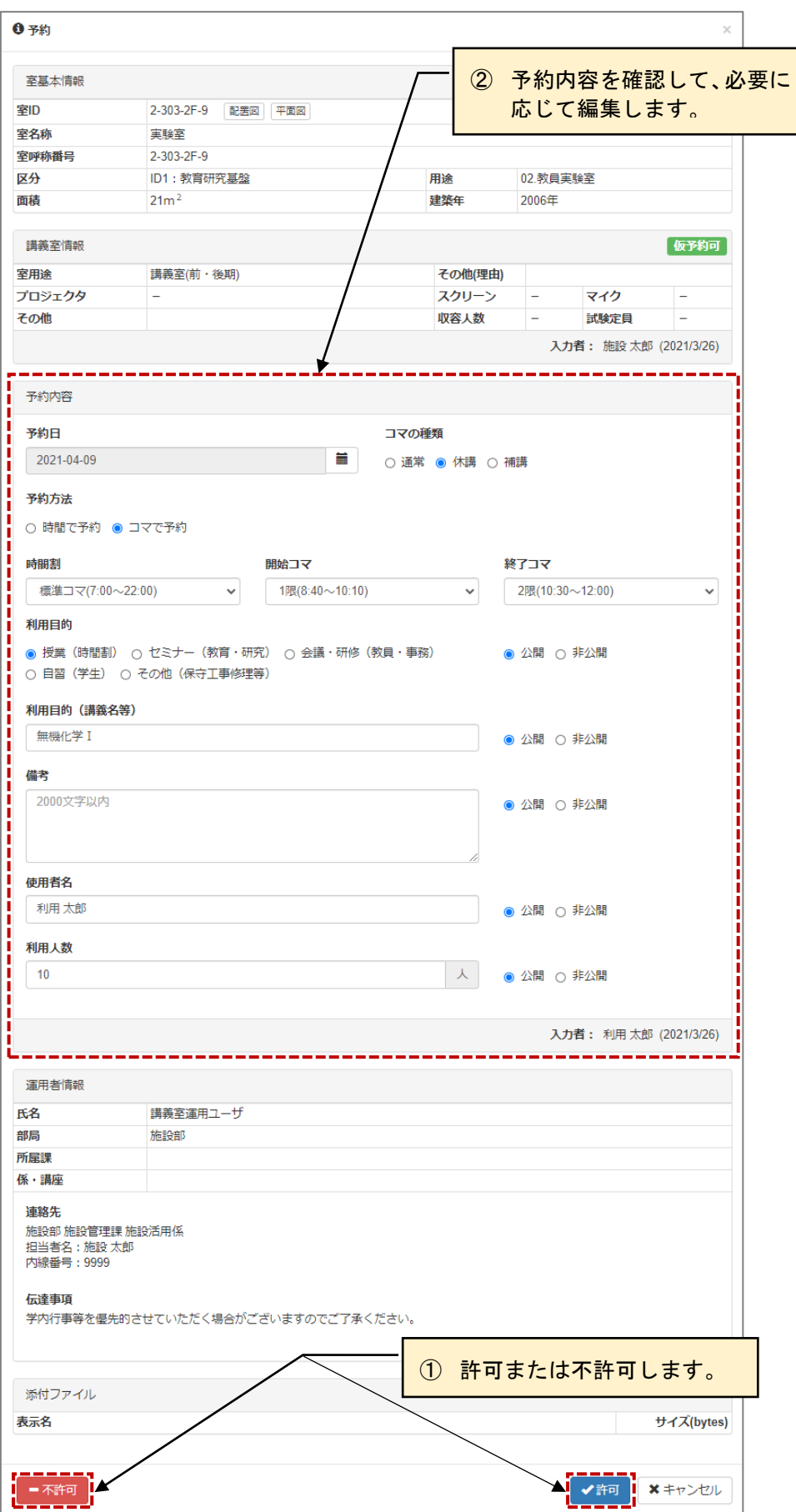

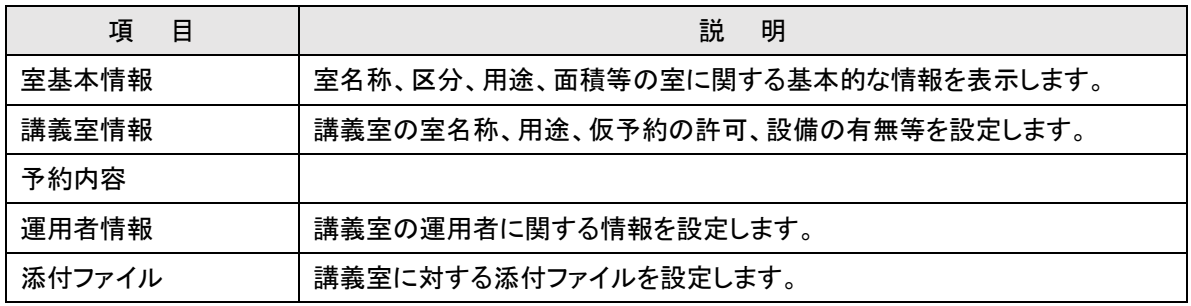

【予約内容】

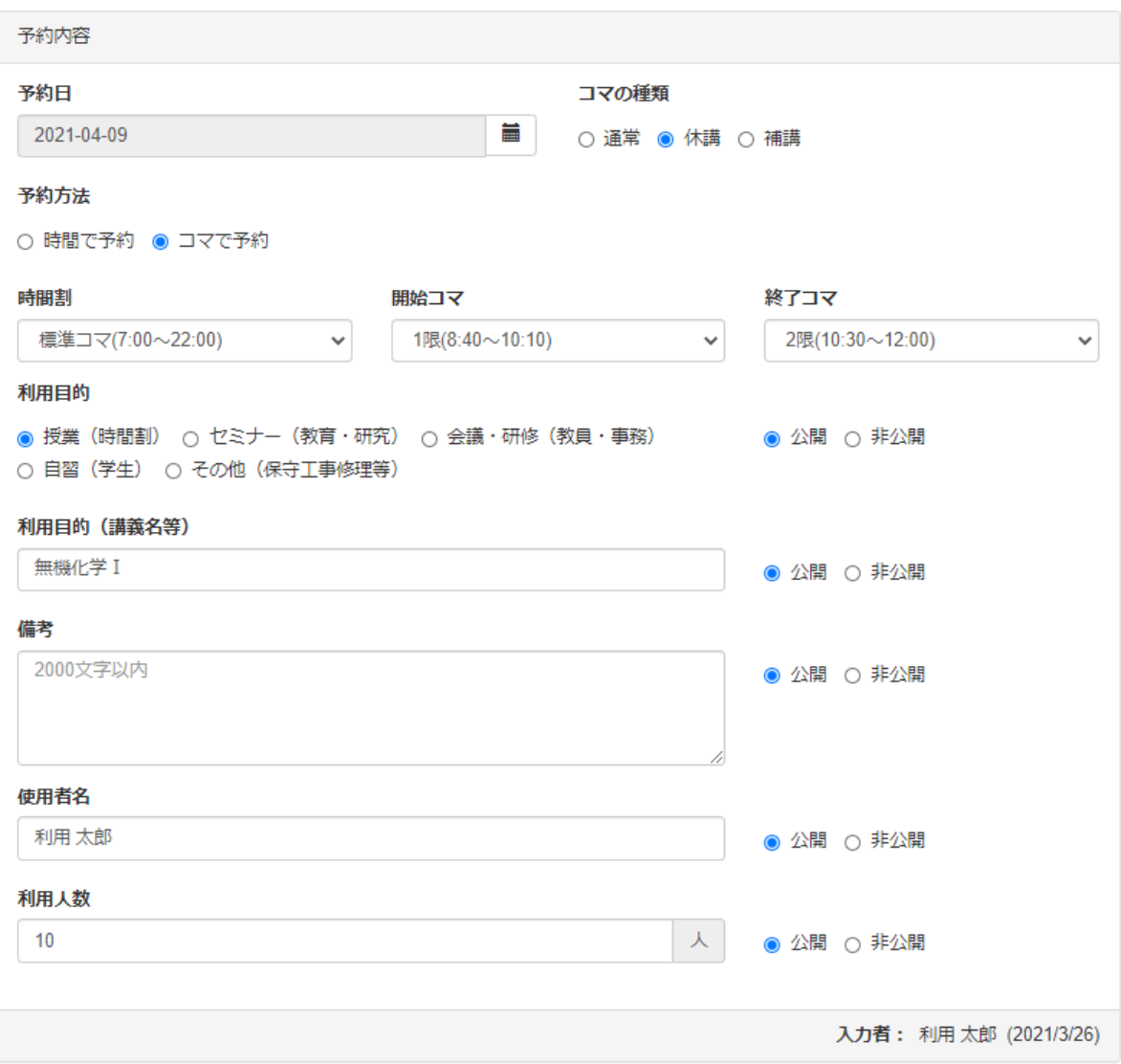

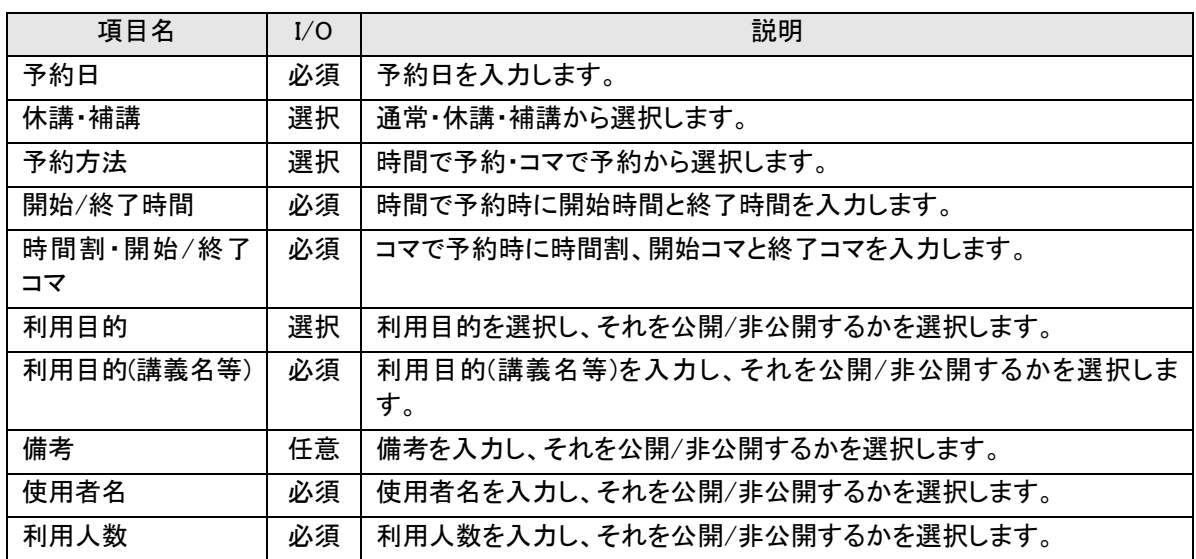

## <span id="page-22-0"></span>**2-2-2.室情報を管理する**

室に関する講義室情報、運用者情報、添付ファイルを設定します。

## 【室情報管理】

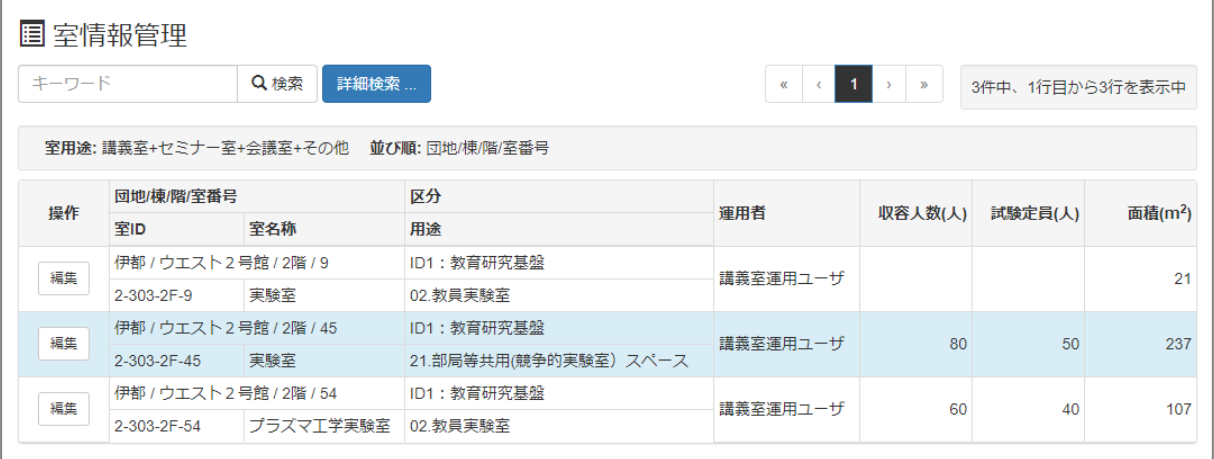

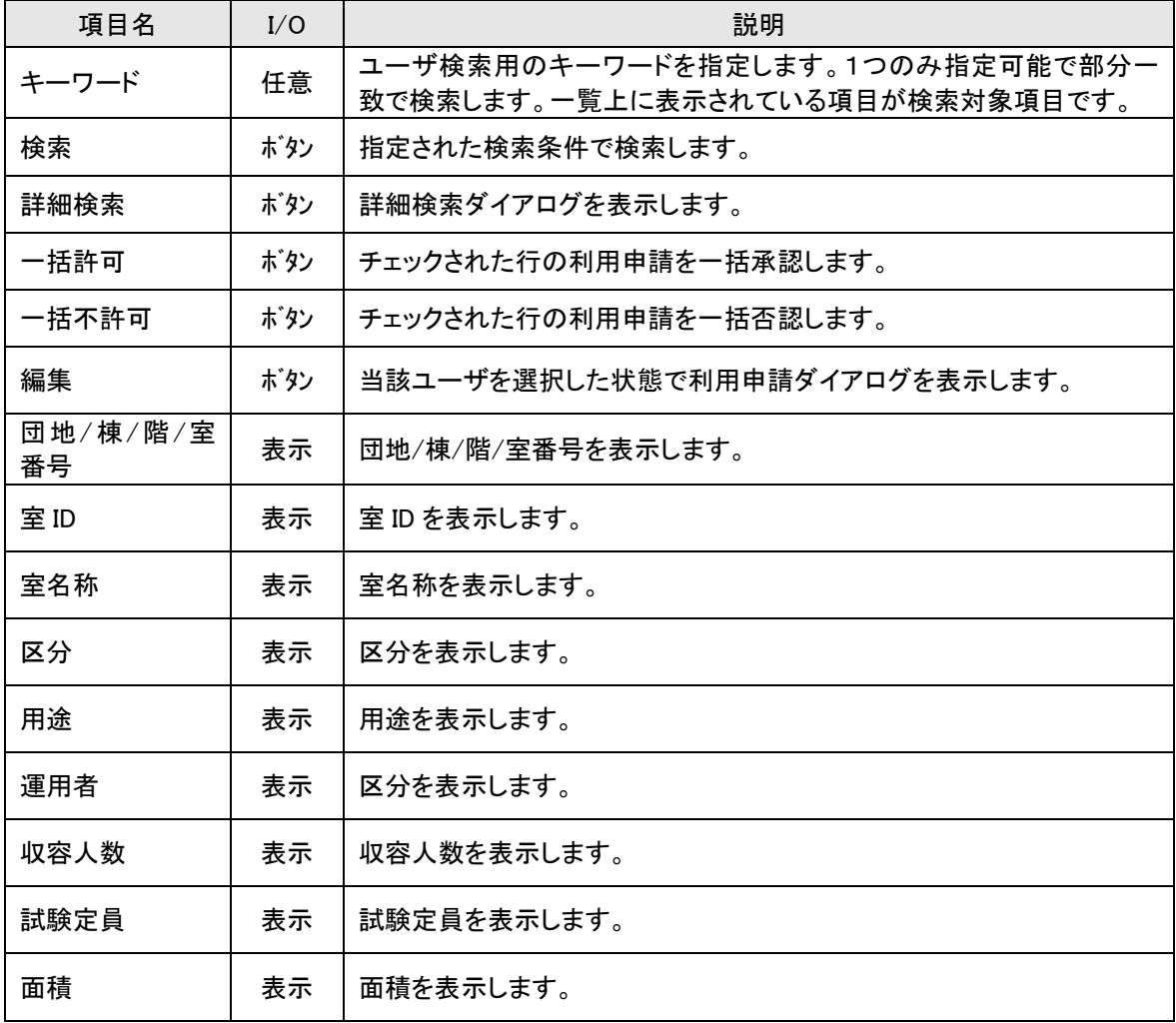

## 【詳細検索】

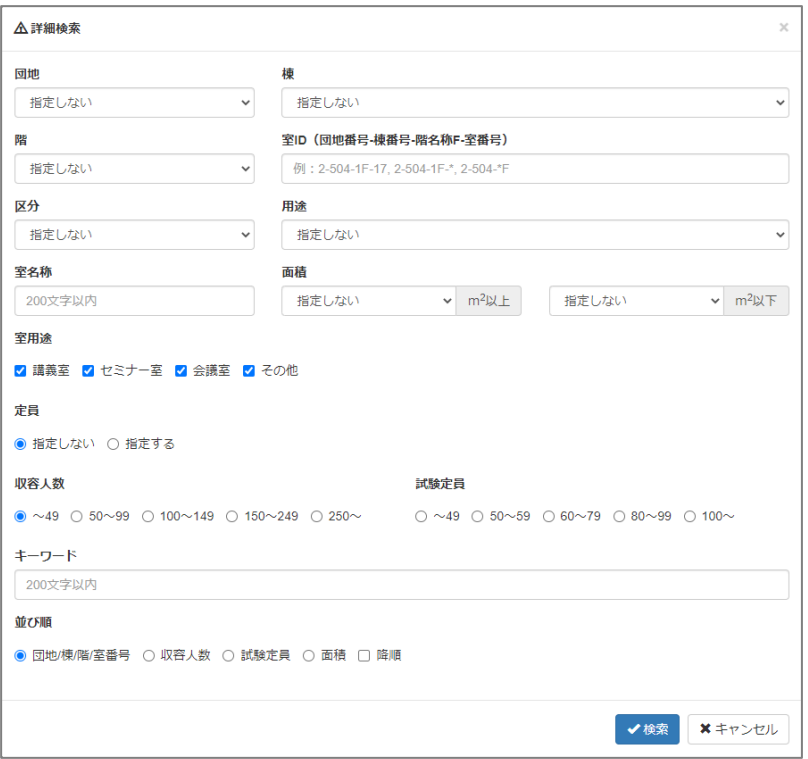

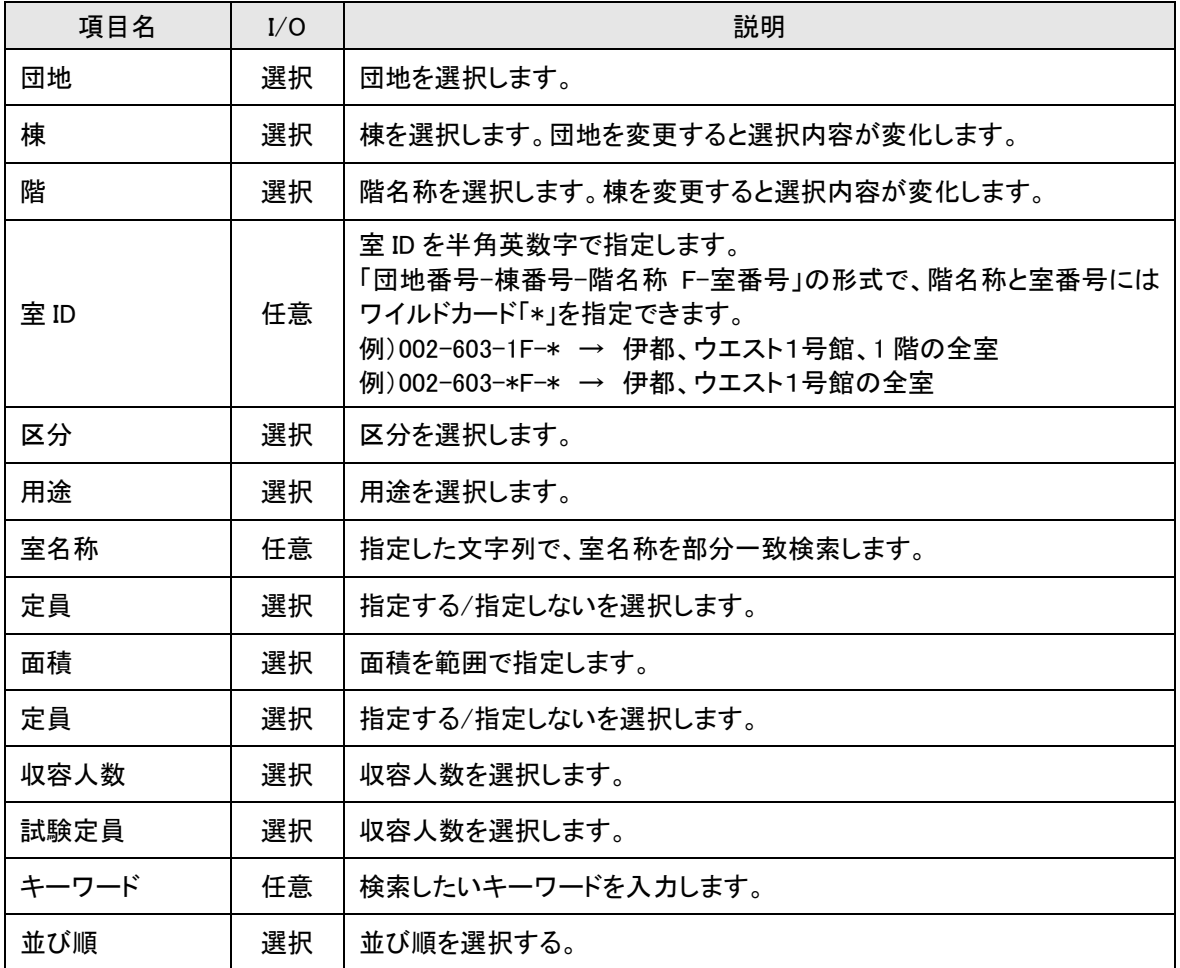

## 【室情報】

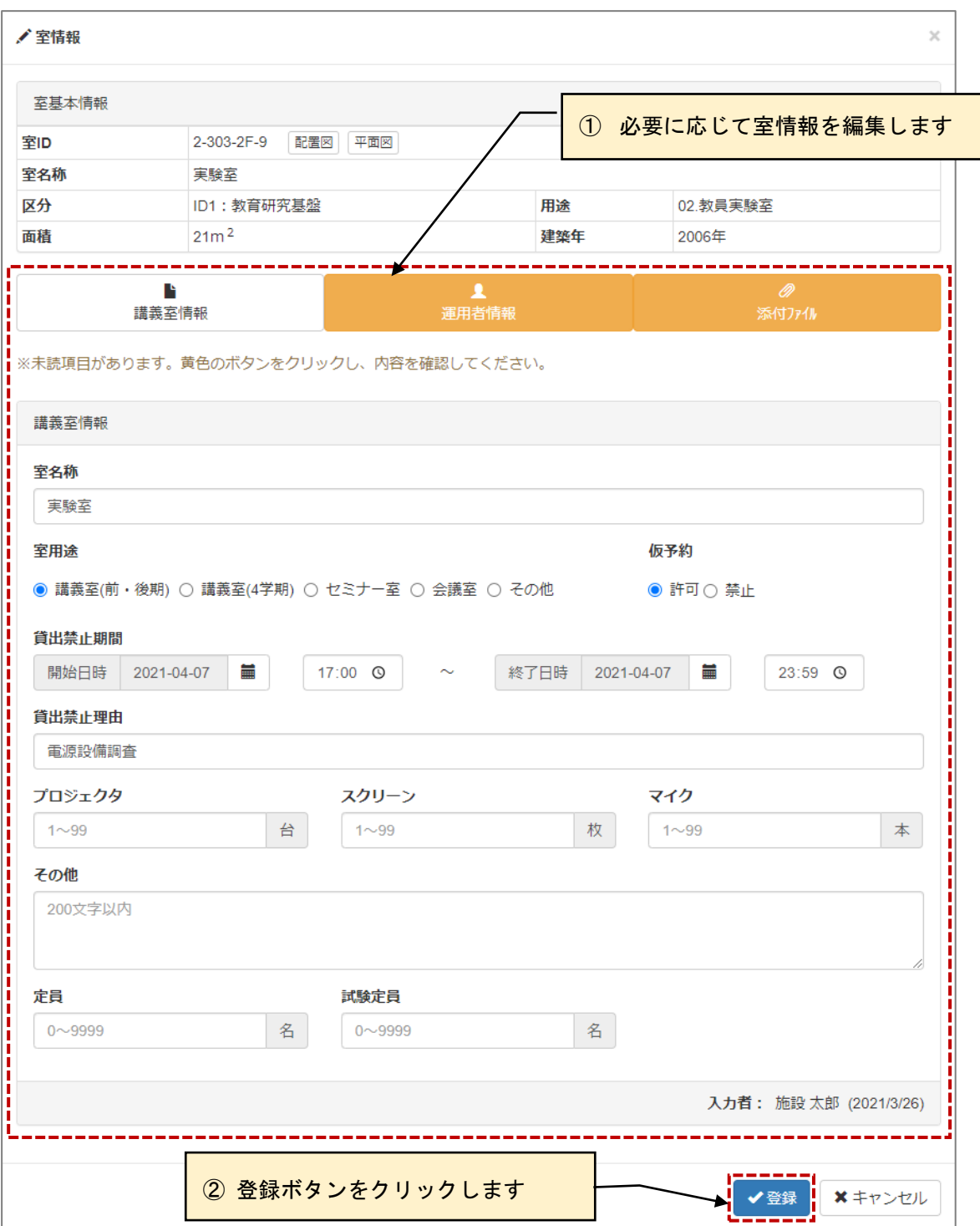

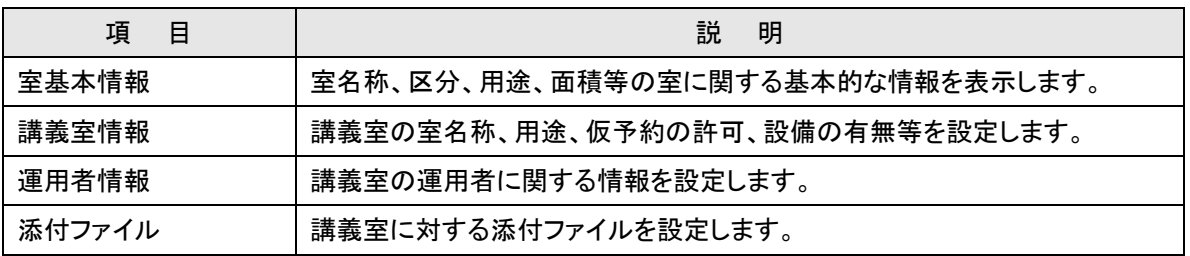

#### 【講師室情報】

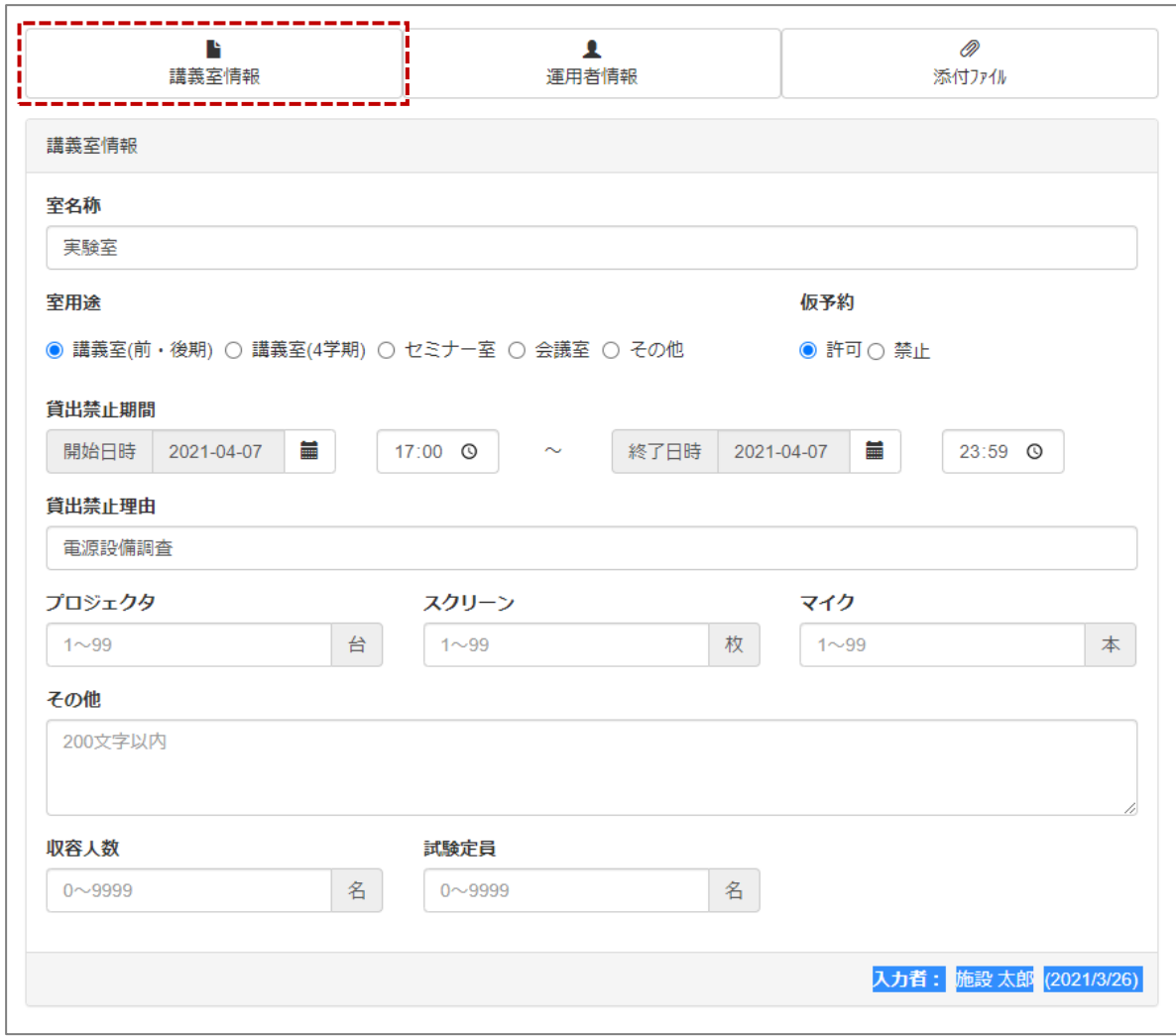

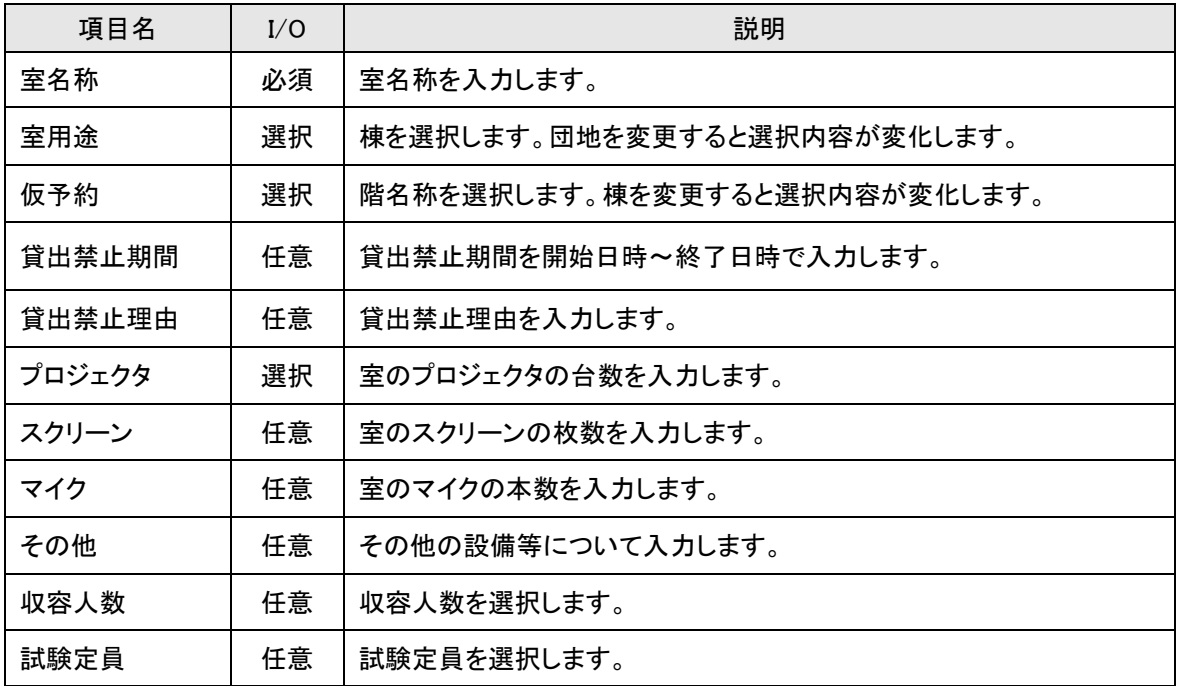

## 【講師室情報】

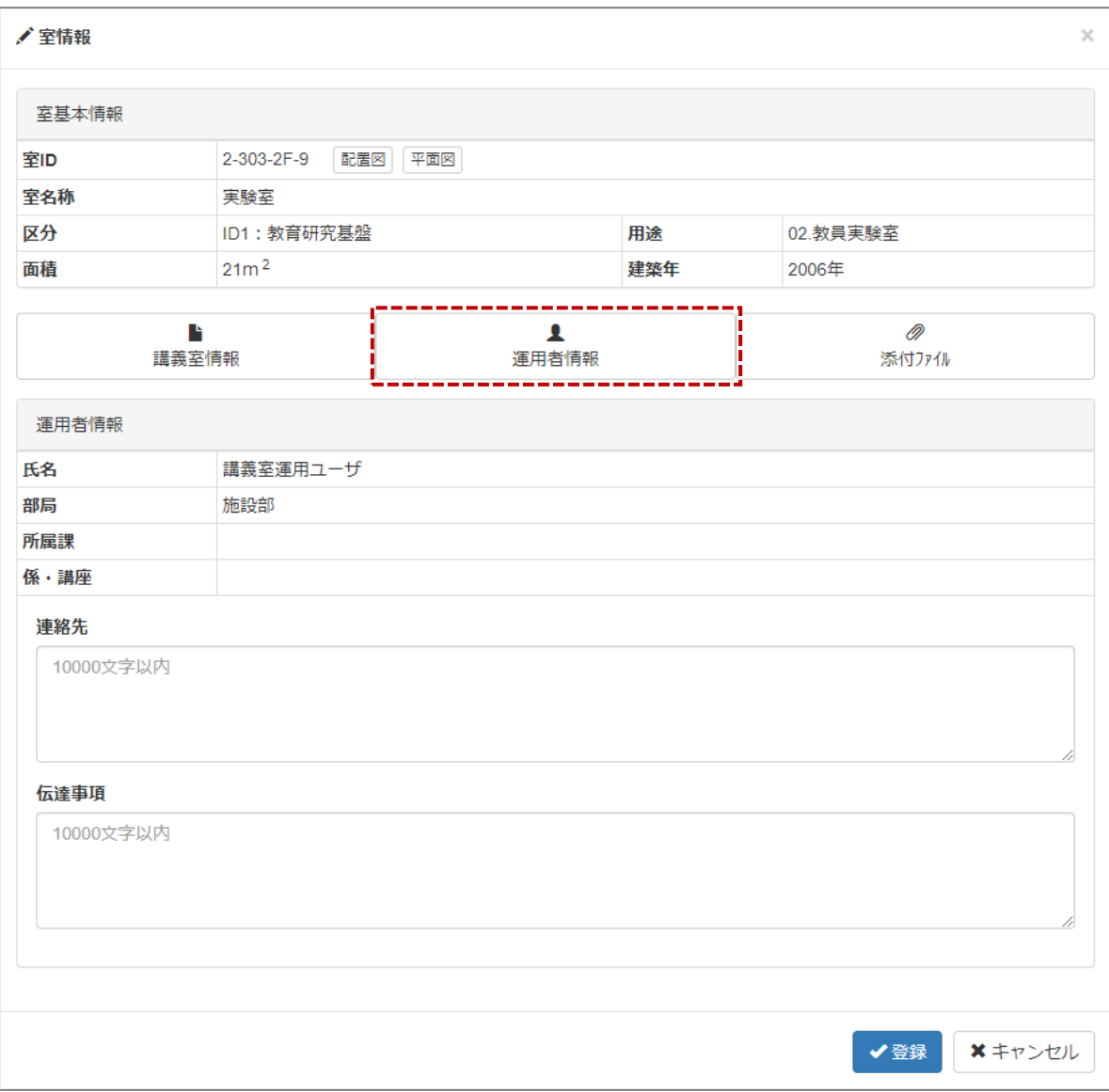

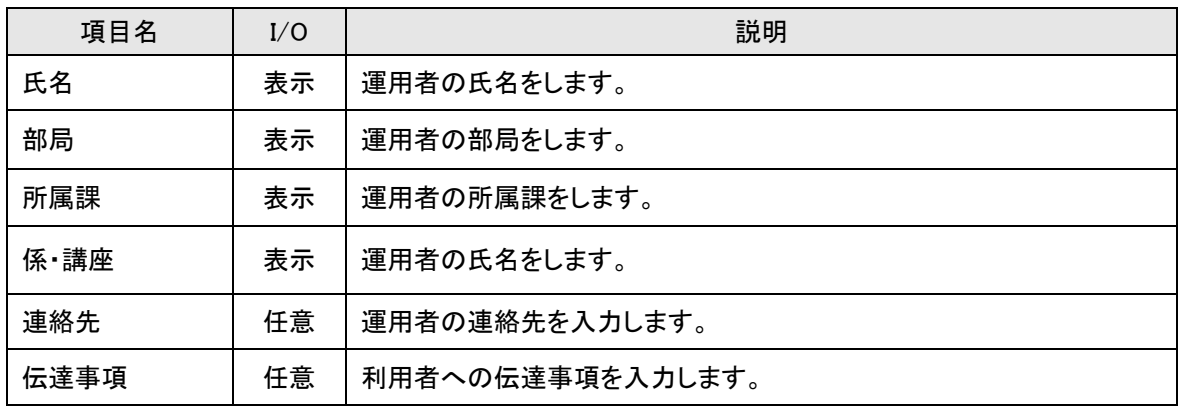

## 【講師室情報】

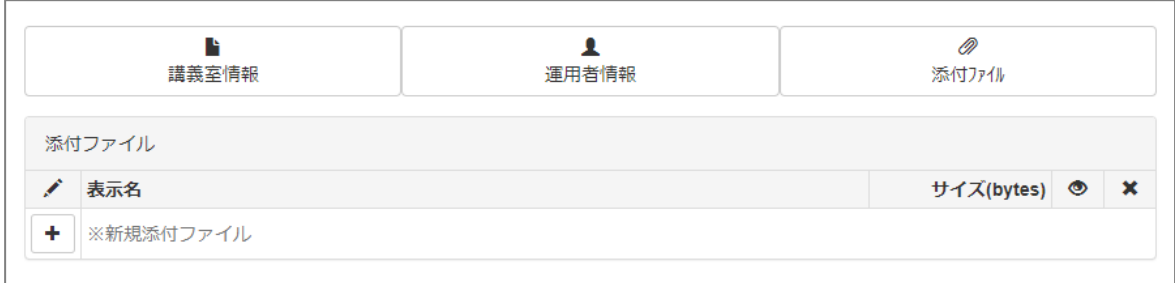

## ≪画面項目≫

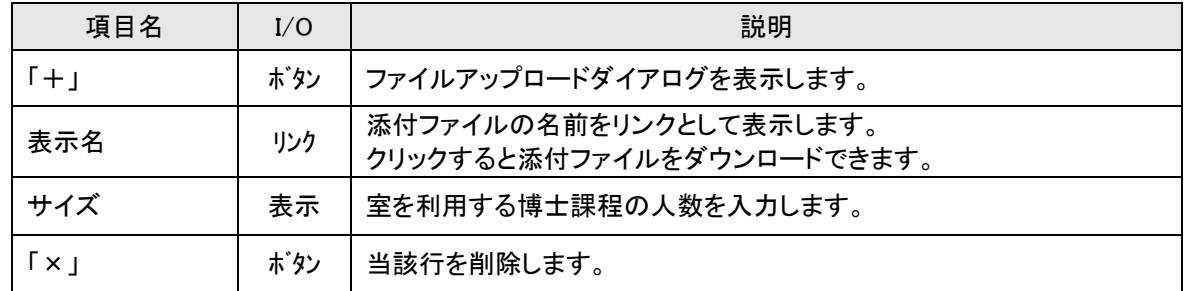

# 【ファイルアップロード】

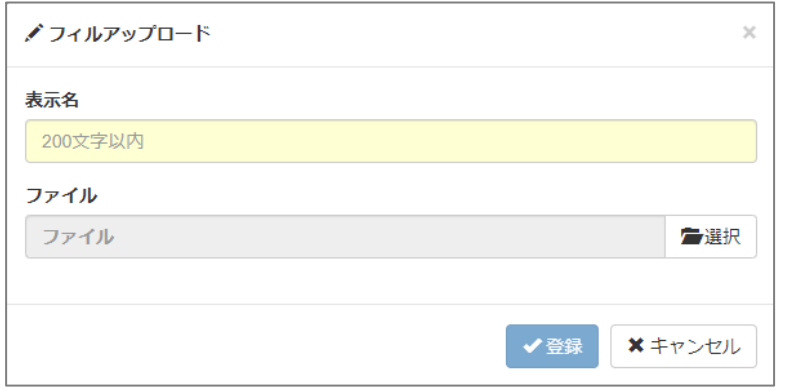

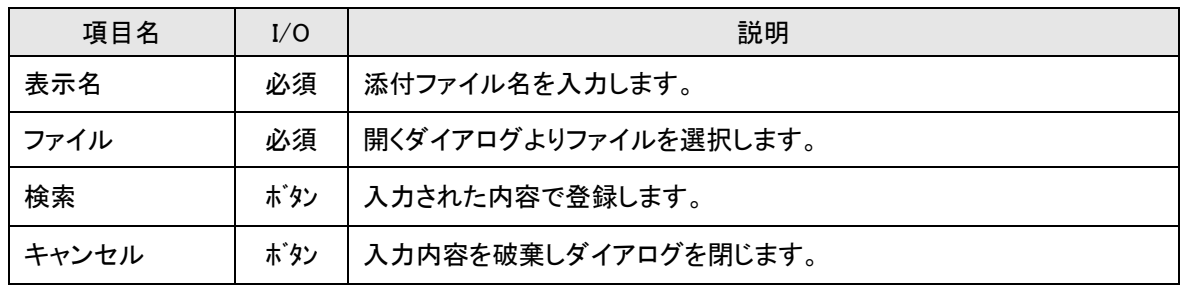

## <span id="page-28-0"></span>**2-5-3.学期情報を設定する**

講義室予約の根幹となるカレンダー生成し、学期情報を設定します。

#### 【学期情報設定】

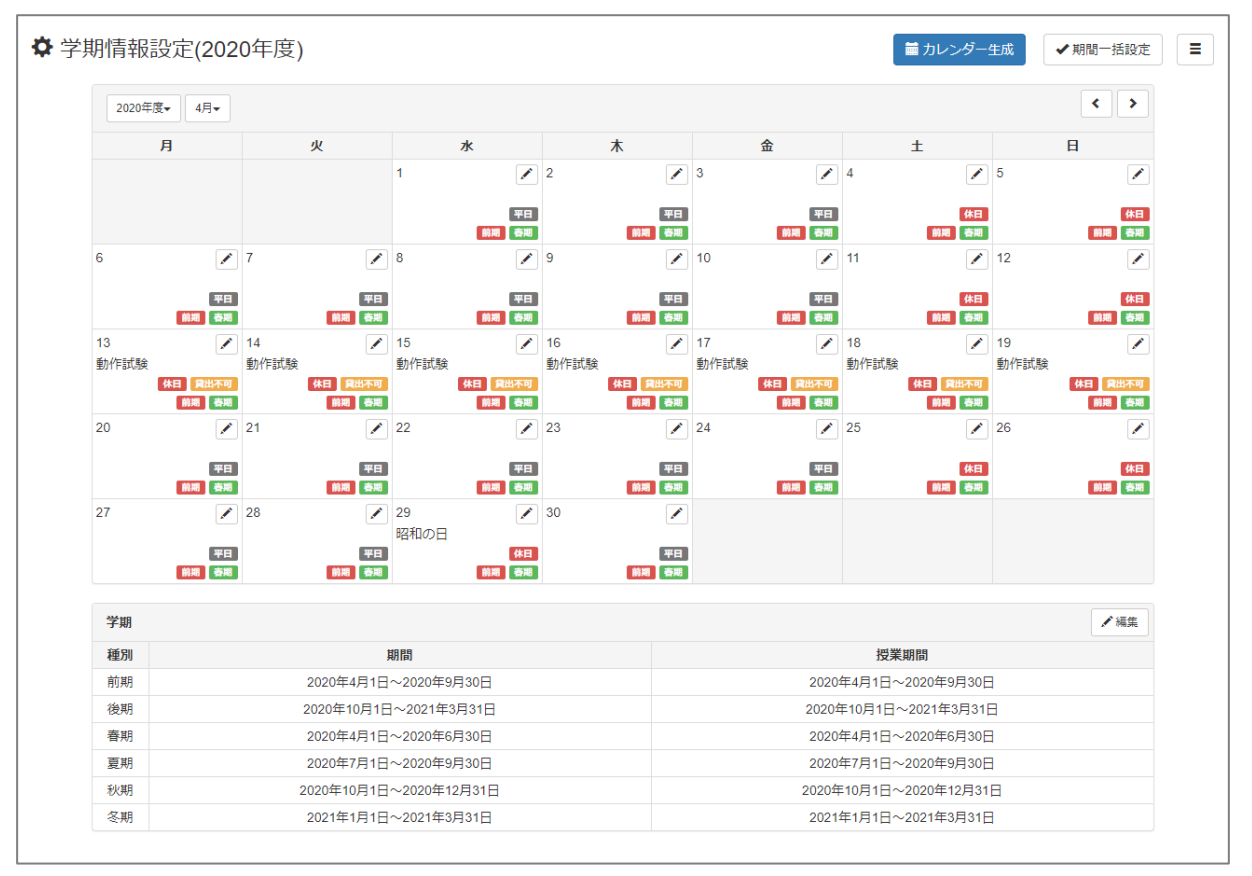

≪画面項目:カレンダー≫

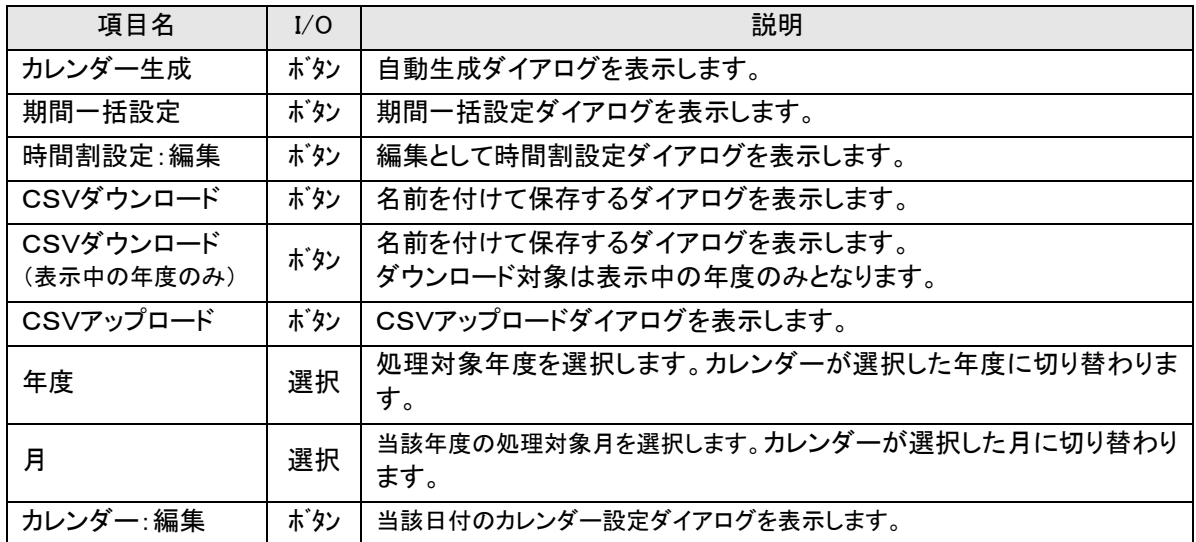

#### ≪画面項目:学期≫

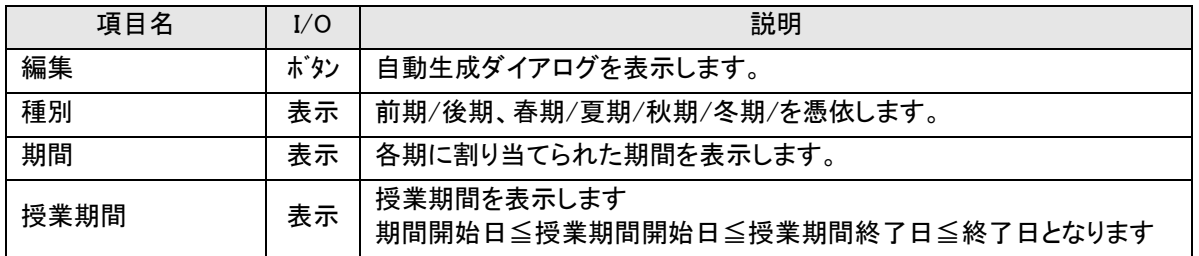

## 【カレンダー内の凡例】

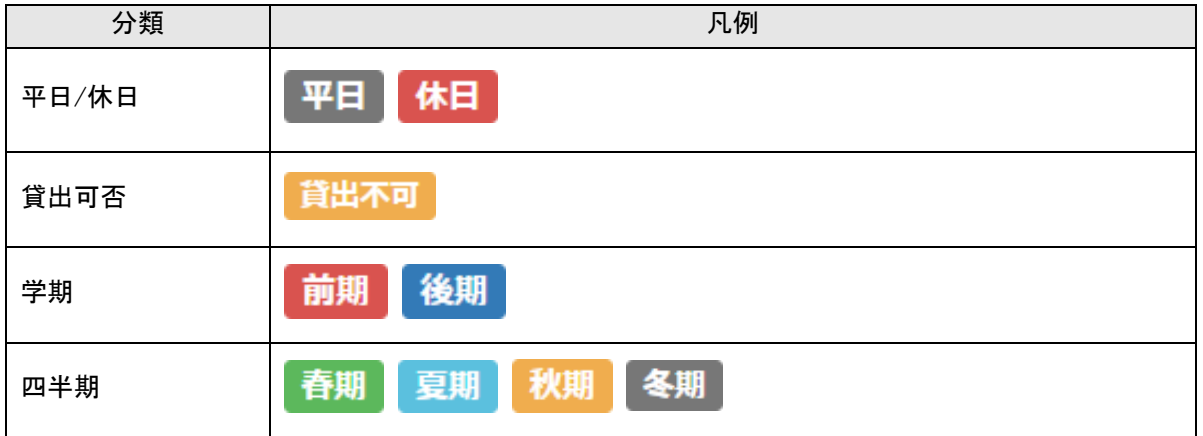

## <span id="page-30-0"></span>**2-5-3-1.カレンダーを生成する**

カレンダーを生成します。生成できるカレンダーはシステム日年の前後 3 年分(当年を含む 7 年分)です。 生成時のデフォルトは講義室予約システム管理者が設定したカレンダーとなります。

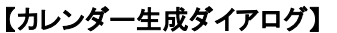

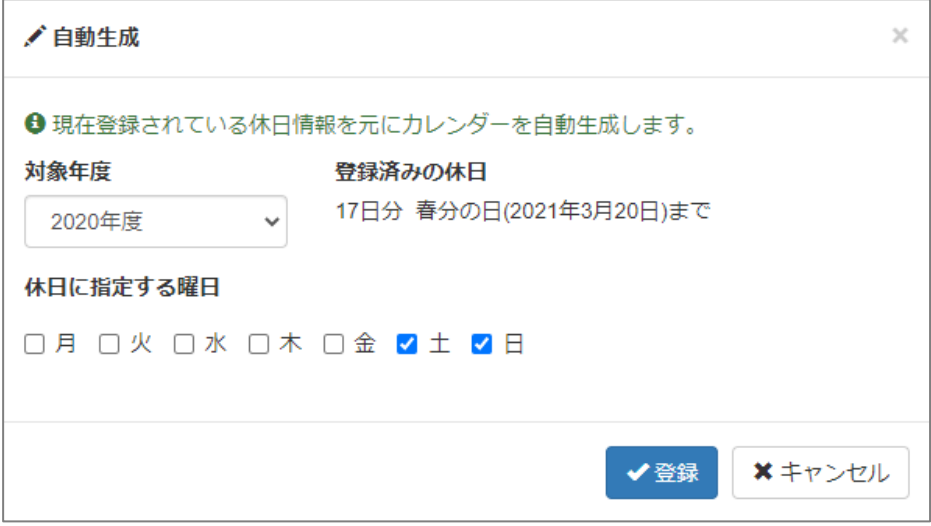

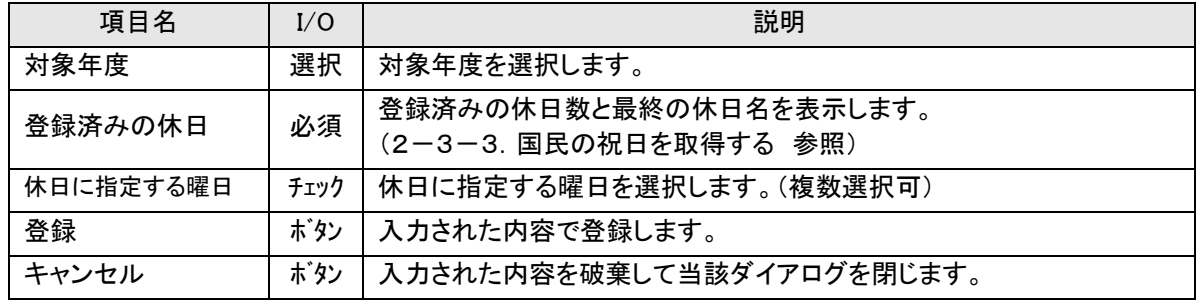

# <span id="page-31-0"></span>**2-5-3-2.学期を設定する**

各学期の開始日・終了日を設定します。授業期間に期間開始日≦授業期間開始日≦授業期間終了日≦ 終了日となります

## 【学期設定】

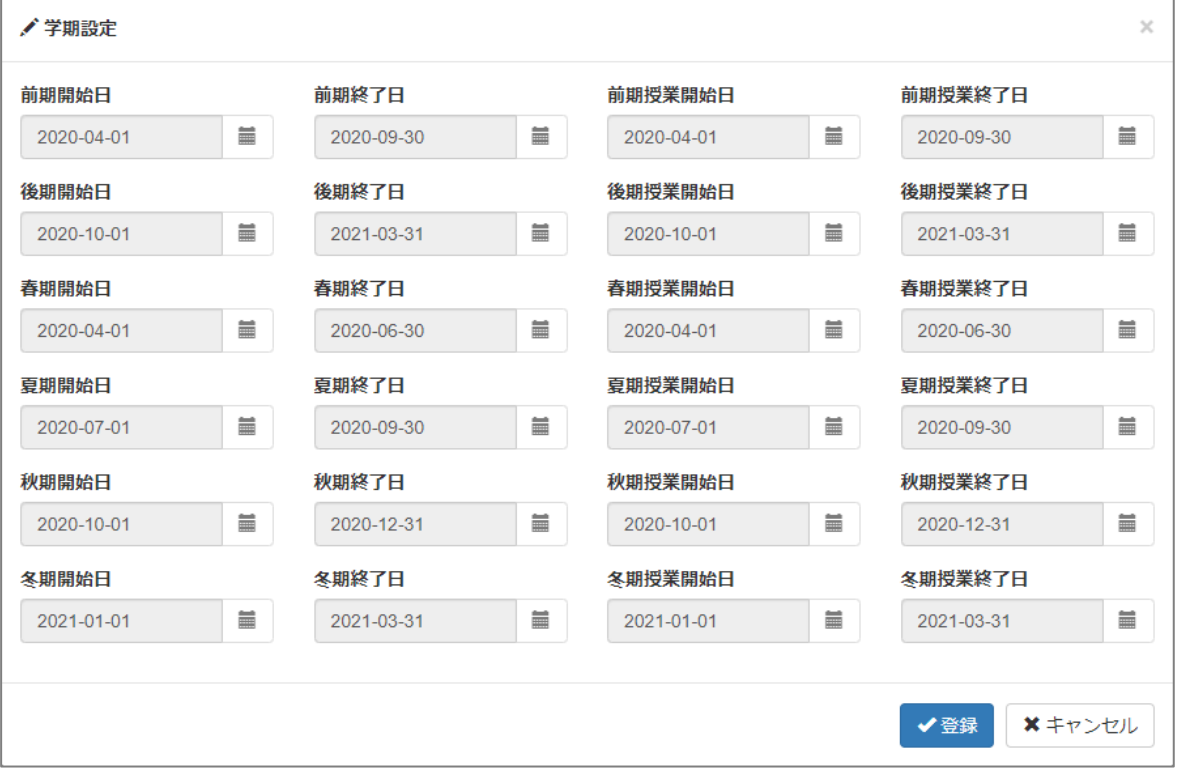

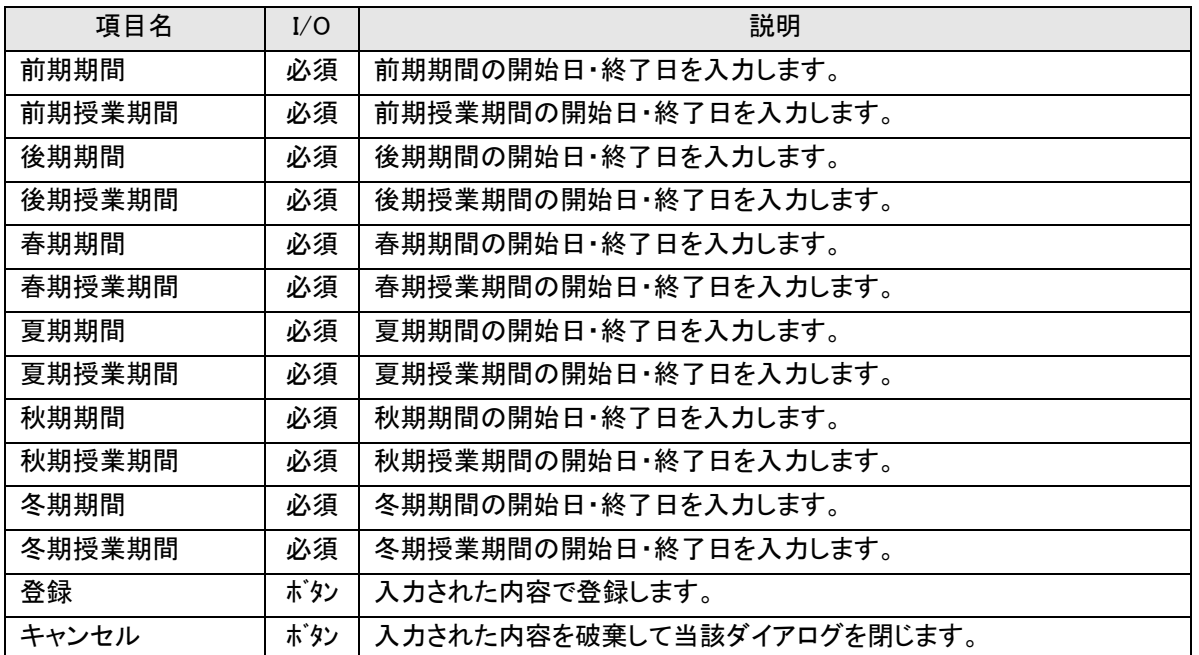

## <span id="page-32-0"></span>2-5-4.カリキュラムを一括読込する

CSV 形式ファイルからカリキュラムを一括で読み込みます。

## 【カリキュラム一括読込】

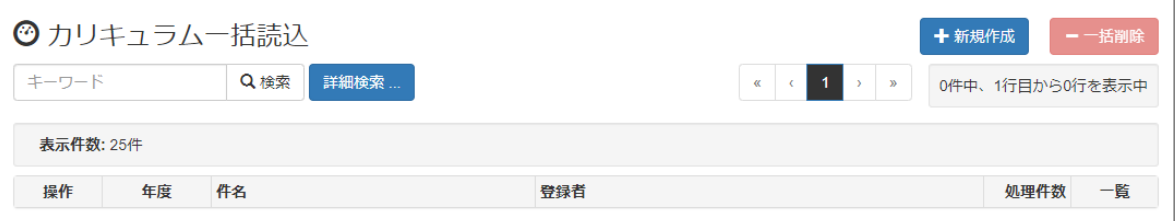

#### ≪画面項目≫

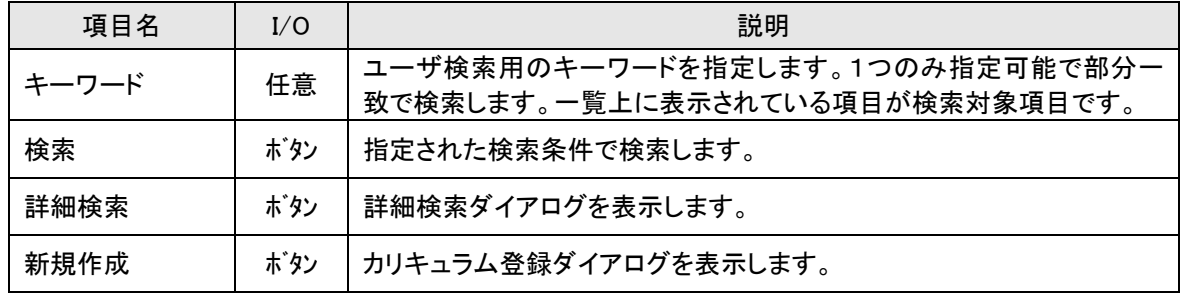

#### 【カリキュラム登録ダイアログ】

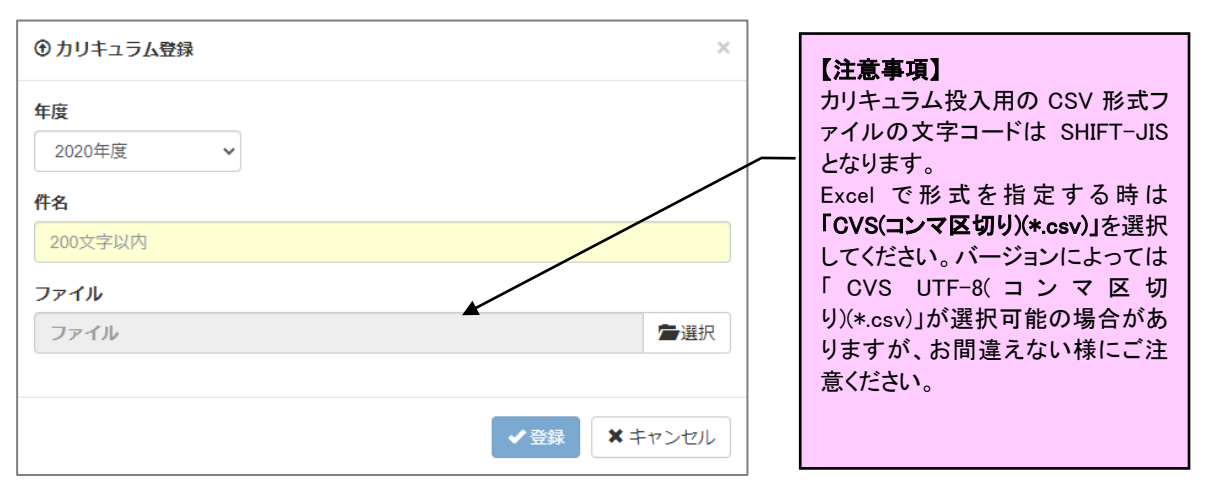

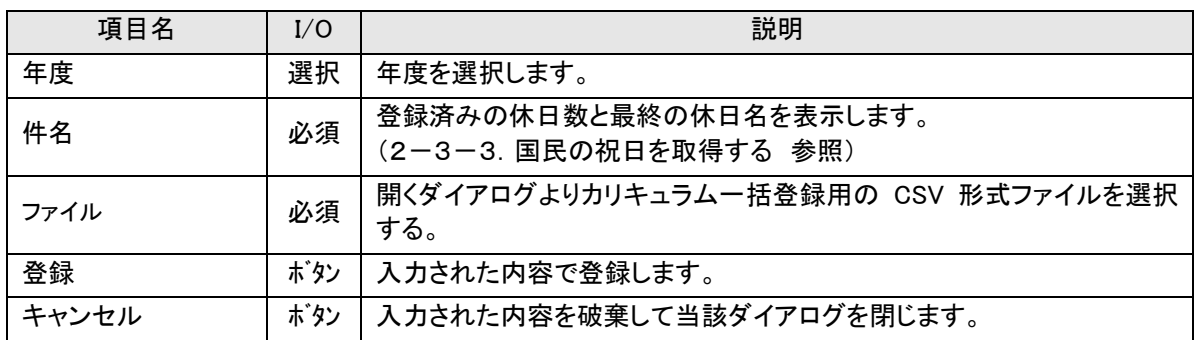

# 【カリキュラム一括読込(カリキュラム投入後)】

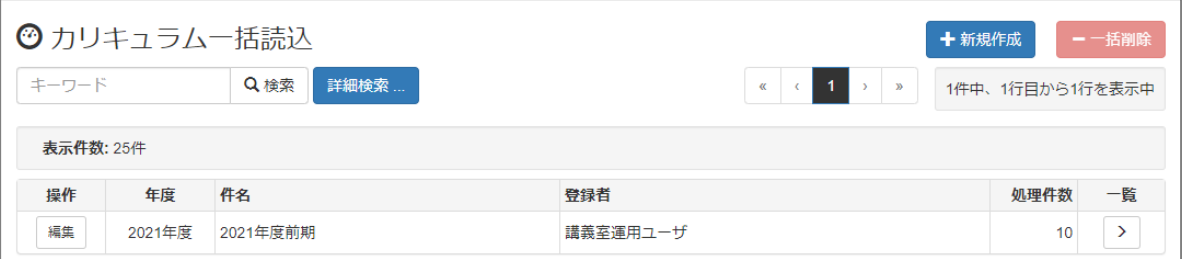

#### ≪画面項目≫

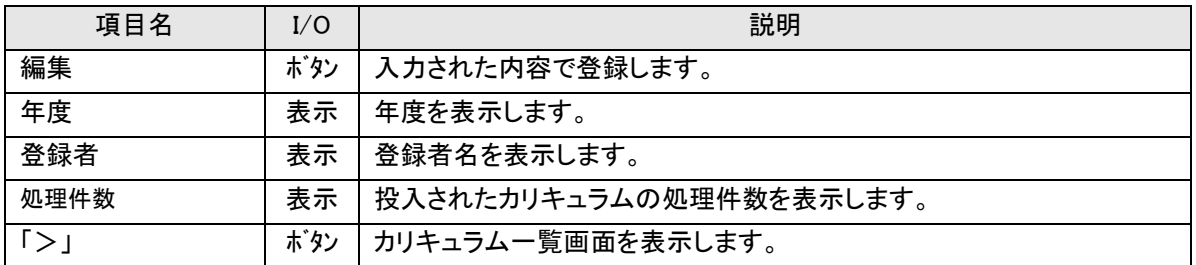

## 【カリキュラム投入用の CSV ファイルフォーマット】

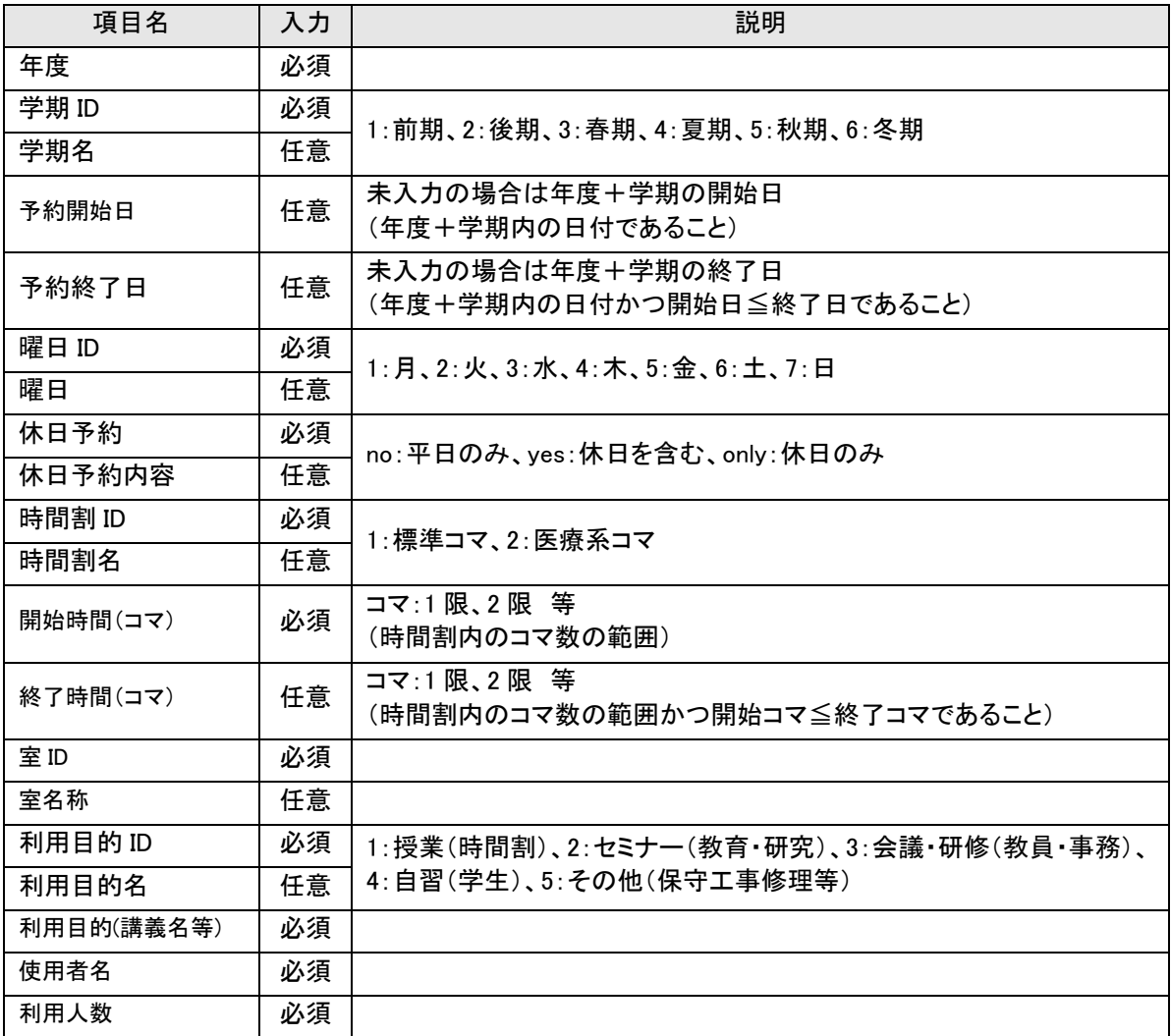

## 【カリキュラム一覧】

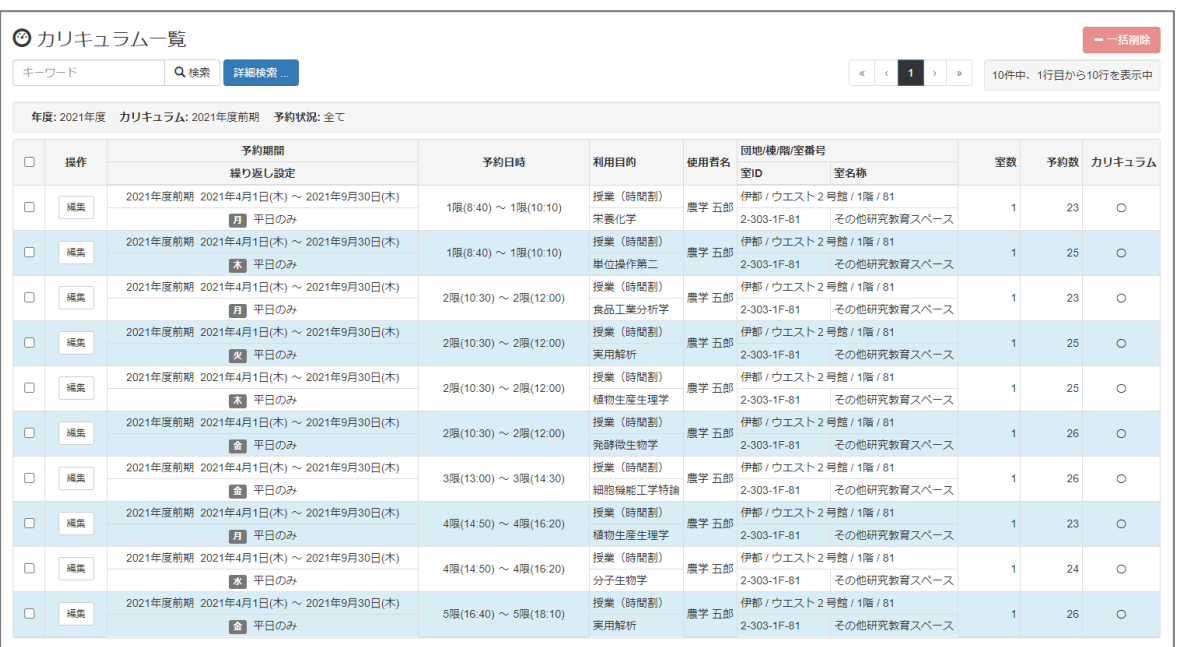

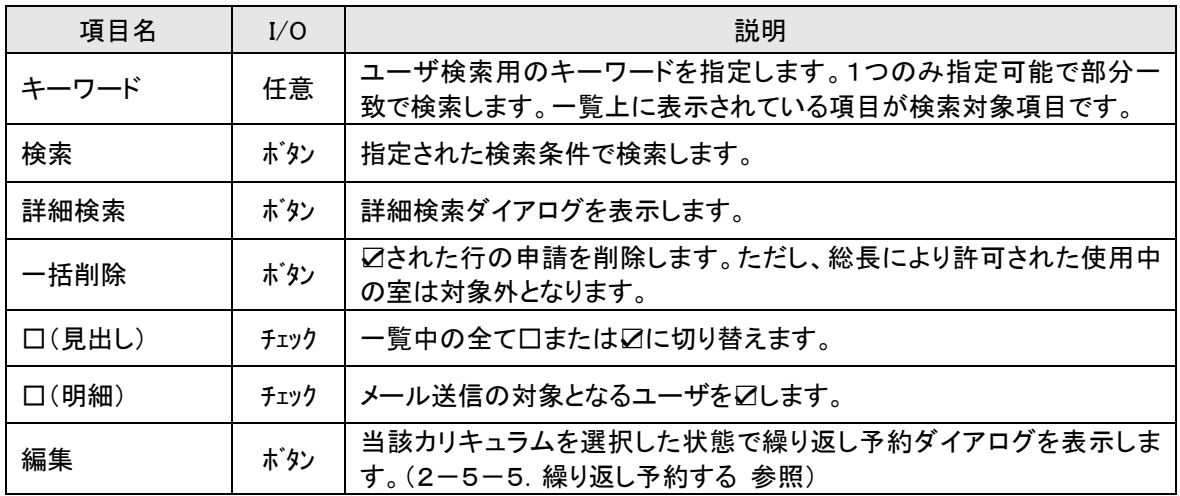

# <span id="page-35-0"></span>2-5-5.繰り返し予約を管理する

繰り返しの予約について編集や削除を行います。

## 【繰り返し予約管理】

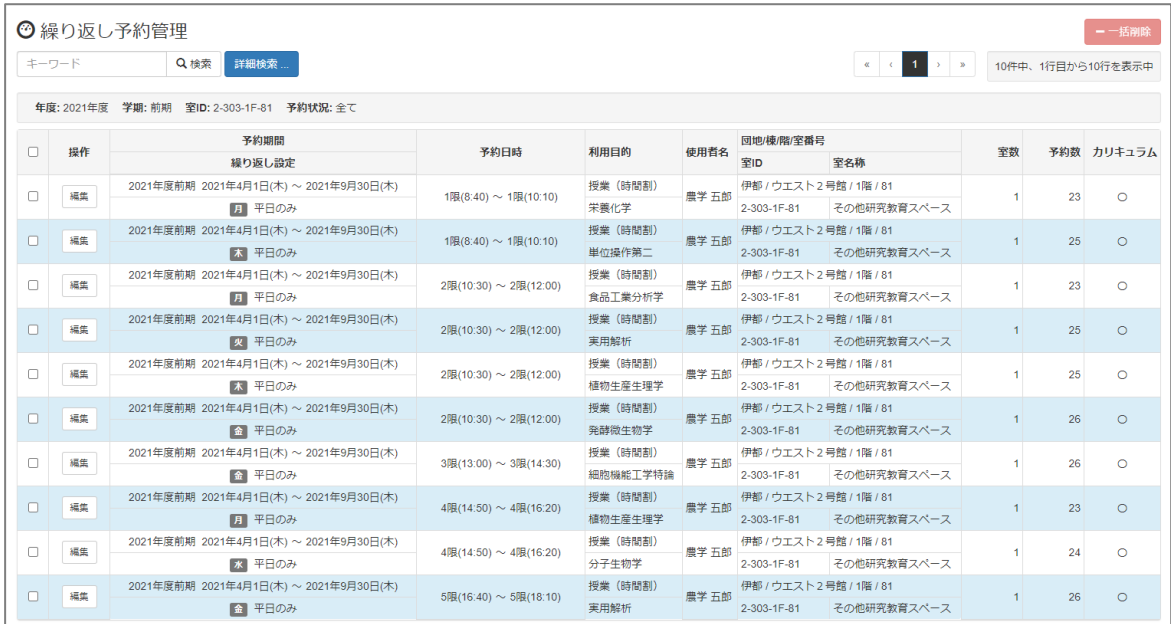

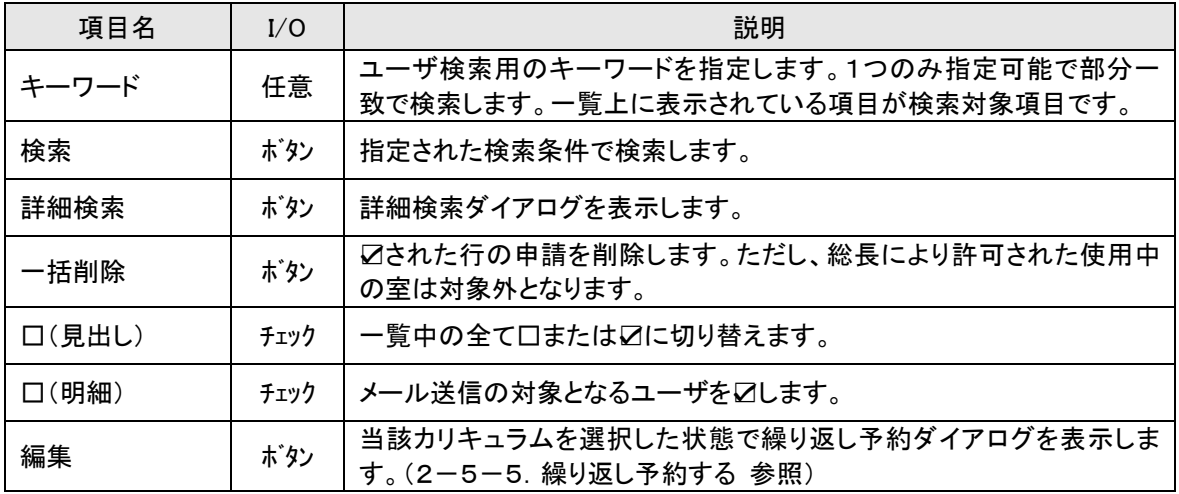

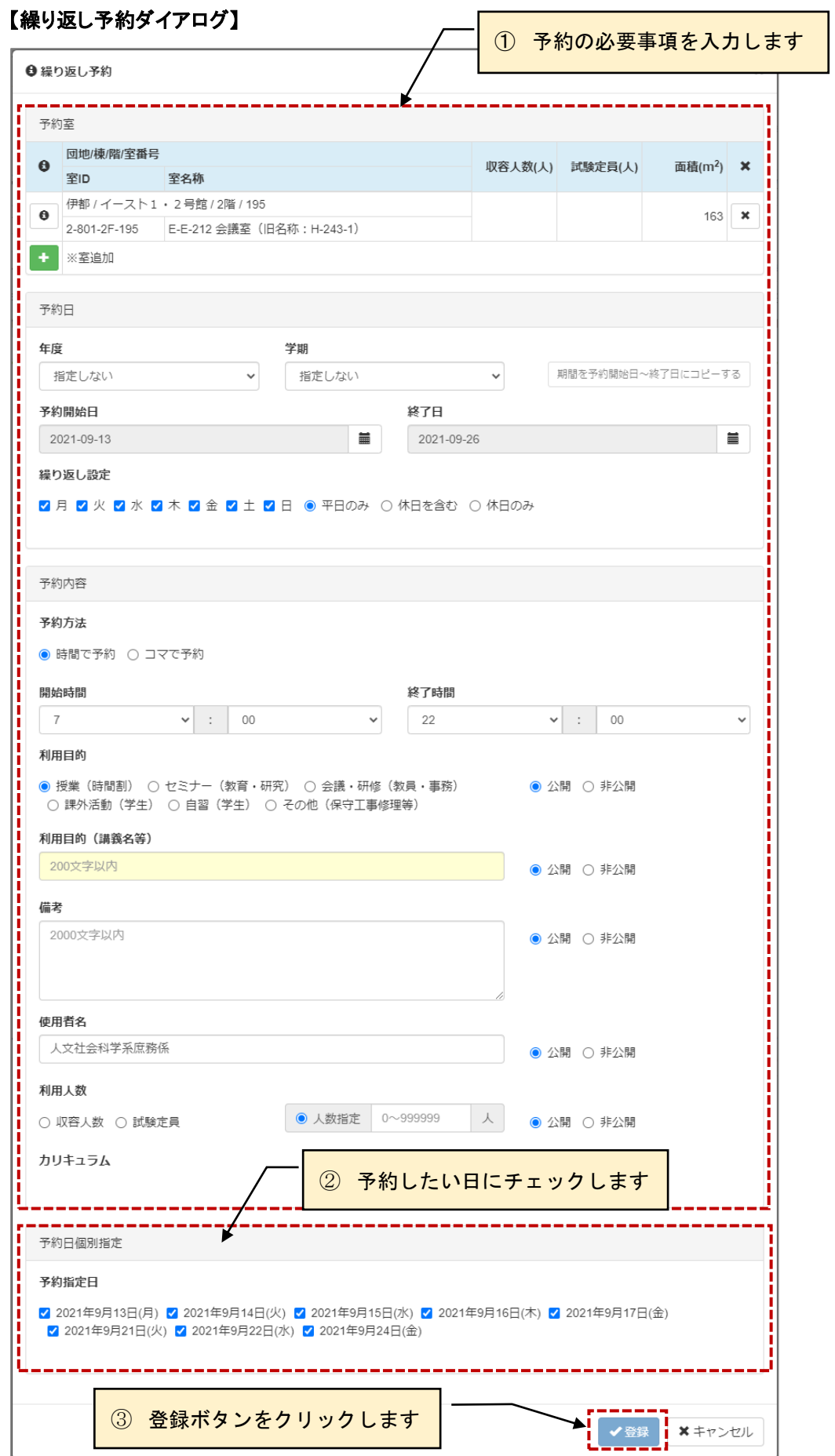

≪画面項目:予約室≫

| 項目名                | I/O | 説明                     |
|--------------------|-----|------------------------|
| $\lceil i \rceil$  | ボタン | 室情報ダイアログを表示します。        |
| 団地/棟/階/室<br>番号     | 表示  | 団地/棟/階/室番号を表示します。      |
| 室ID                | 表示  | 室 ID を表示します。           |
| 室名称                | 表示  | 室名称を表示します。             |
| 収容人数               | 表示  | 収容人数を表示します。            |
| 試験定員               | 表示  | 試験定員を表示します。            |
| 面積                 | 表示  | 面積を表示します。              |
| $\lceil x \rceil$  | ボタン | 当該行の室を削除します。           |
| $\lceil + \rfloor$ | ボタン | 詳細検索ダイアログを表示して室を追加します。 |

#### ≪画面項目:予約日≫

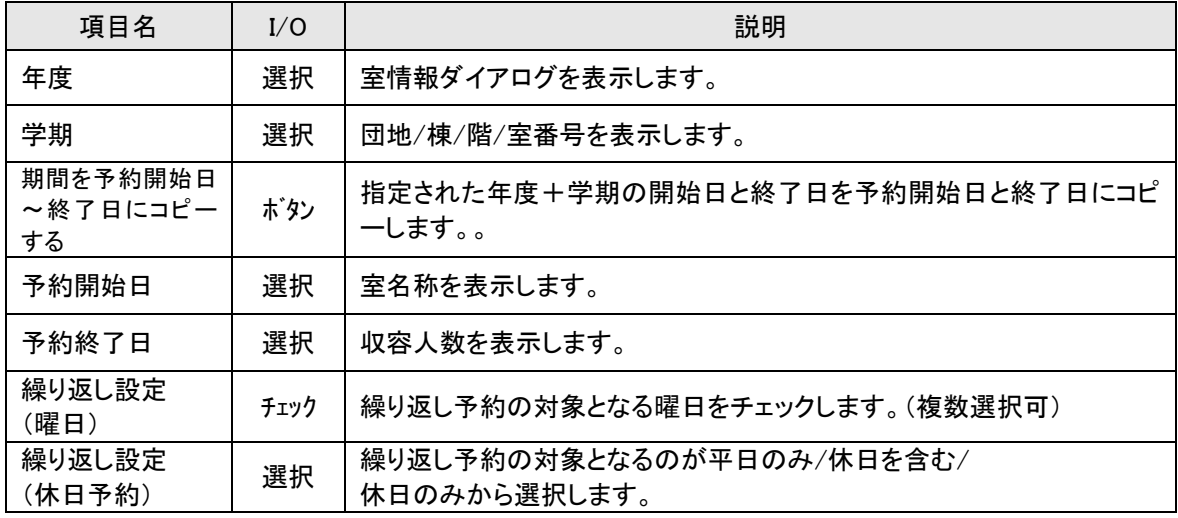

## ≪画面項目:予約内容≫

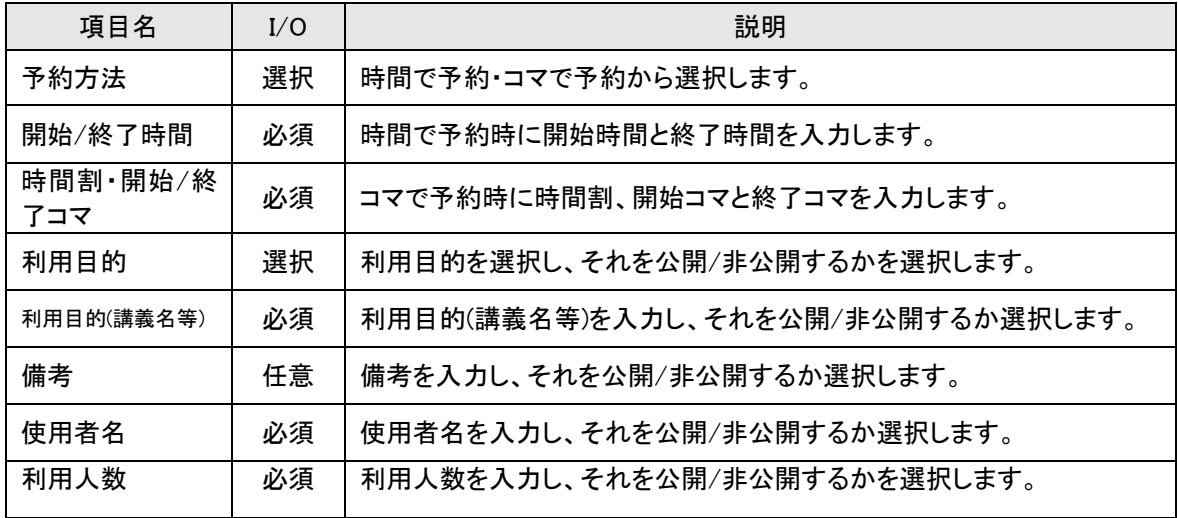

## 【室情報】

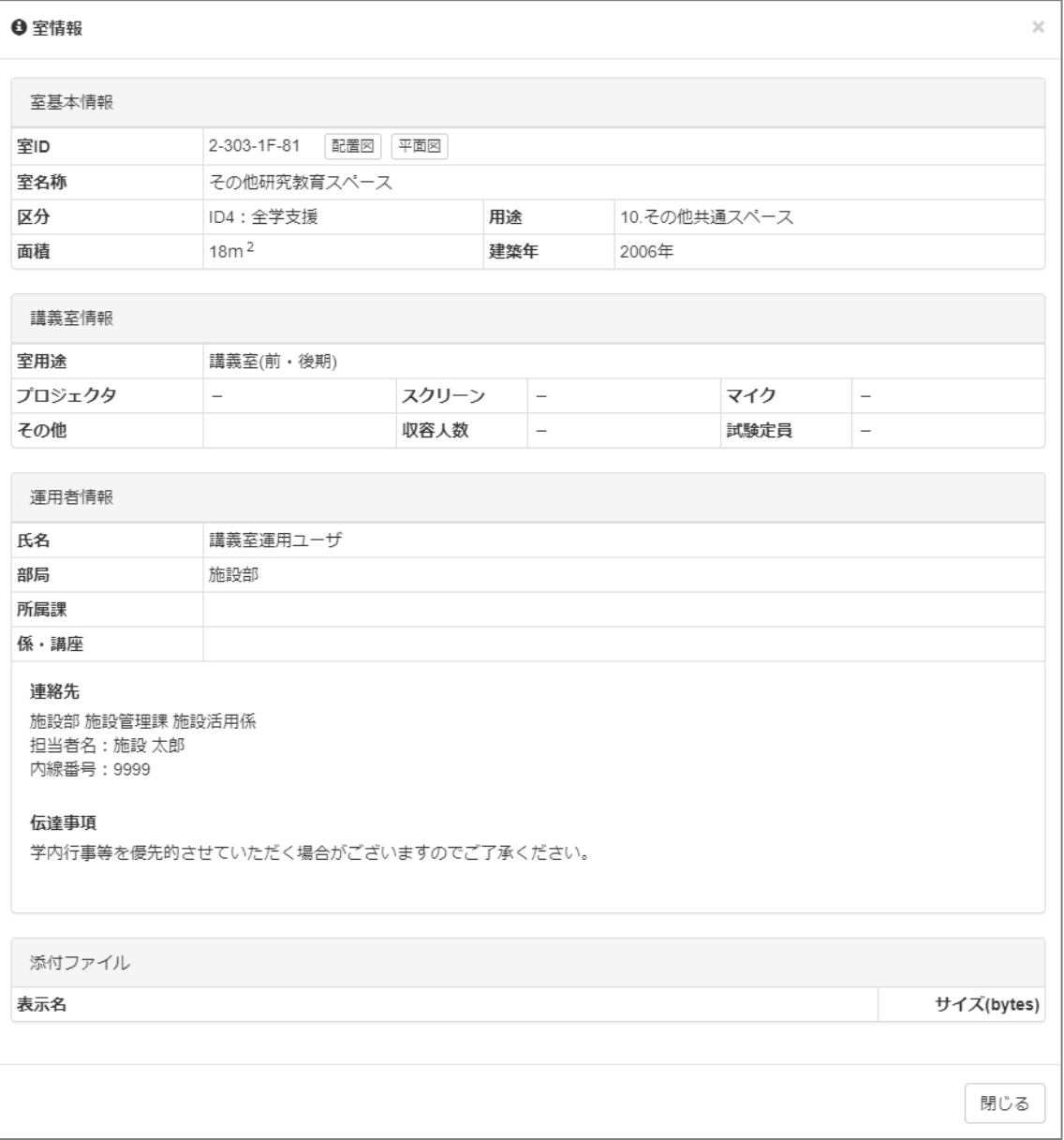

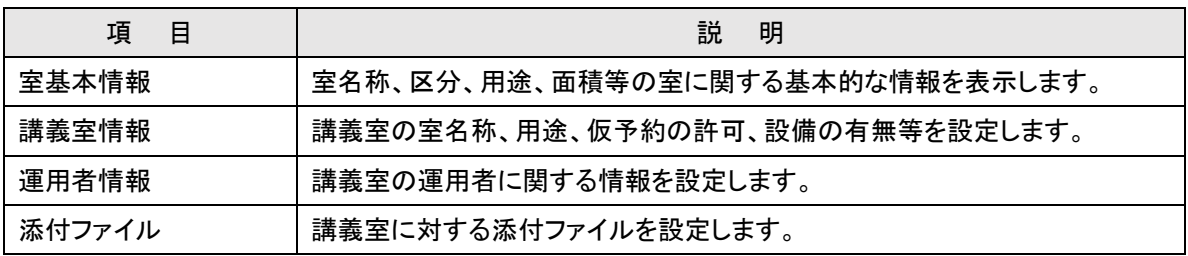

#### 【室検索ダイアログ】 ① 検索条件を指定します **上全検索**  $\mathcal{L}$ 基本条件 キーワード 200文字以内 回地 棟 指定しない 指定しない  $\checkmark$  $\ddot{\phantom{0}}$ 室ID (団地番号-棟番号-階名称F-室番号) 階 指定しない 例: 2-504-1F-17, 2-504-1F-\*, 2-504-\*F  $\checkmark$ 室条件 クリックすると各検索条件が表示されま 定員条件 す 設備条件 空室条件 並び順 ◎ 団地/棟/階/室番号 ○ 収容人数 ○ 試験定員 ○ 面積 □ 降順 ④ 検索ボタンをクリックします Q検索  $\ll$  $\langle \cdot \rangle$  $\begin{array}{|c|c|c|c|}\n\hline\n\text{1} & \text{1} & \text{1} & \text{1} \\
\hline\n\end{array}$ 3件中、1行目から3行を表示中 ┛ -----■ 回地/棟/階/室 収容人数(人) 試験定員(人) 面積(m<sup>2</sup>) **←** ③ 任意の室をチェックします 室ID ※選択済みの室にはチェック ·伊都 / イース  $\Box$ ボックスが表示されません 100  $197$   $\theta$ 2-801-2F-24 ■伊都 / イースト1 · 2号館 / 2階 / 195 配置図 平面図  $163$   $\theta$ 2-801-2F-195 E-E-212 会議室 (旧名称: H-243-1) ☆伊都 / イースト1 · 2号館 / 2階 / 238 配置図 平面図  $\Box$  $195$   $\theta$ 2-801-2F-238 E-A-239会議室 (旧名称: H-201) ② 追加ボタンをクリックします▌+追加| 閉じる  $\overline{a}$

## 【検索条件:基本条件】

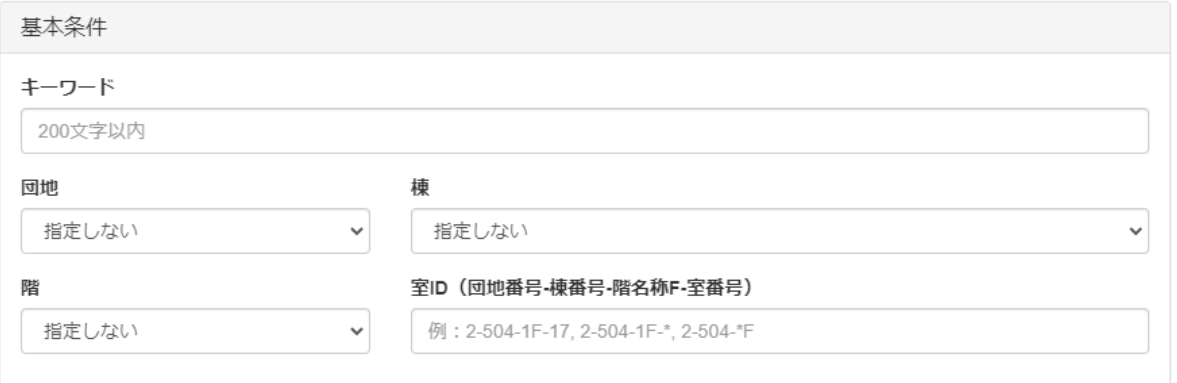

## ≪画面項目≫

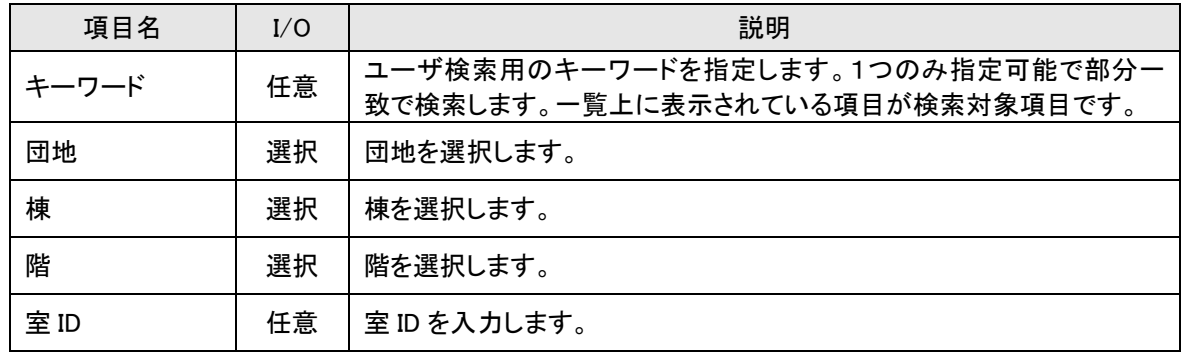

## 【検索条件:室条件】

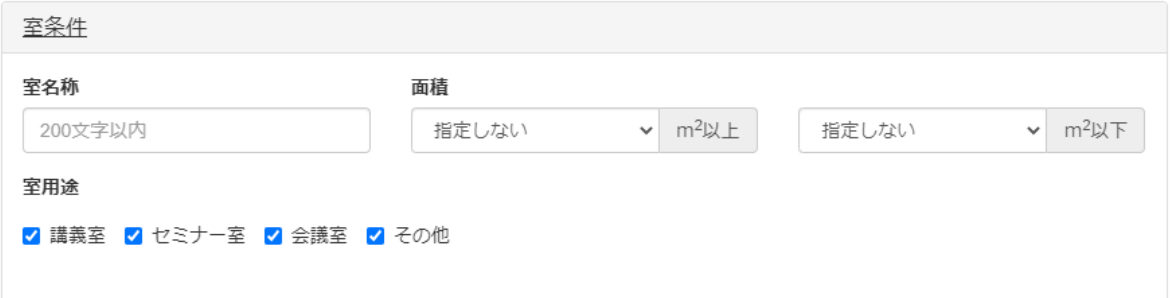

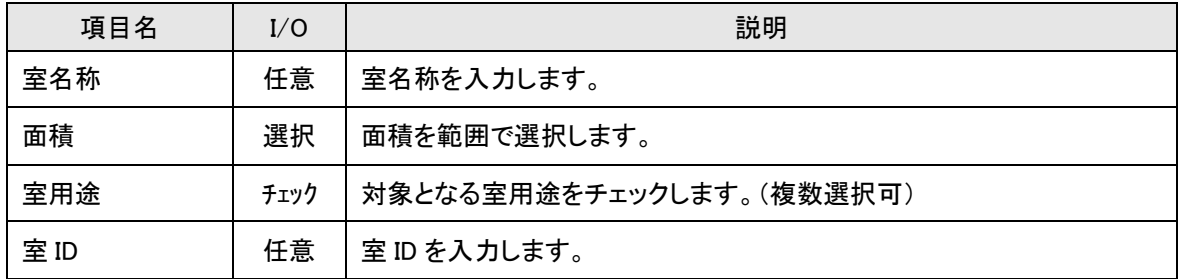

## 【検索条件:定員条件】

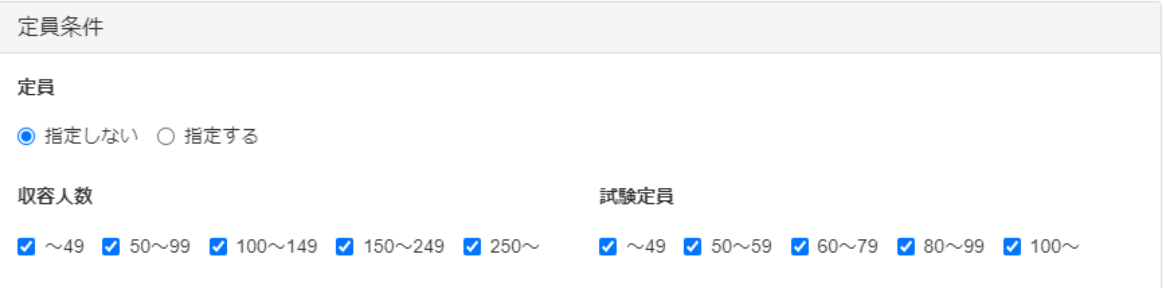

#### ≪画面項目≫

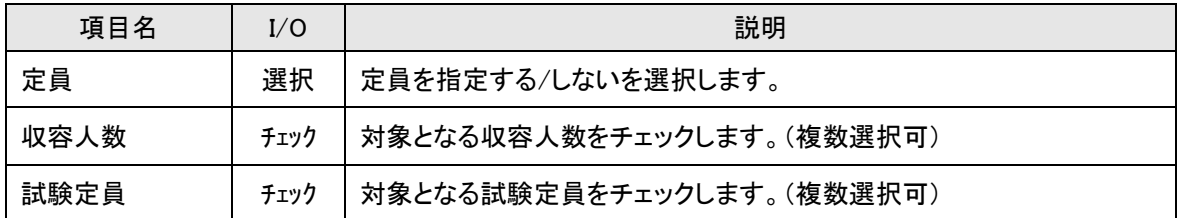

## 【検索条件:設備条件】

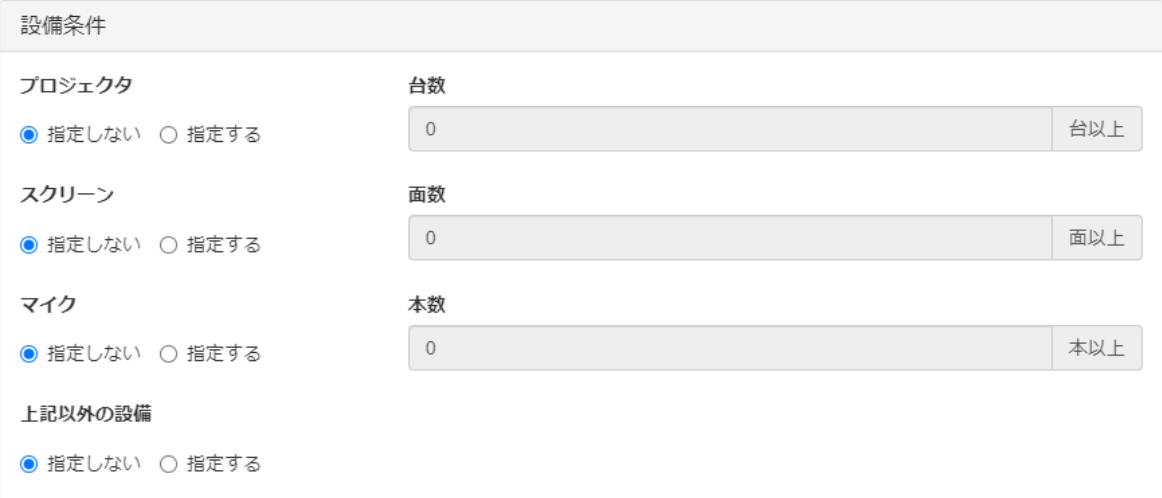

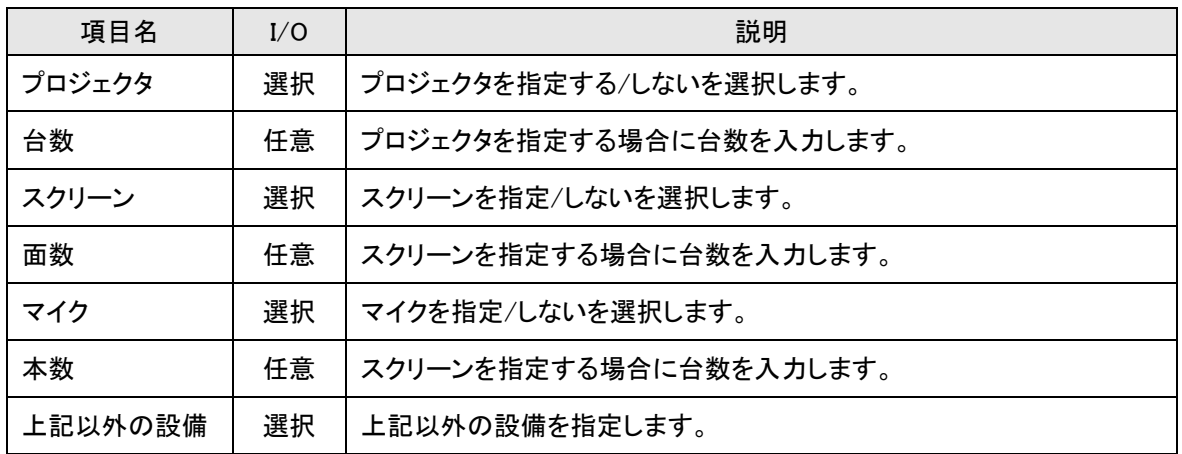

## 【検索条件:空室条件】

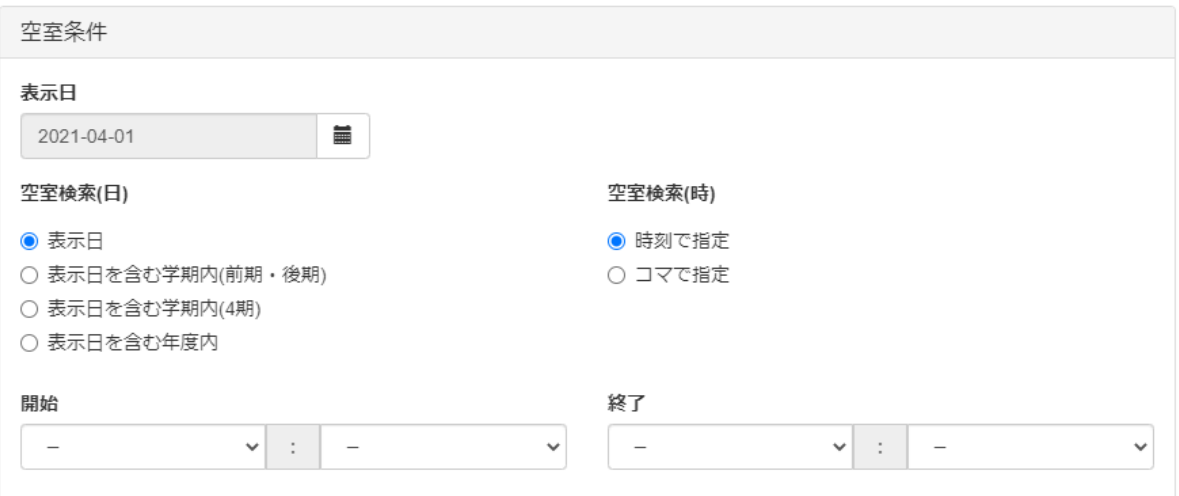

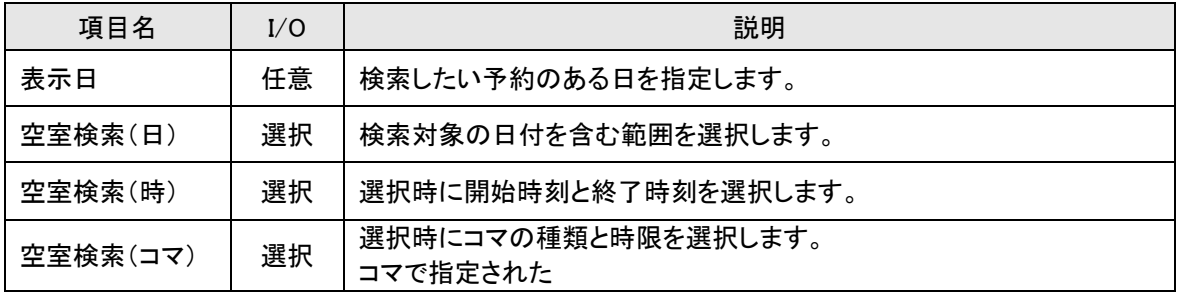

# <span id="page-43-0"></span>2-5-6. 室の予約状況を印刷/ダウンロードする

室の予約状況を条件指定して印刷または CSV 形式ファイルでダウンロードします。

## 【室予約状況出力】

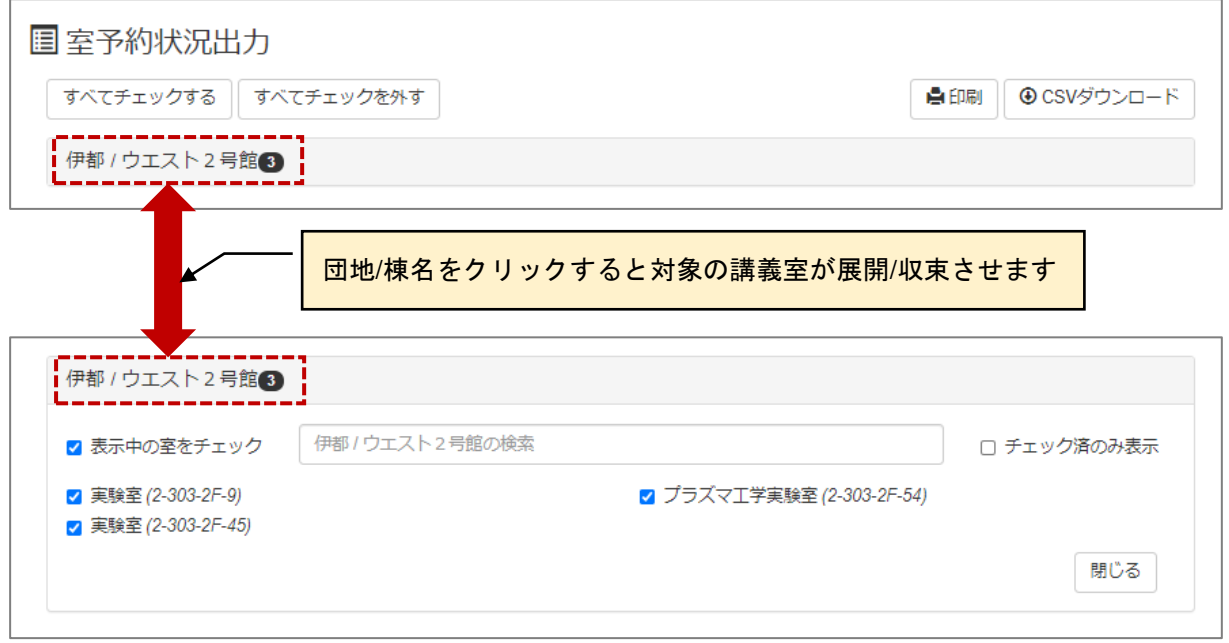

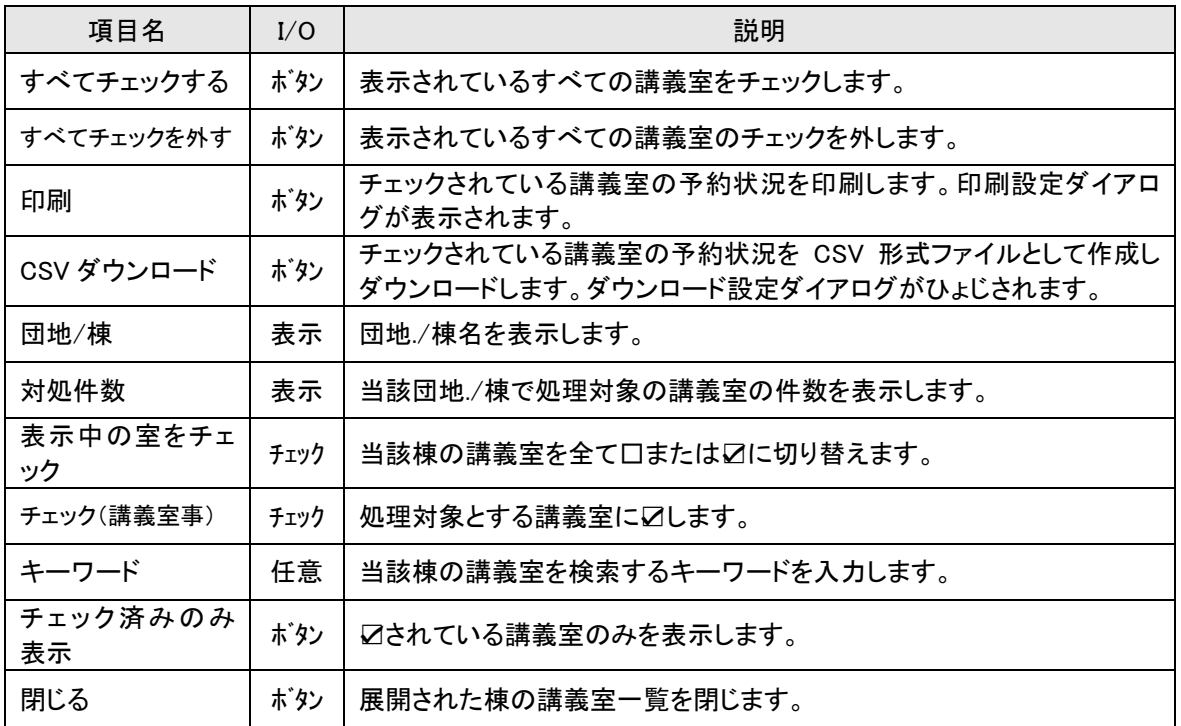

## 【印刷設定】

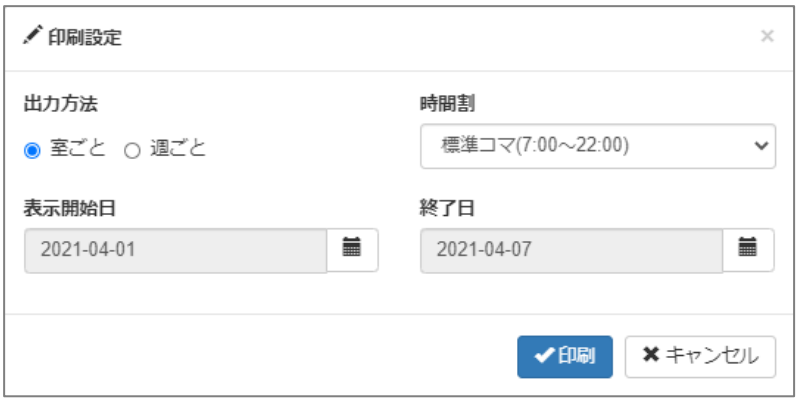

#### ≪画面項目≫

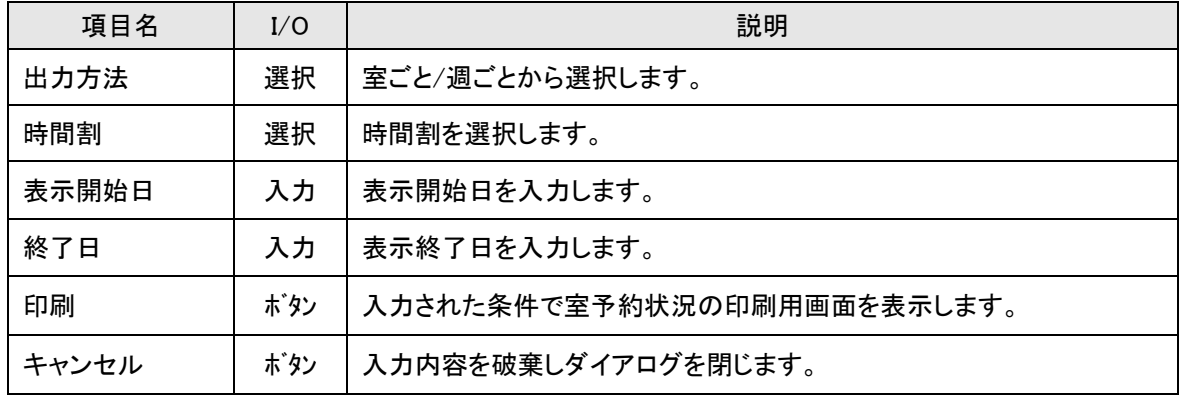

#### ≪印刷用画面≫

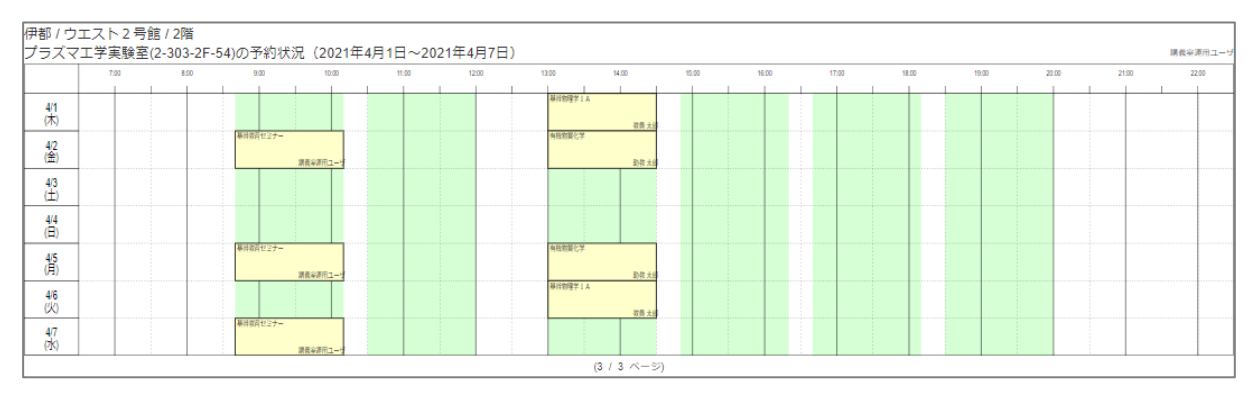

## 【ダウンロード設定】

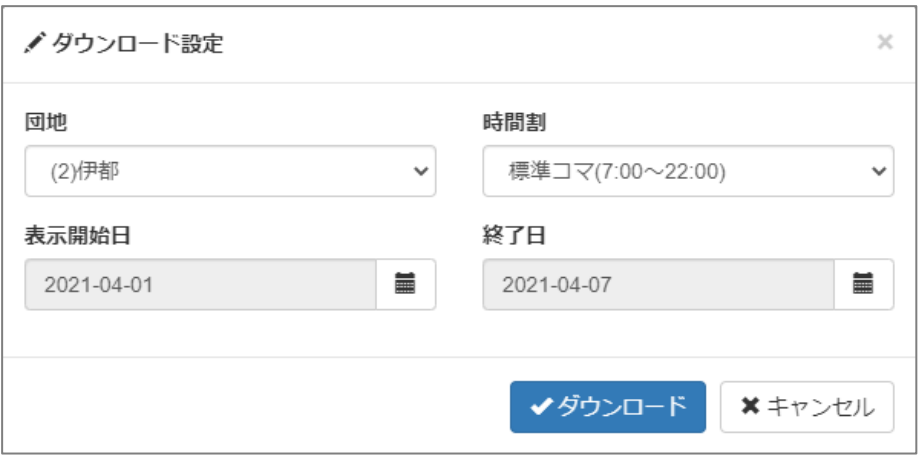

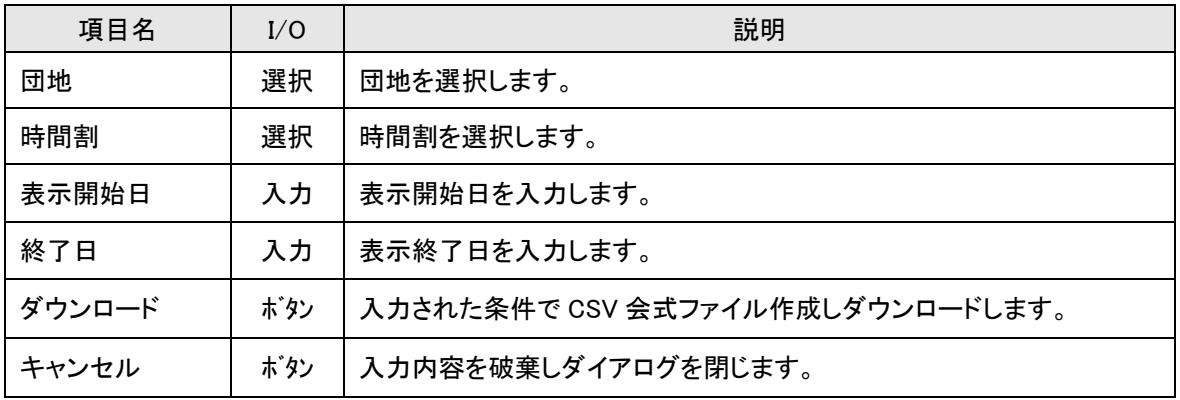

# <span id="page-46-0"></span>2-5-7.稼働率のレポートを作成する

室の稼働率をレポートとして作成します。

## 【稼働率生成】

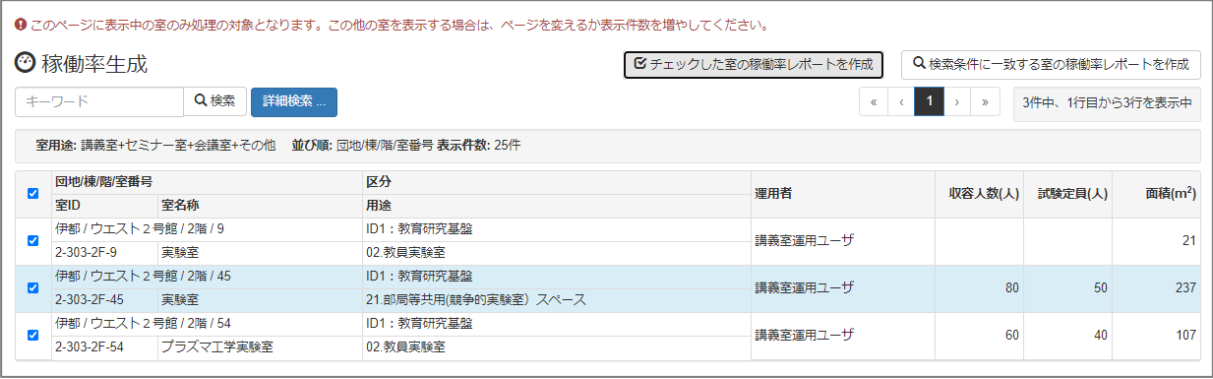

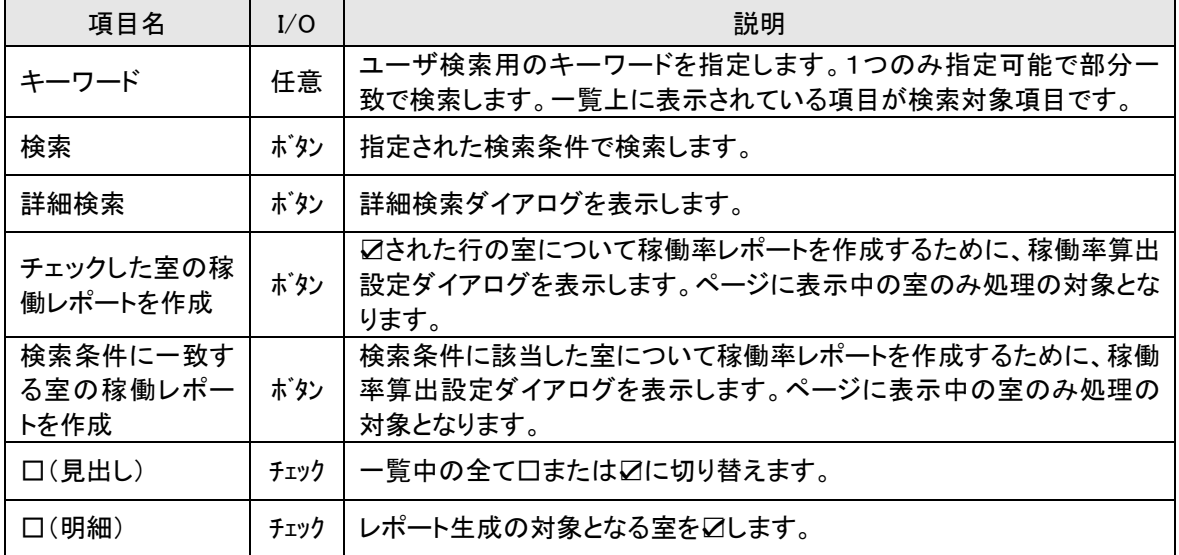

## 【詳細検索】

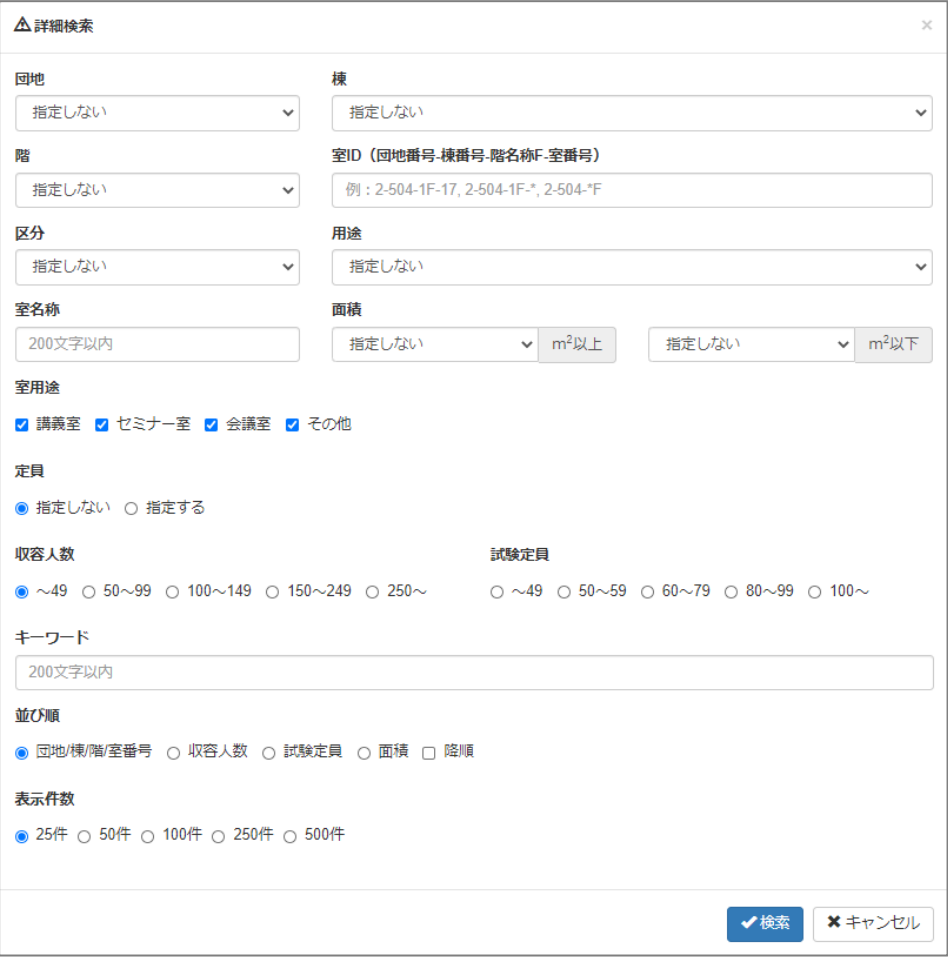

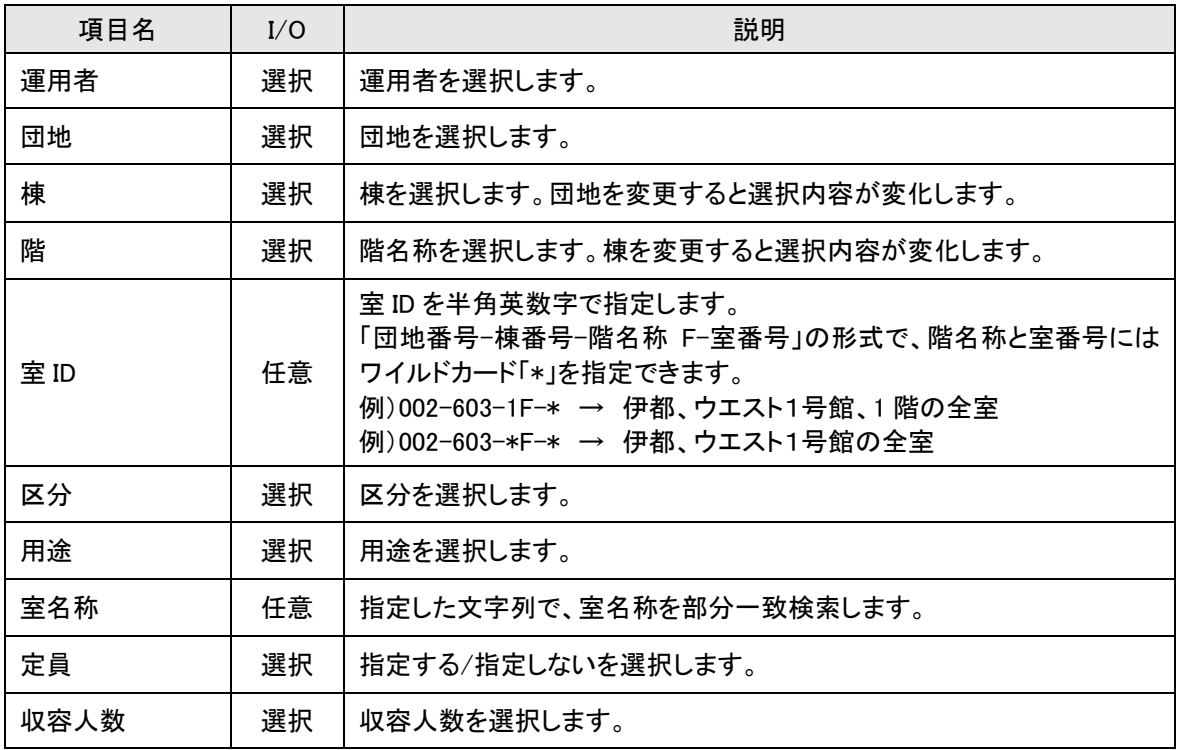

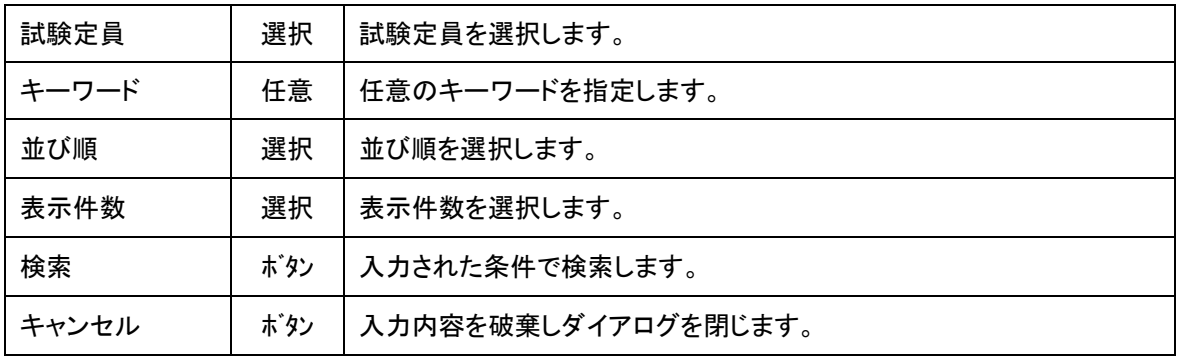

## 【稼働率算出設定】

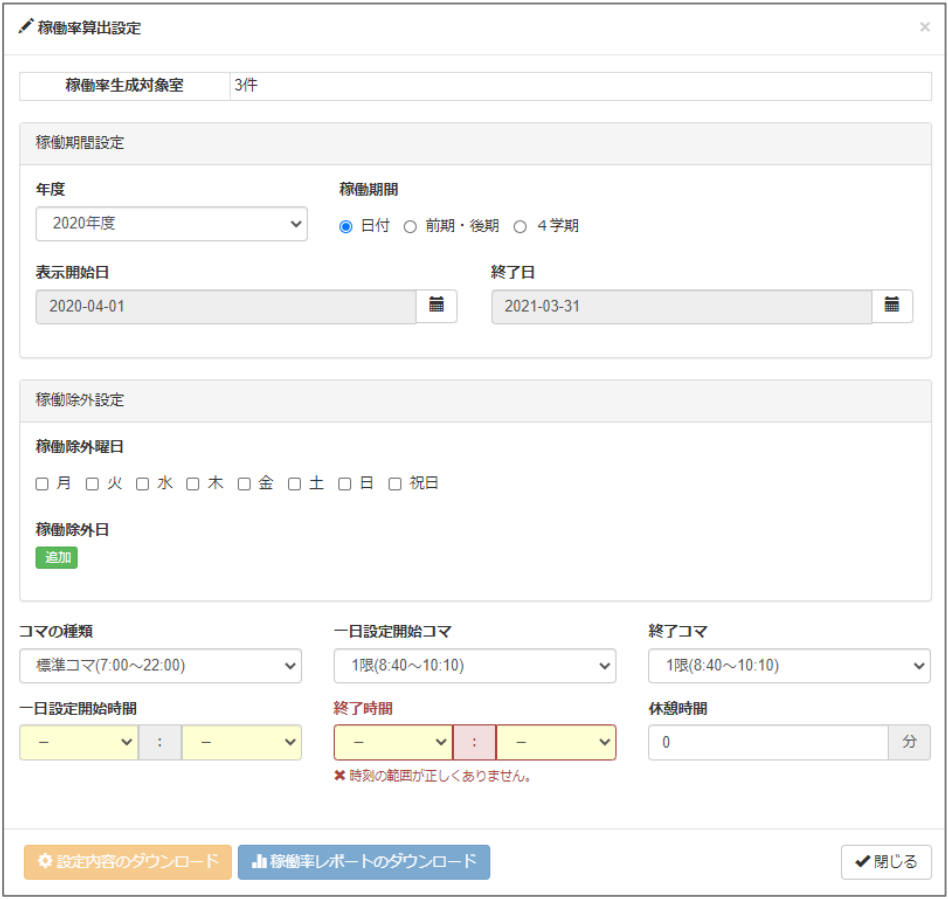

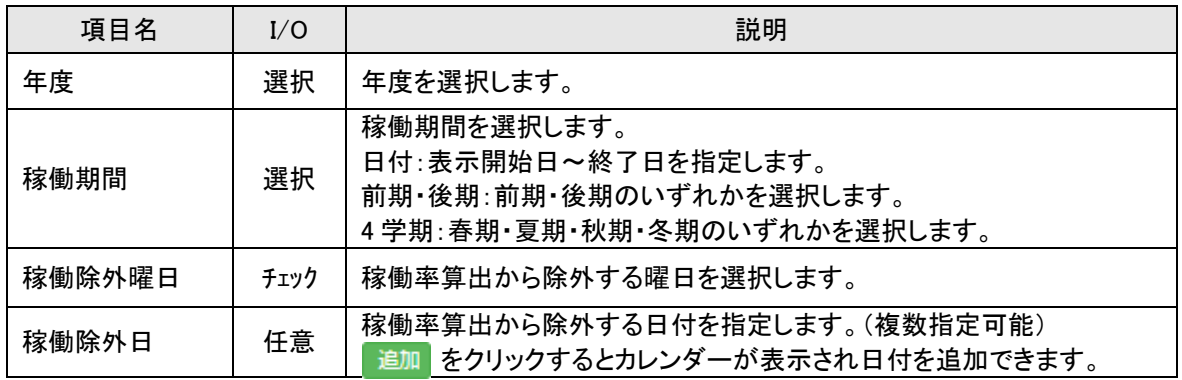

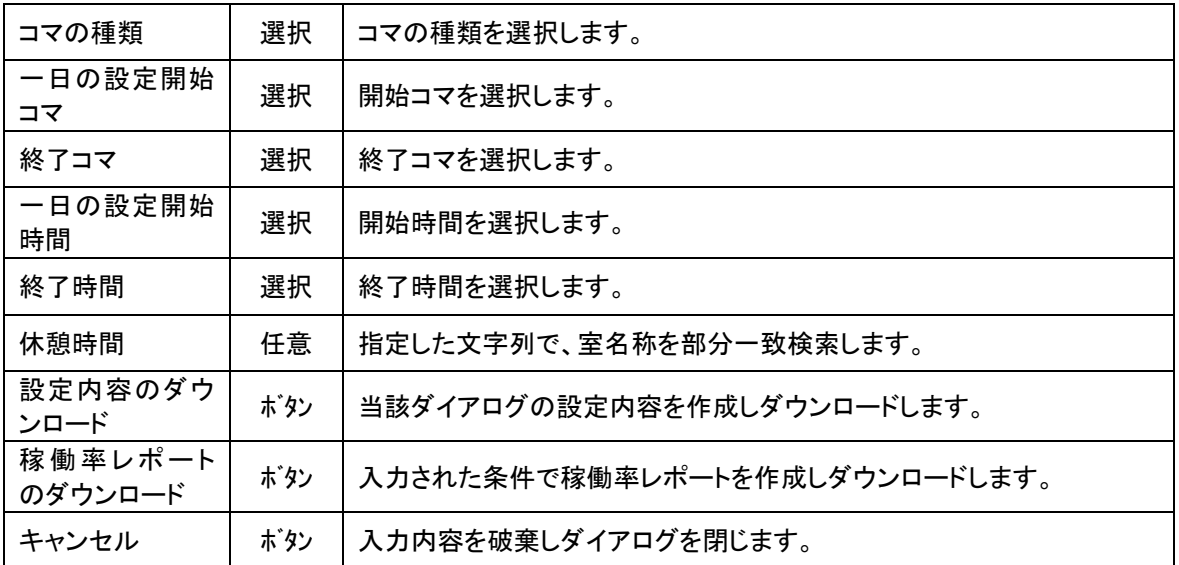

※ 対象除外日の設定

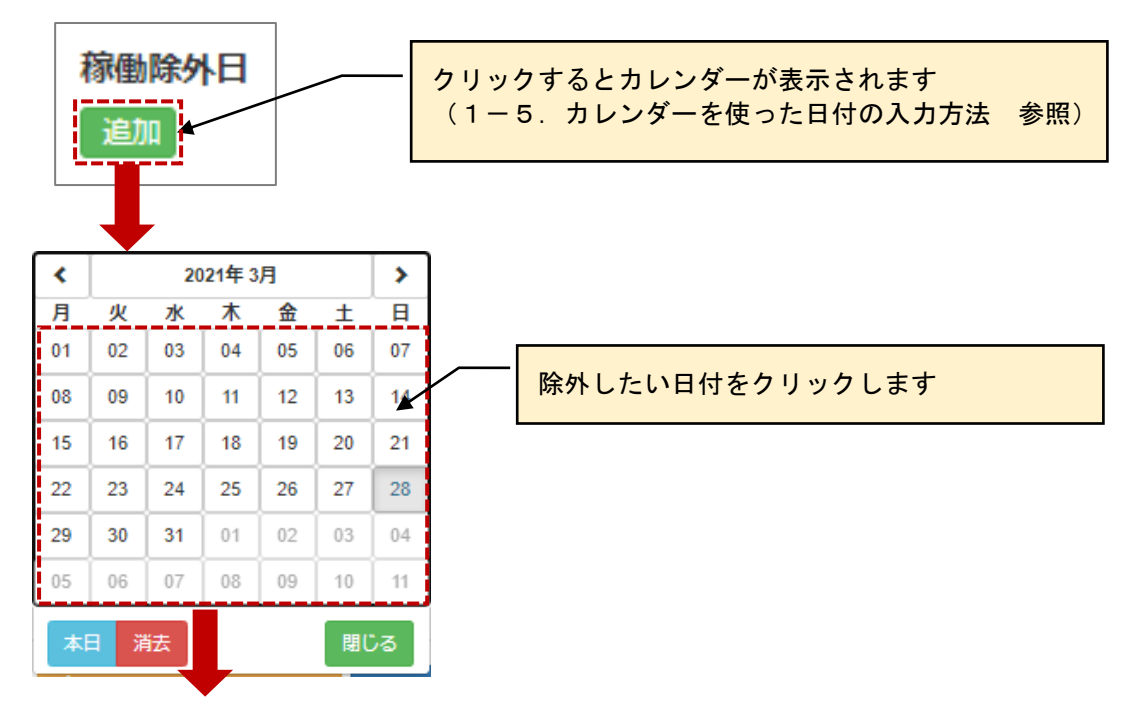

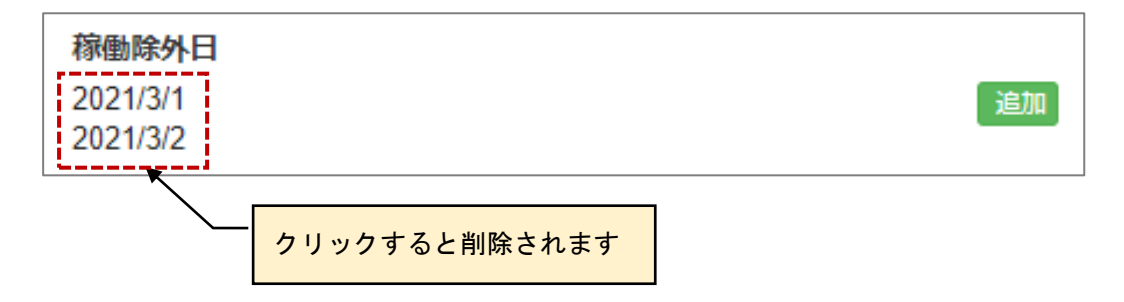

## <span id="page-50-0"></span>**2-3.室をマップで検索する**

マップ機能から市内マップ→棟配置図→階選択→平面図とドリルダウンで検索します。

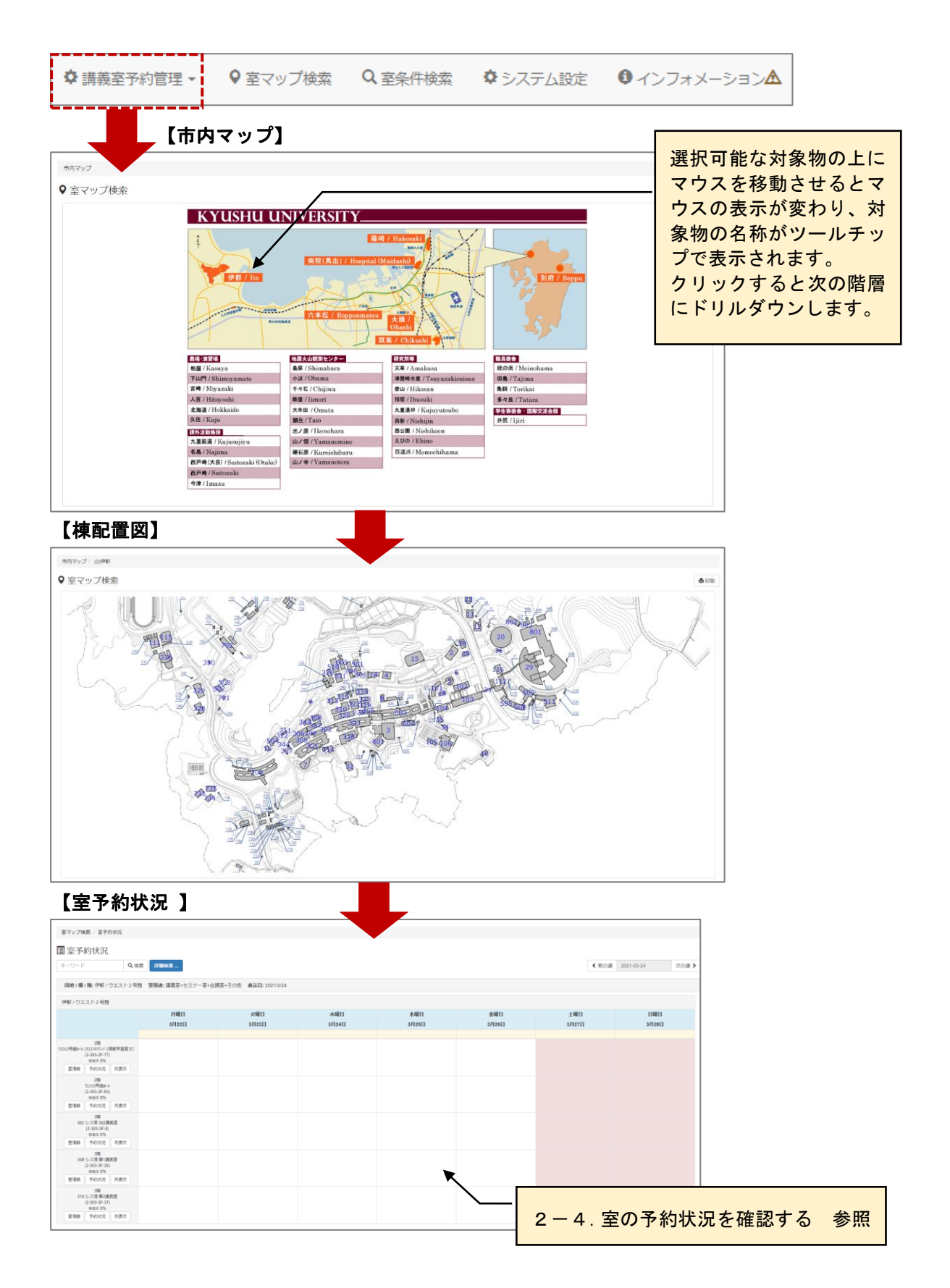

【マウスによるマップの拡大/縮小】

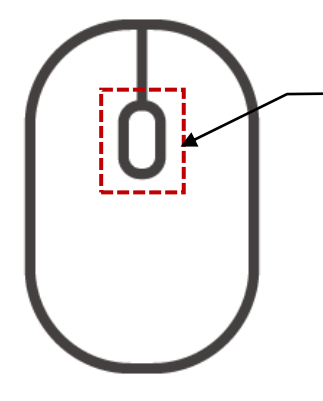

マウスのホールを前後に回すことでマップの 拡大/縮小が行えます。 マウスの機種や設定によって前後に回した際 の拡大/縮小の挙動が逆になる場合がありま す。

【ドラッグによるマップのスクロール】

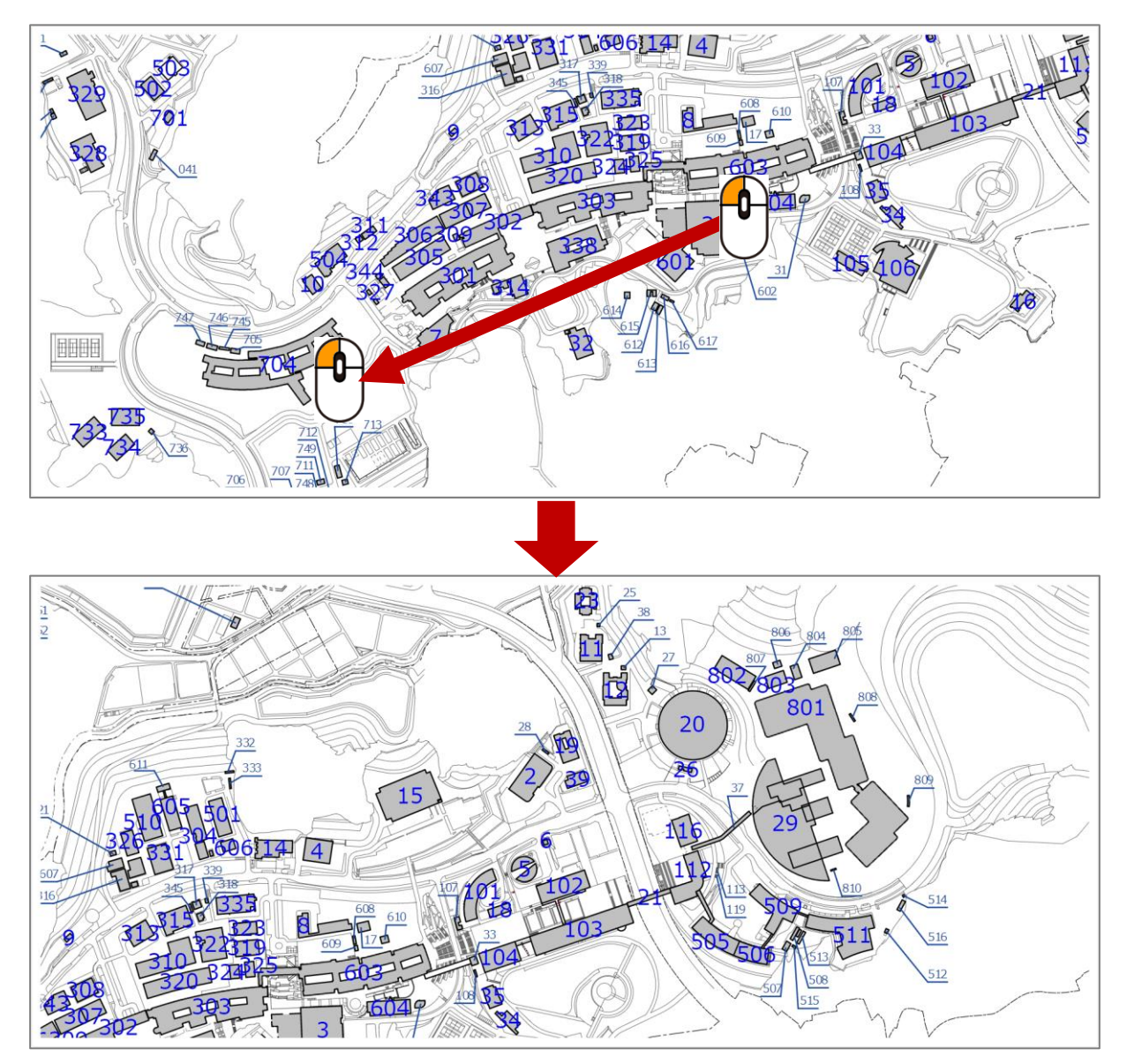

# <span id="page-52-0"></span>**2-4.室を条件指定して検索する**

検索条件に該当する講義室を一覧表示します。

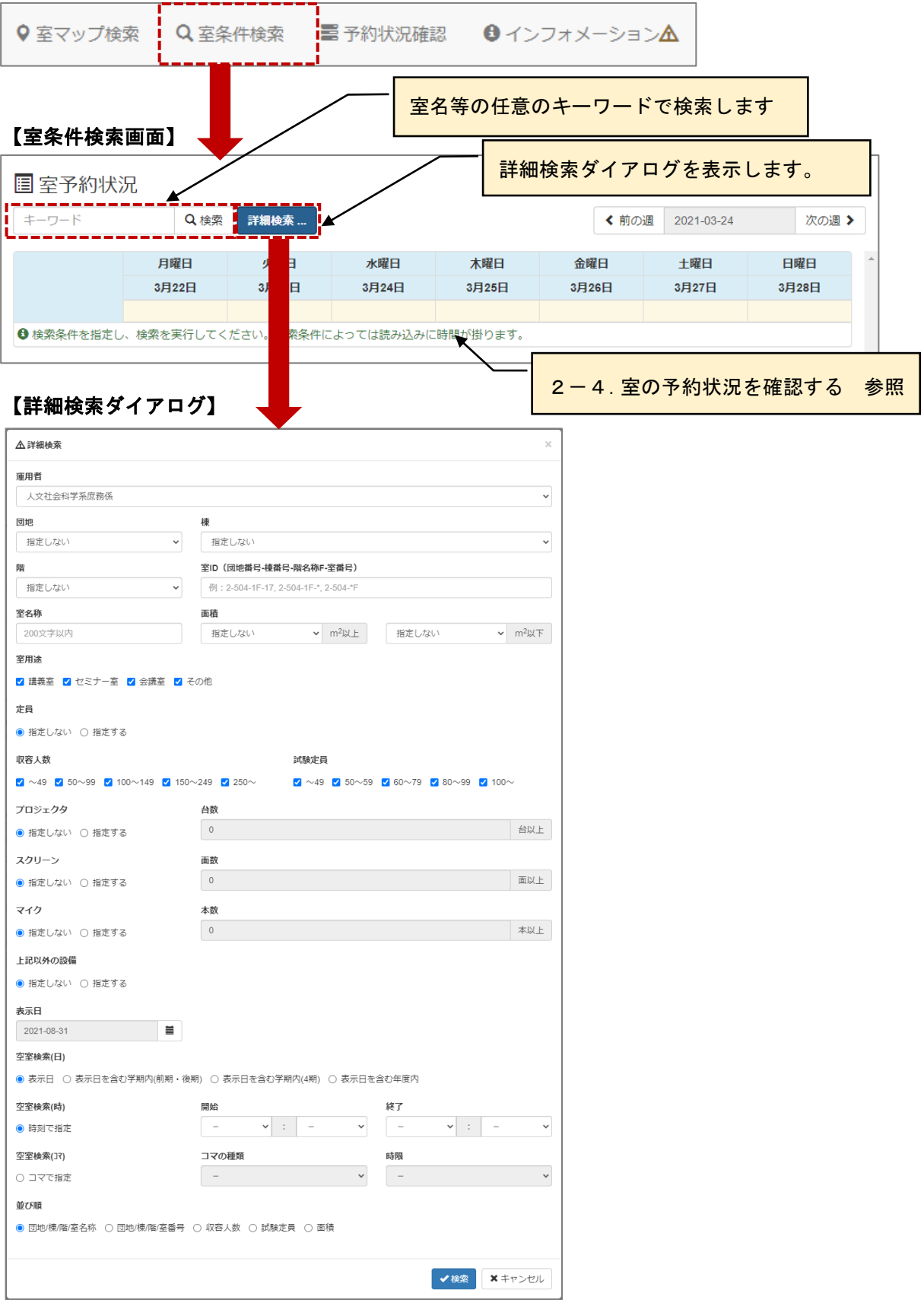

#### ≪画面項目≫

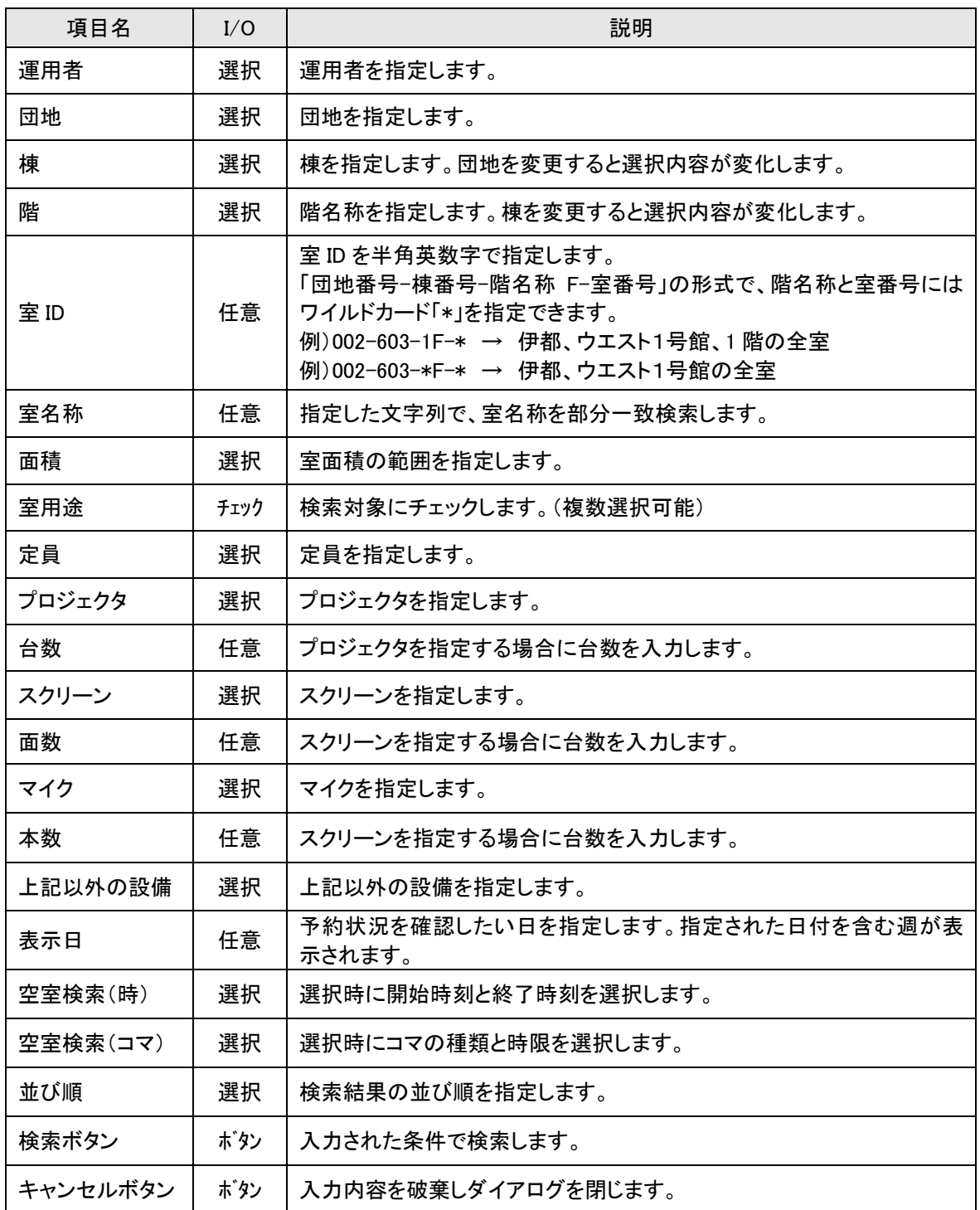

※ 一度検索した条件は保存され、次回の検索時のデフォルト値となります。次回以降は最終の検索条件 による検索結果が自動的に再現されます。

## <span id="page-54-0"></span>**2-5.室の予約状況を確認する**

室の予約状況の確認を行います。初期表示は週単位で表示されます。

## 【室予約状況】

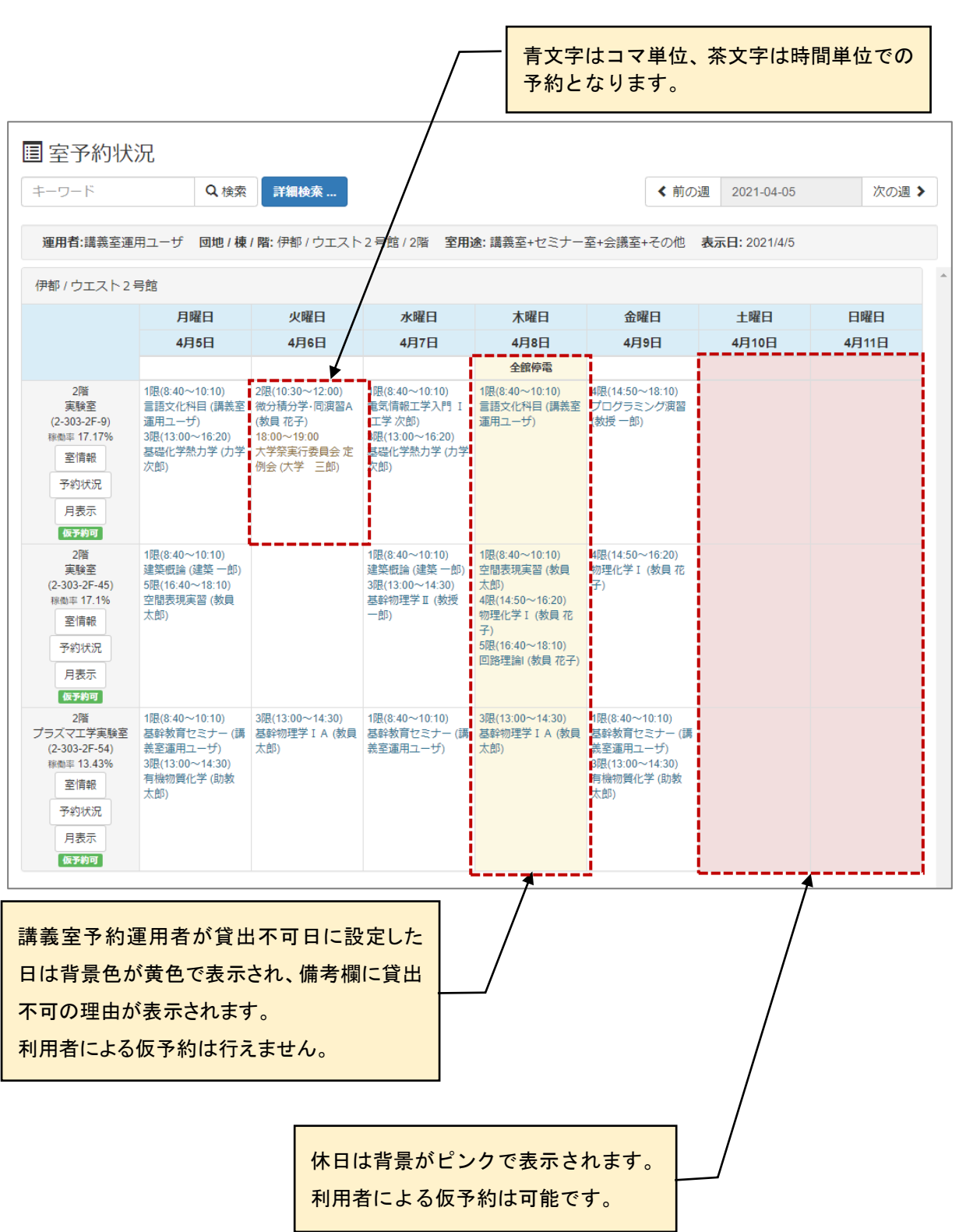

 $\blacksquare$ 

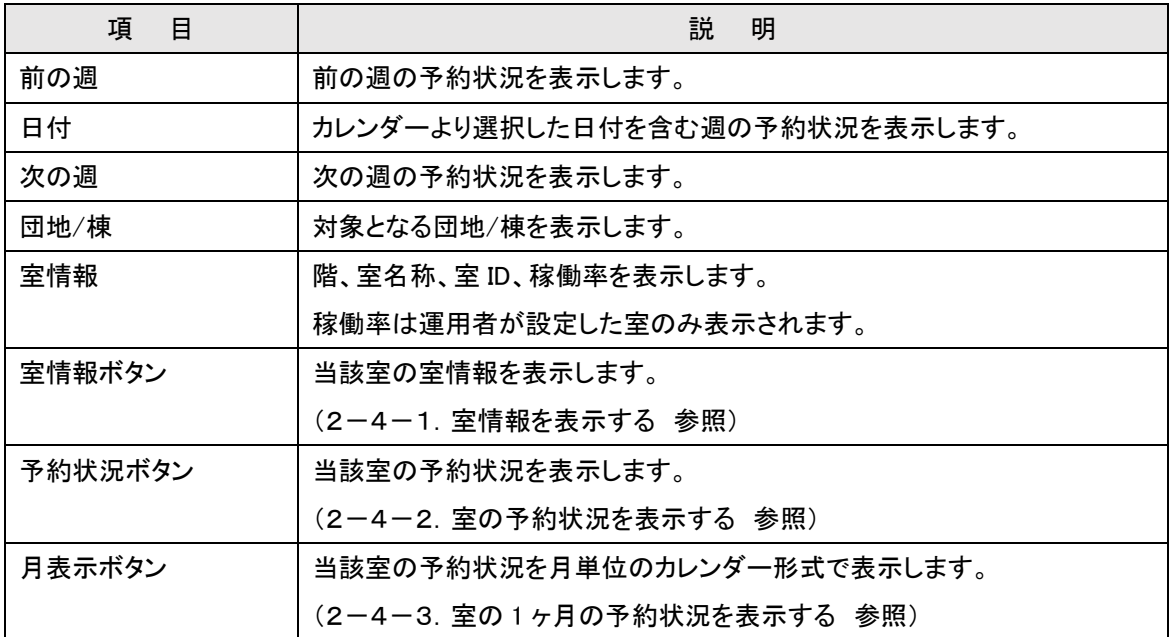

# <span id="page-56-0"></span>2-5-1.室情報を表示する

室情報を表示します。

## 【室情報】

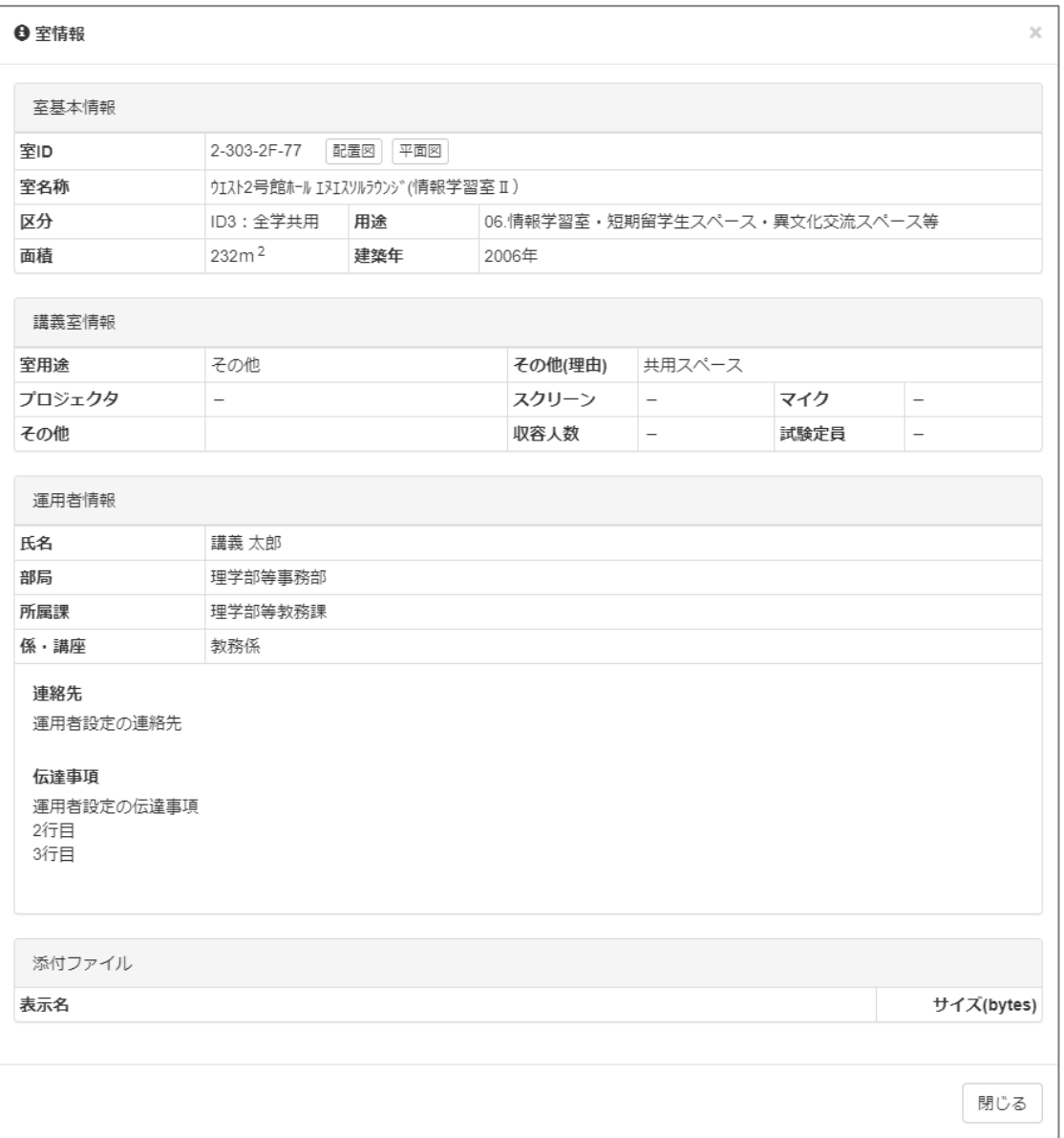

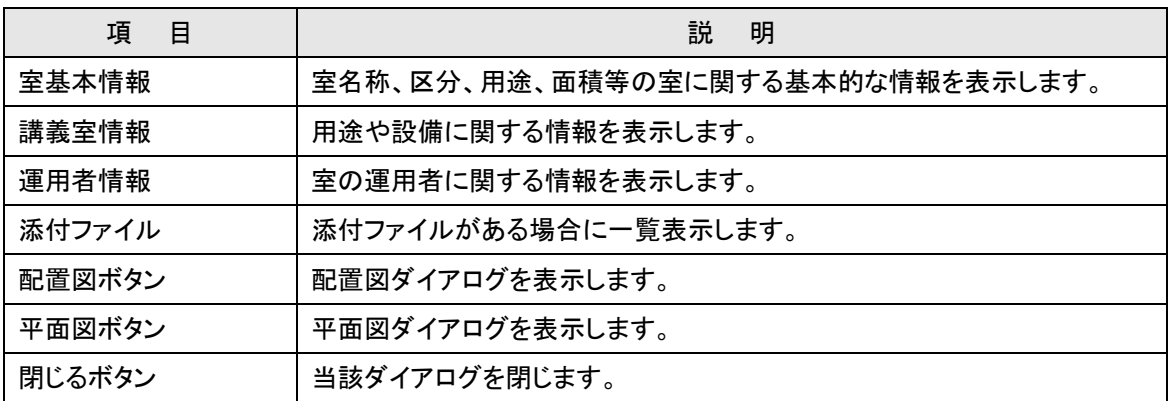

# 【配置図】

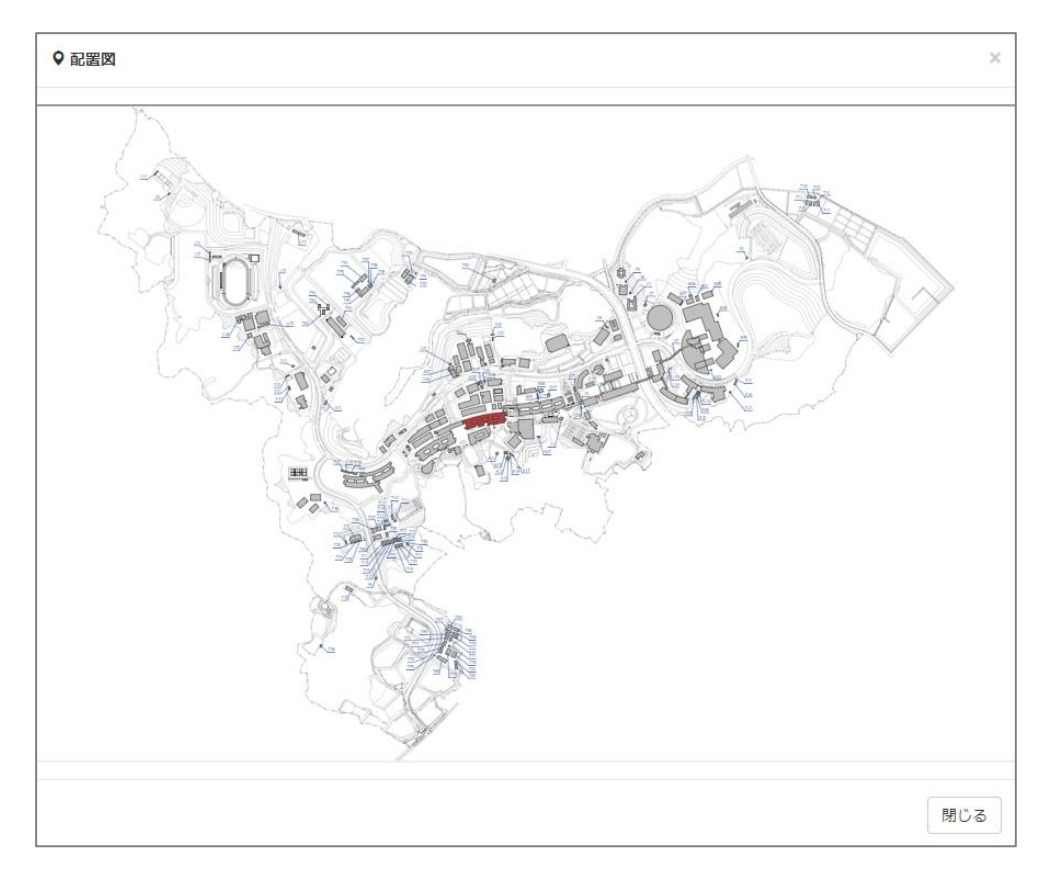

## 【平面図】

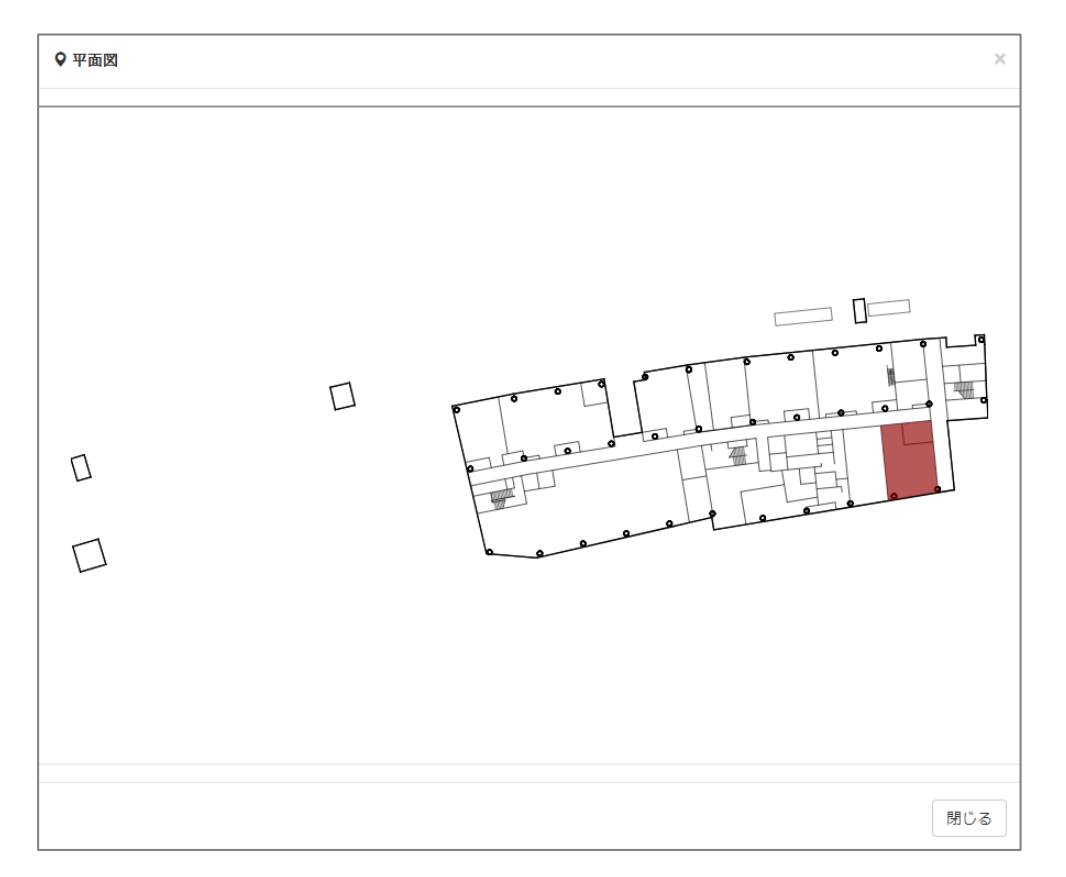

## <span id="page-58-0"></span>2-5-2. 室の利用状況を週単位で表示する

室の週単位の利用状況を週単位で表示します。

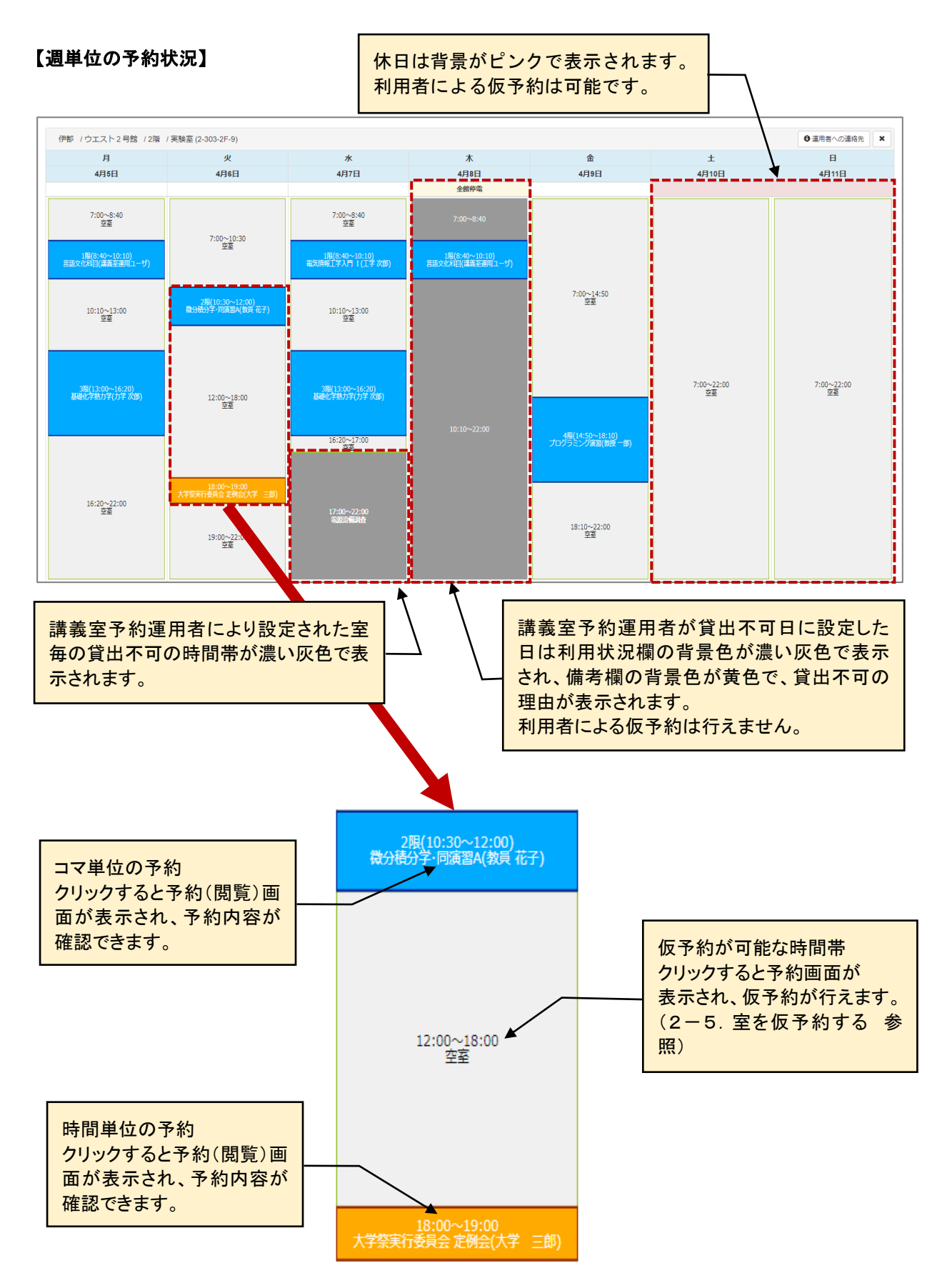

# 【予約(閲覧)】

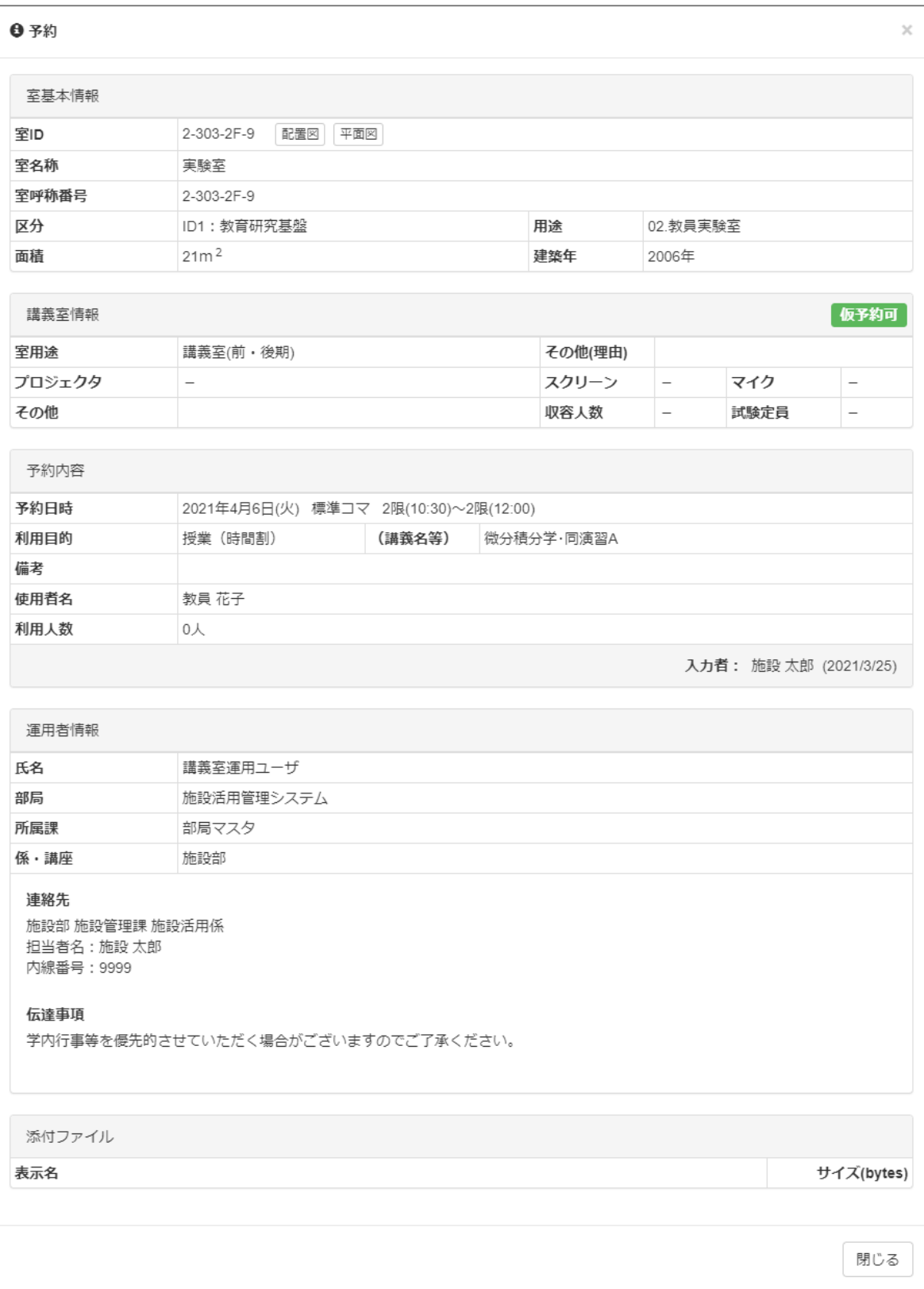

## <span id="page-60-0"></span>2-5-3. 室の利用状況を月単位で表示する

室の週単位の利用状況を月単位で表示します。

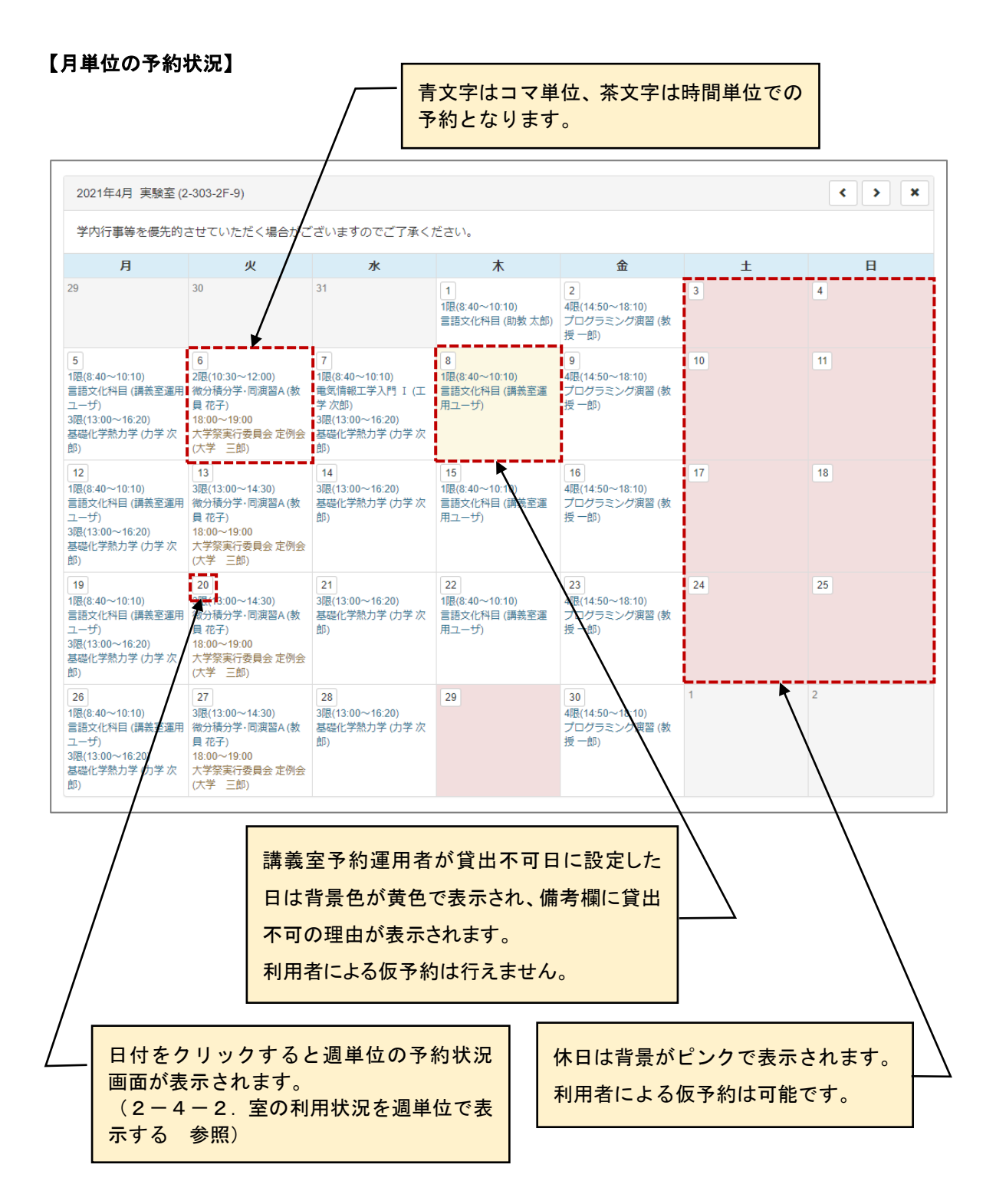

# <span id="page-61-0"></span>**2-6.室を本予約する**

室の予約を行います。

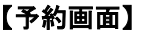

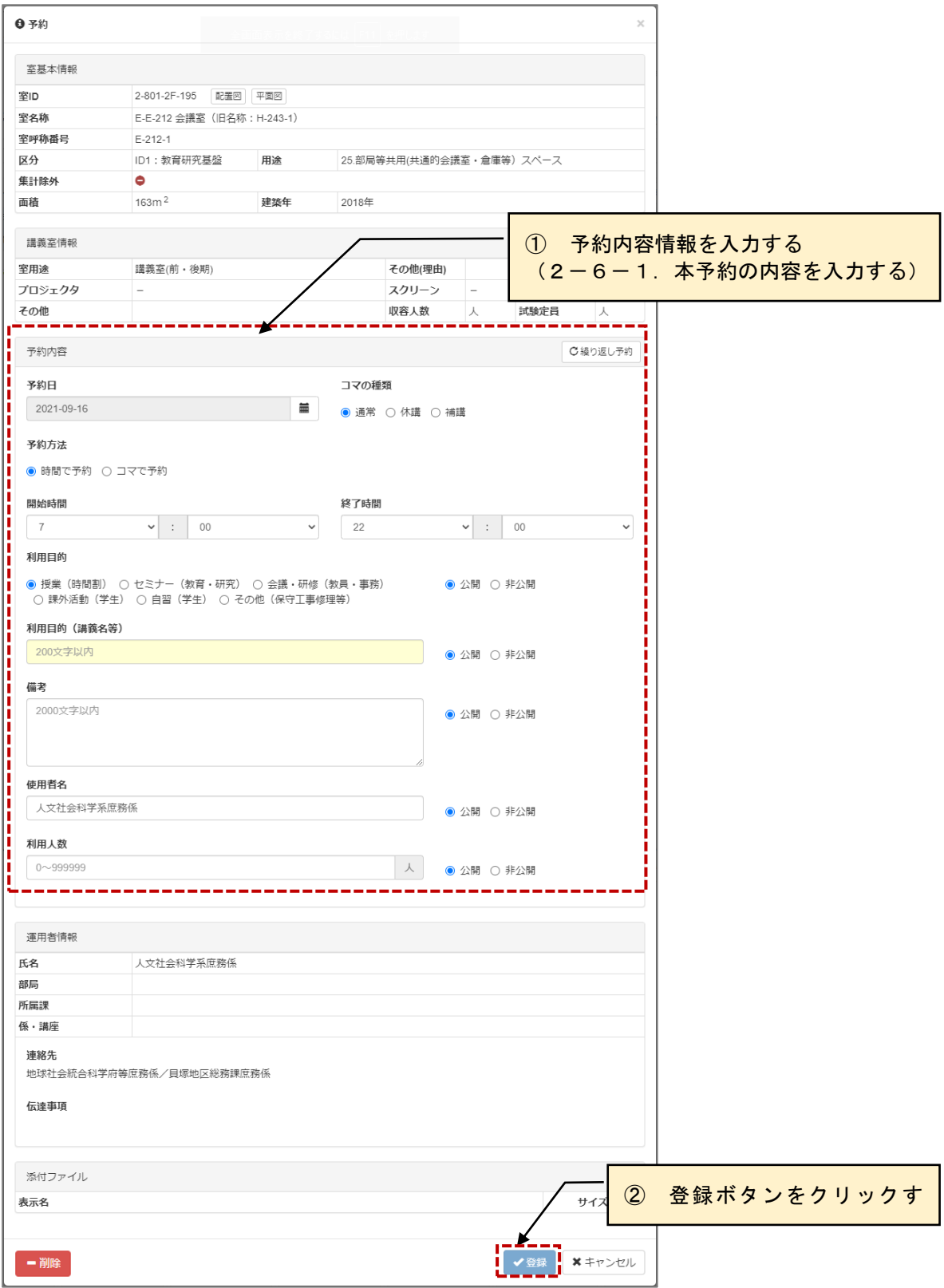

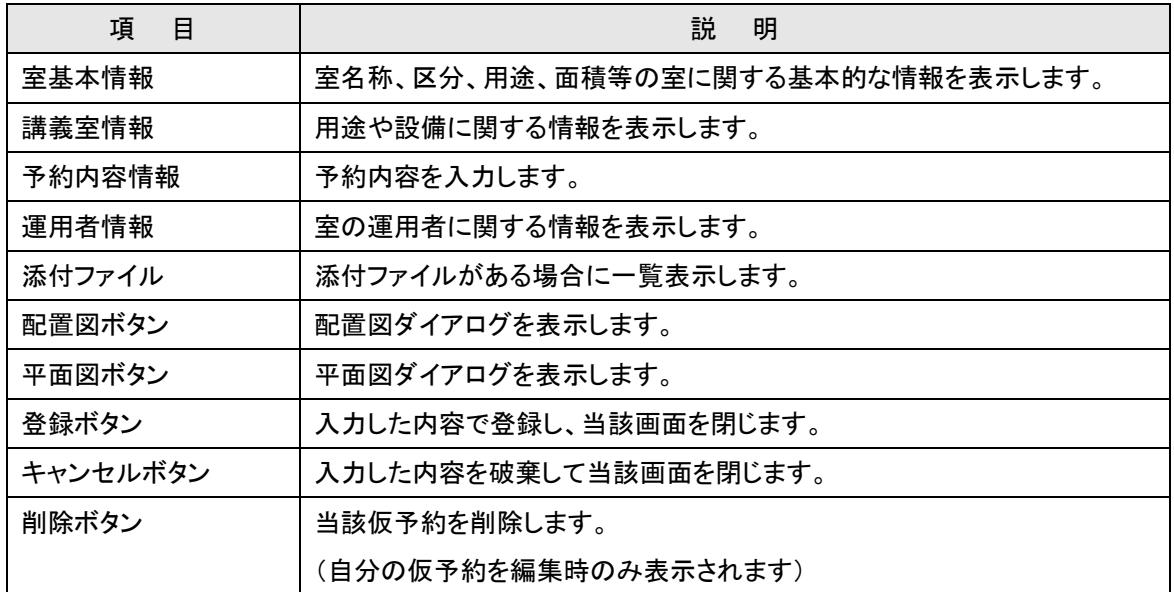

# <span id="page-63-0"></span>2-6-1.本予約の内容を入力する

本予約の入力内容について説明します。

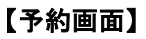

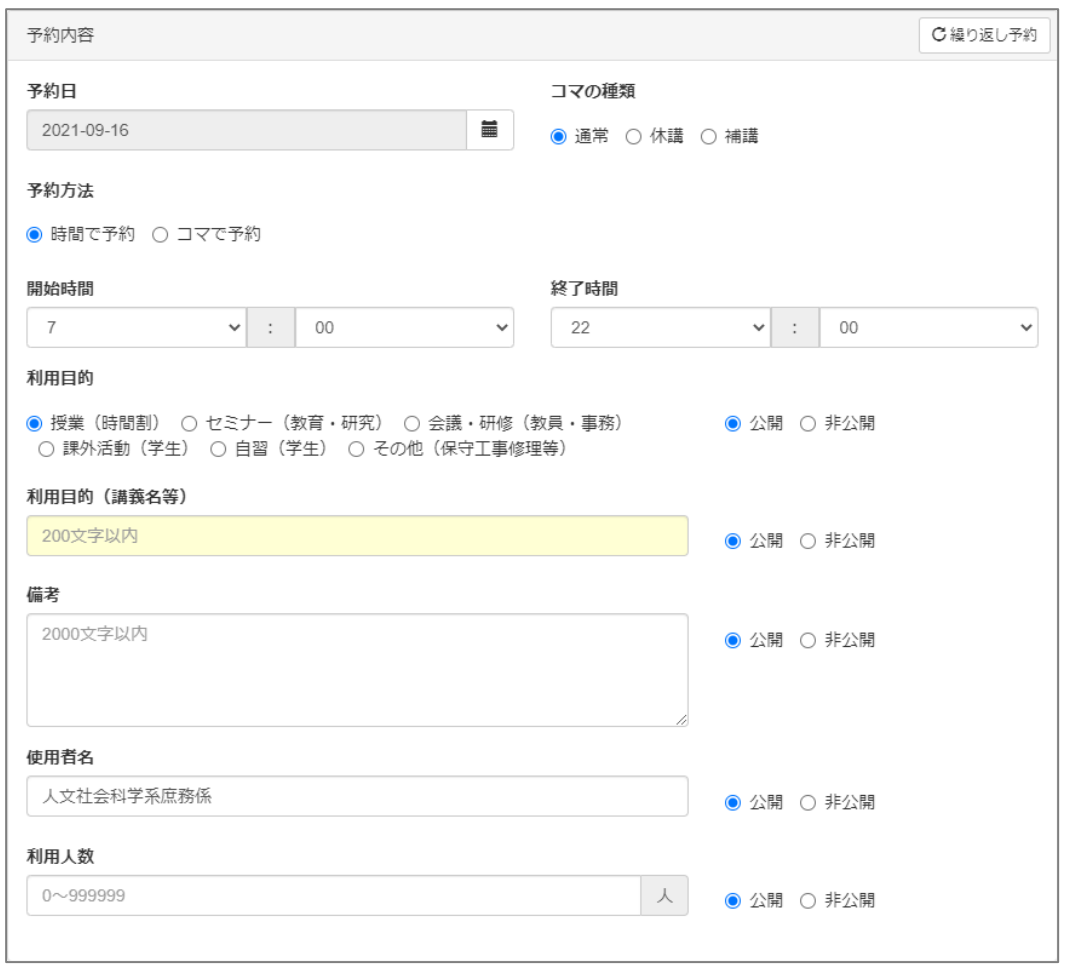

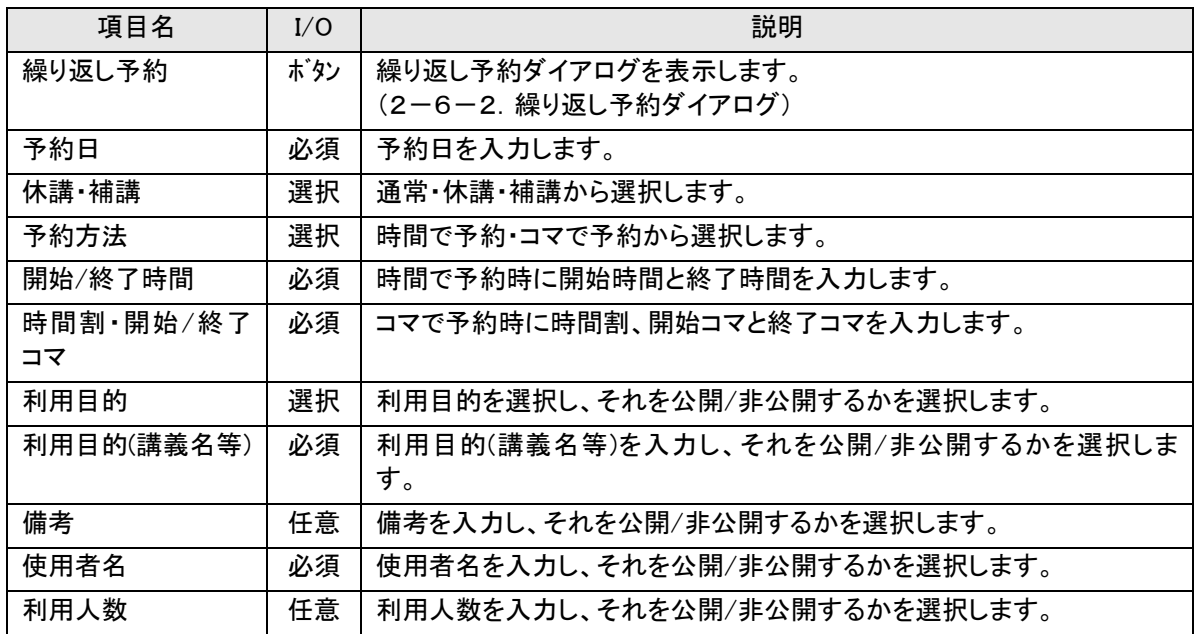

<span id="page-64-0"></span>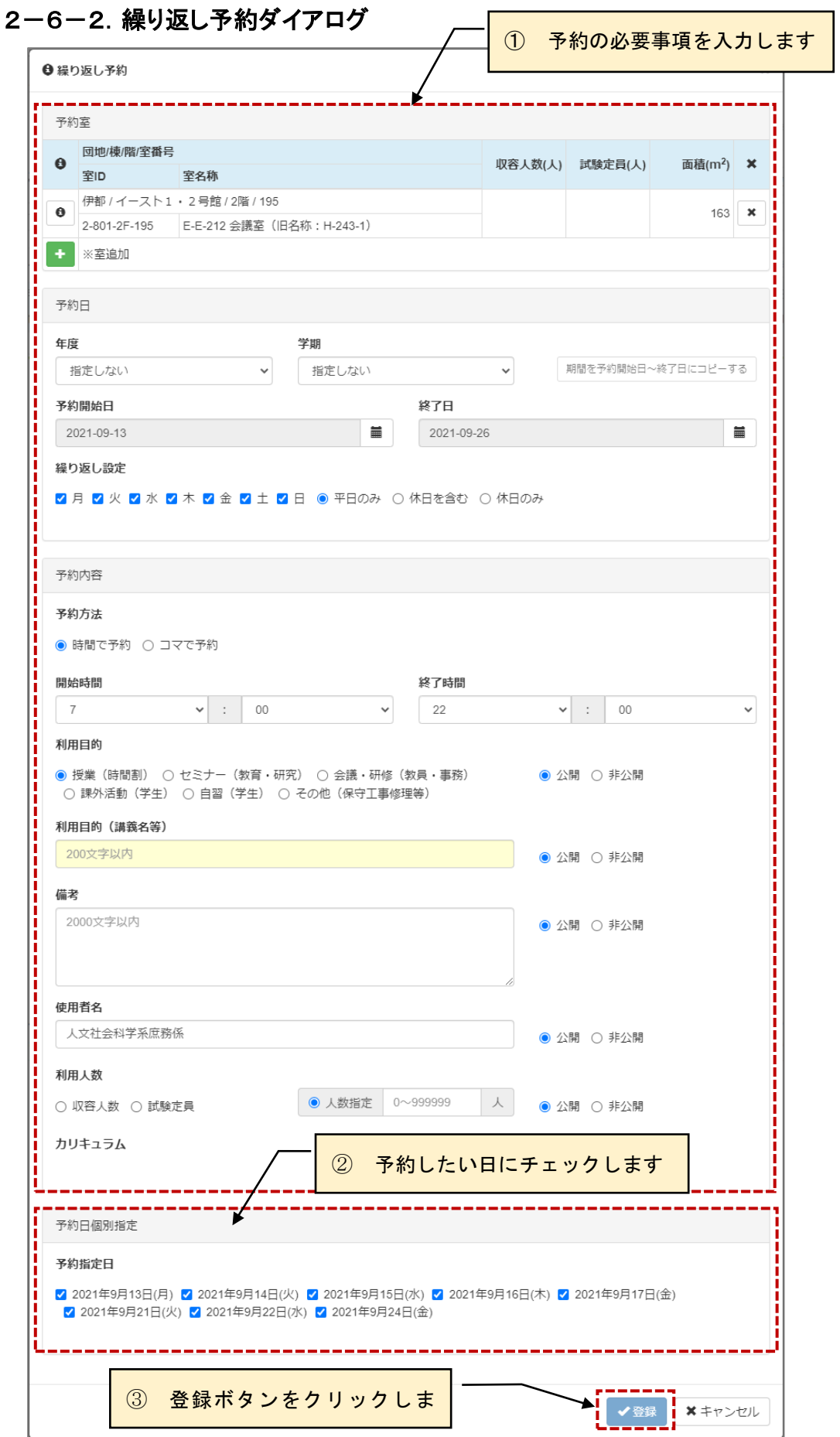

≪画面項目:予約室≫

| 項目名                | I/O | 説明                     |
|--------------------|-----|------------------------|
| $\lceil i \rceil$  | ボタン | 室情報ダイアログを表示します。        |
| 団地/棟/階/室<br>番号     | 表示  | 団地/棟/階/室番号を表示します。      |
| 室ID                | 表示  | 室 ID を表示します。           |
| 室名称                | 表示  | 室名称を表示します。             |
| 収容人数               | 表示  | 収容人数を表示します。            |
| 試験定員               | 表示  | 試験定員を表示します。            |
| 面積                 | 表示  | 面積を表示します。              |
| $\lceil x \rceil$  | ボタン | 当該行の室を削除します。           |
| $\lceil + \rfloor$ | ボタン | 詳細検索ダイアログを表示して室を追加します。 |

#### ≪画面項目:予約日≫

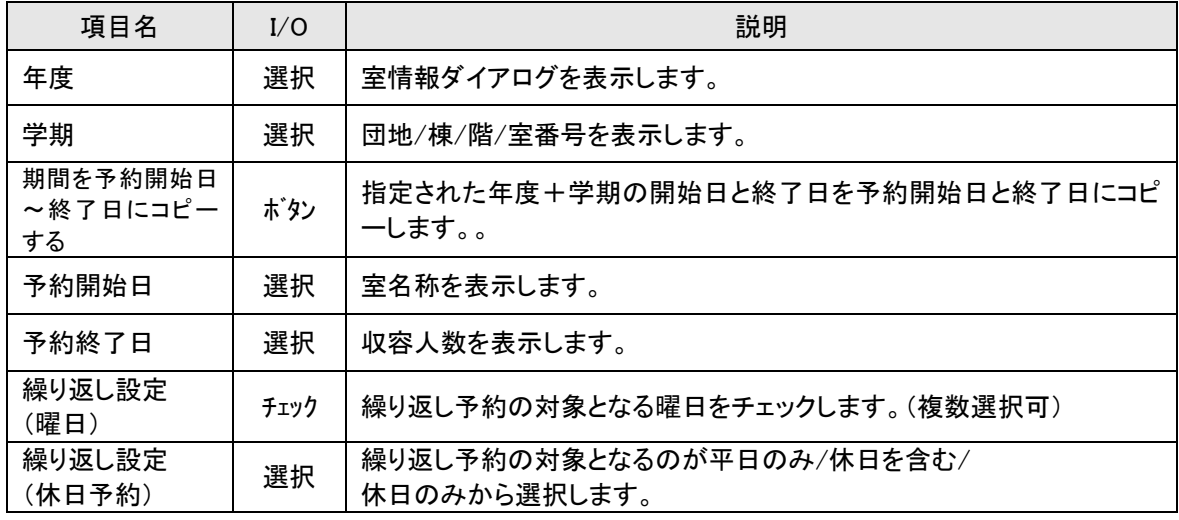

## ≪画面項目:予約内容≫

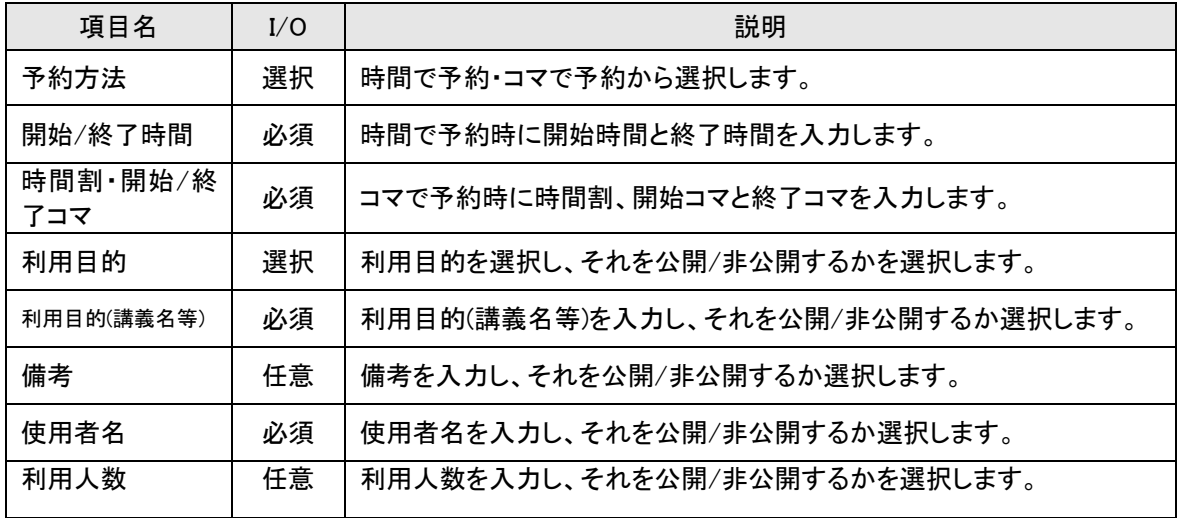

# <span id="page-66-0"></span>**2-7.各種システム設定を行う**

運用者情報等や仮予約通知設定等の各種システム関連の設定を行います。

# 【システム設定】

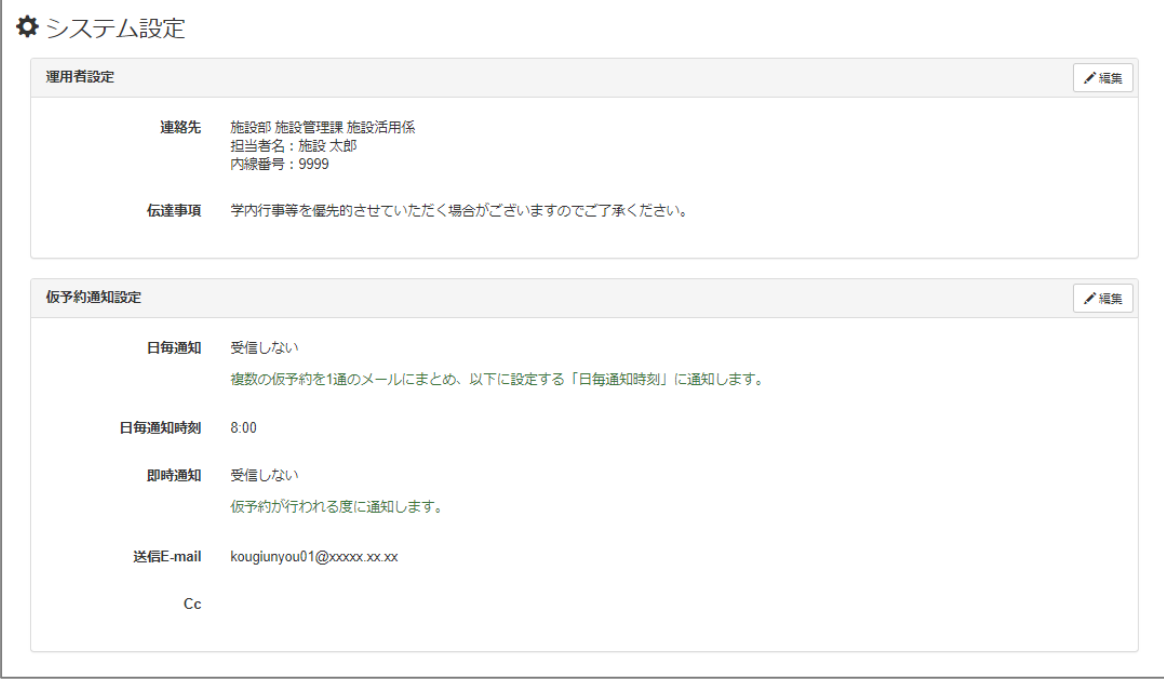

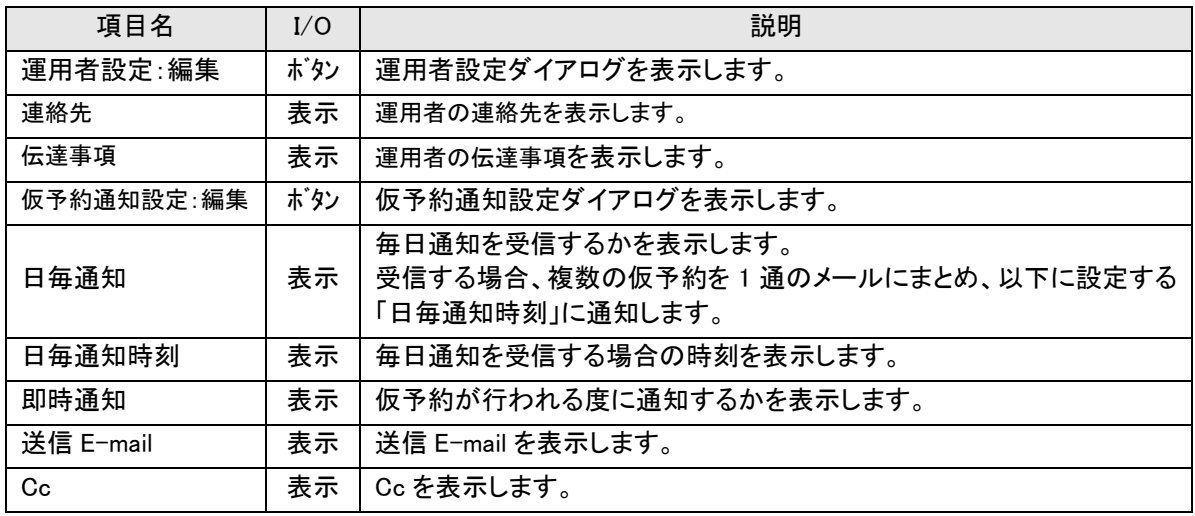

# <span id="page-67-0"></span>2-7-1. 運用者情報を設定する

運用者情報を設定します。ここで設定された内容が利用者の仮予約時等に表示されます。

## 【運用者設定】

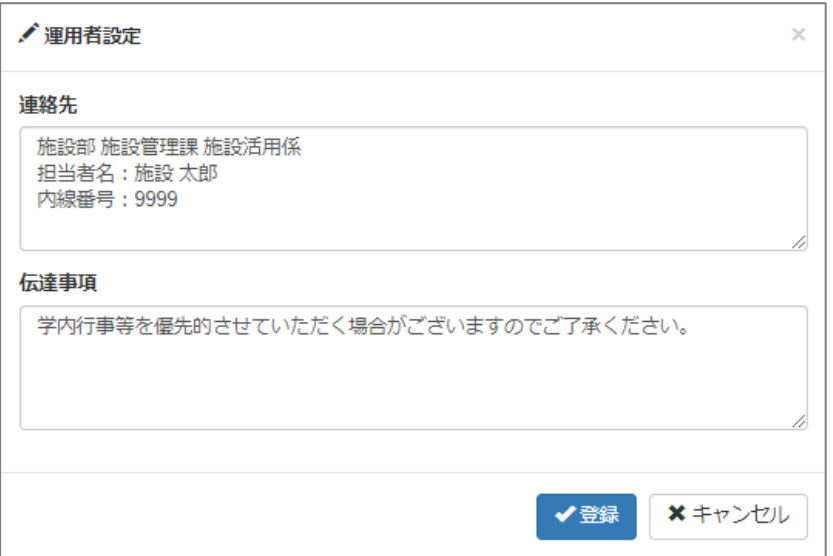

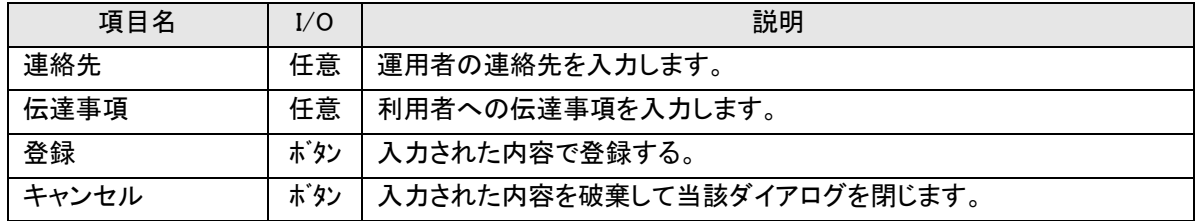

# <span id="page-68-0"></span>2-7-2. 仮予約の通知を設定する

仮予約通知情報を設定します。ここで設定された内容で仮予約発生時の運用者への通知が行われます。

## 【仮予約通知設定】

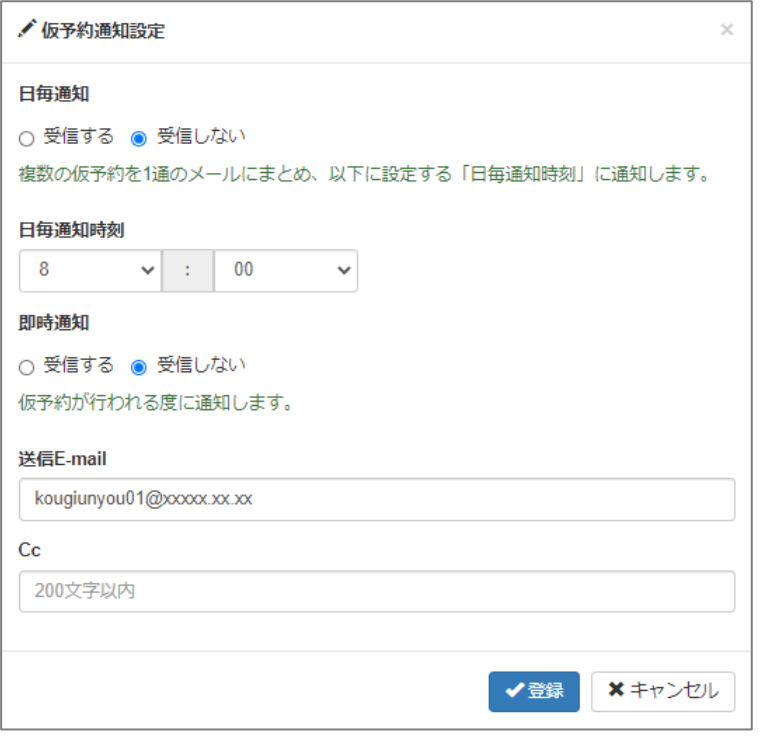

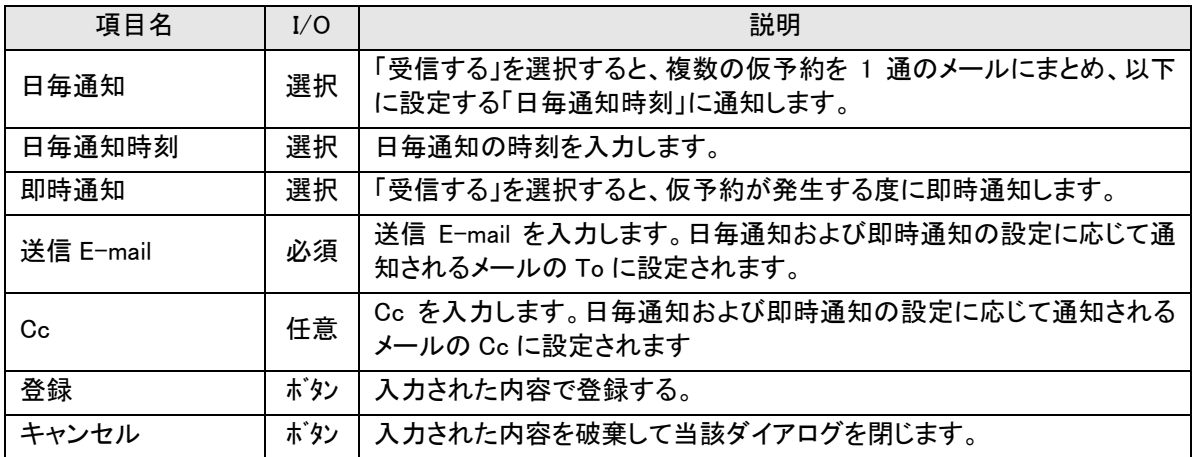

## <span id="page-69-1"></span><span id="page-69-0"></span>**3-1.他の利用者の操作を代行する**

管理者によって、被代行者を割り当てられた利用者は、担当する利用者が行うシステムの操作を代行する ことができます。

操作方法は通常の機能と同じとなりますので、各取扱説明書を参照ください。

#### 【全画面共通メニュー】

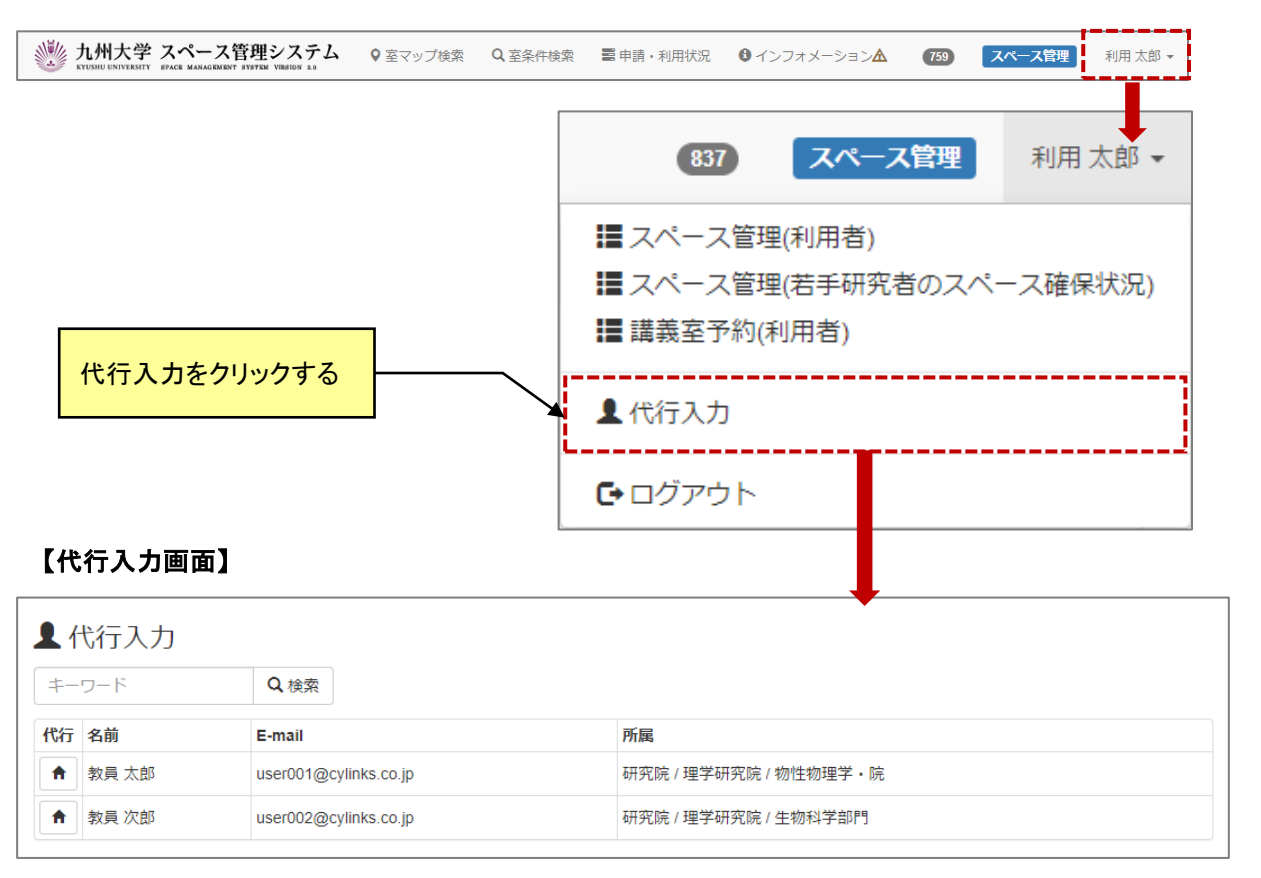

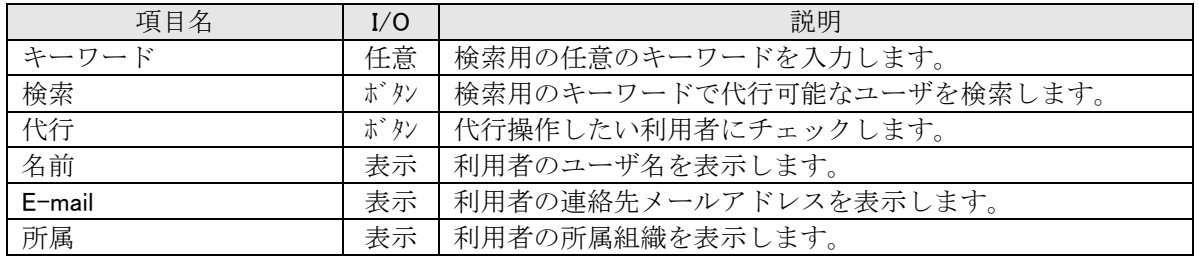

## <span id="page-70-0"></span>**3-2.代行入力時のメニュー表示**

#### 【トップメニュー画面(代行入力時)】

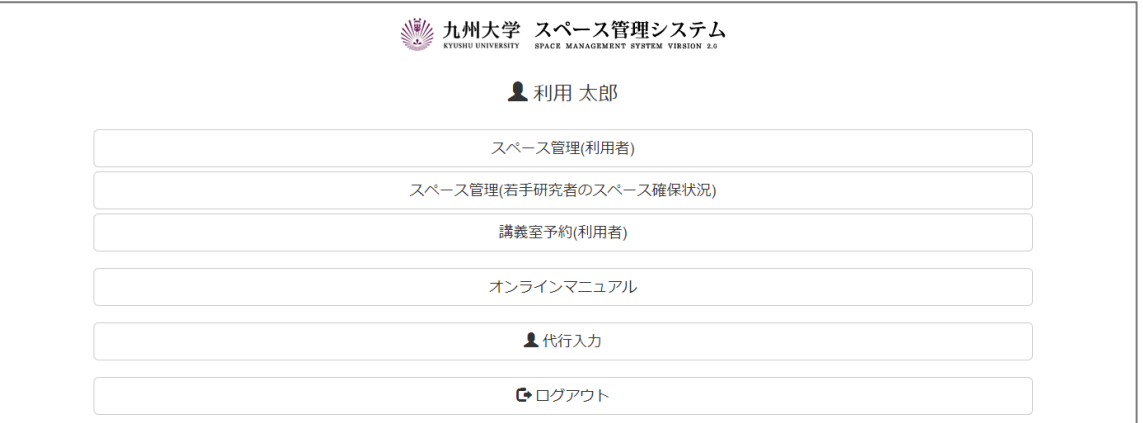

#### 【全画面共通メニュー(代行入力時)】

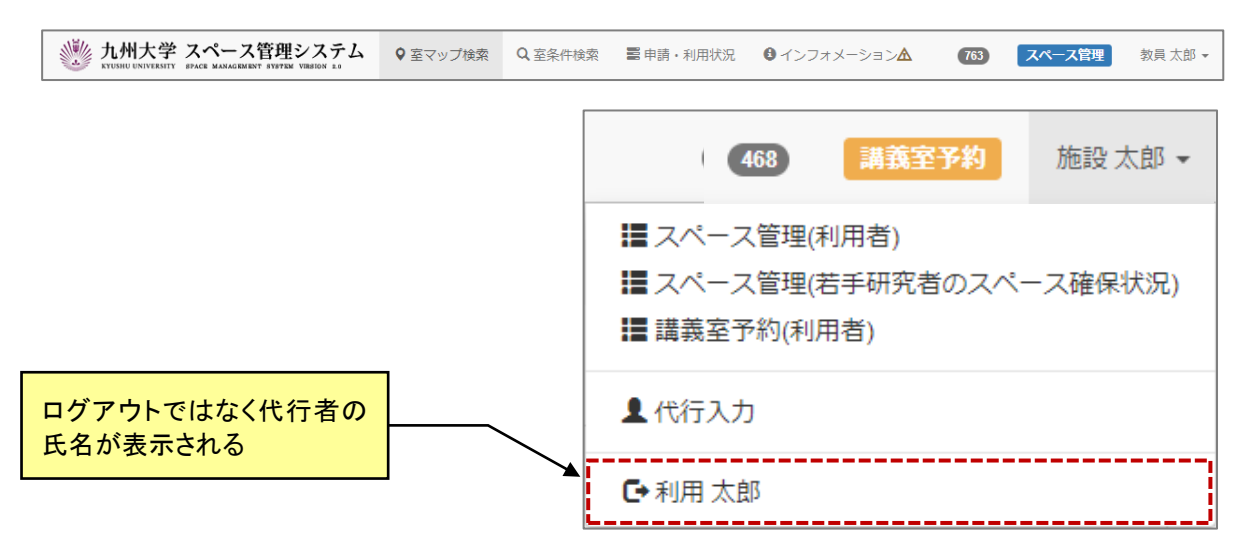